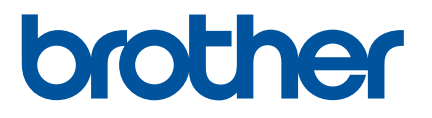

# **Käyttöopas**

RJ-2030 RJ-2050 RJ-2140 RJ-2150

Lue tämä Käyttöopas ennen tämän tulostimen käyttämistä. Käyttöopasta kannattaa säilyttää paikassa, josta sen löytää tarvittaessa helposti.

Versio 01

# **Johdanto**

# **Tärkeä huomautus**

- Tämän käyttöoppaan sisältöä ja tuotteen teknisiä tietoja voidaan muuttaa ilman ennakkoilmoitusta.
- Brother pidättää oikeuden tehdä ilman ennakkoilmoitusta muutoksia käyttöoppaaseen sisältyviin teknisiin tietoihin ja materiaaleihin, eikä se ole vastuussa mistään vahingoista (mukaan lukien satunnaiset vahingot), jotka aiheutuvat oppaiden ohjeiden mukaan toimimisesta, mukaan lukien muun muassa julkaisuun liittyvät typografiset tai muut virheet.
- Tämän oppaan näyttökuvat voivat vaihdella tietokoneen käyttöjärjestelmän mukaan.
- Ennen kuin käytät tulostinta, lue turvallisuustiedot ja oikean käytön tiedot kaikista tulostimen mukana toimitetuista asiakirjoista.
- Tässä käyttöoppaassa näytetyt piirrokset ja tekstinäytöt ovat mallille RJ-2140/2150. Lisäksi piirroksia mallille RJ-2030/2050 saatetaan näyttää tarvittaessa.

# **Käytettävissä olevat käyttöoppaat**

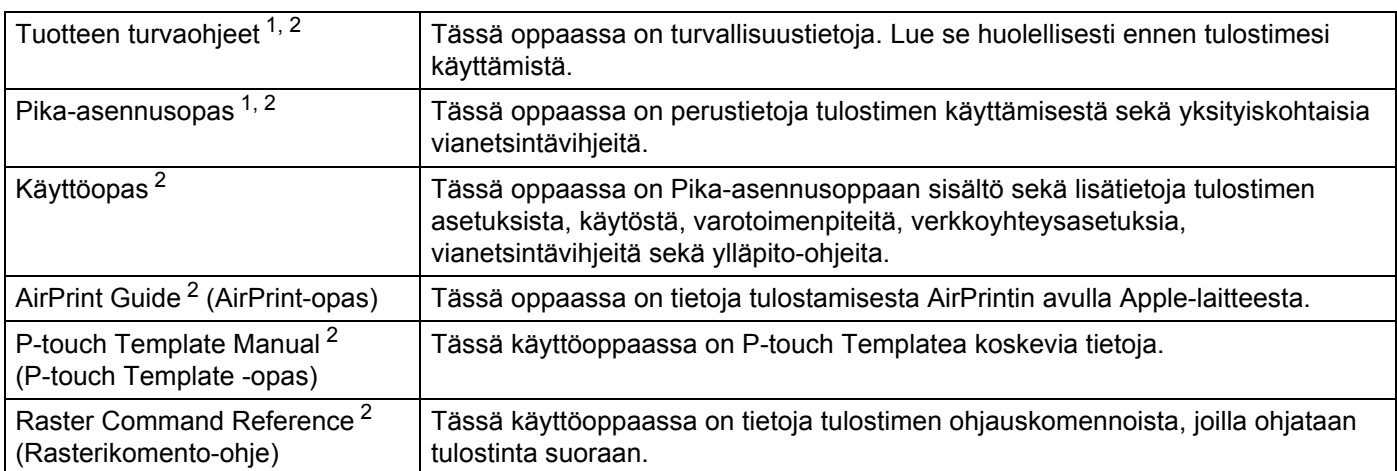

Voit ladata uusimmat käyttöoppaat Brother-tukisivustosta-sivustosta osoitteesta [support.brother.com](http://support.brother.com).

<span id="page-1-0"></span><sup>1</sup> Laatikossa oleva painettu käyttöopas.

<span id="page-1-1"></span><sup>2</sup> PDF-muotoinen käyttöopas Brother-tukisivustossa.

# **Tässä oppaassa käytetyt symbolit**

Tässä oppaassa käytetään seuraavia symboleita:

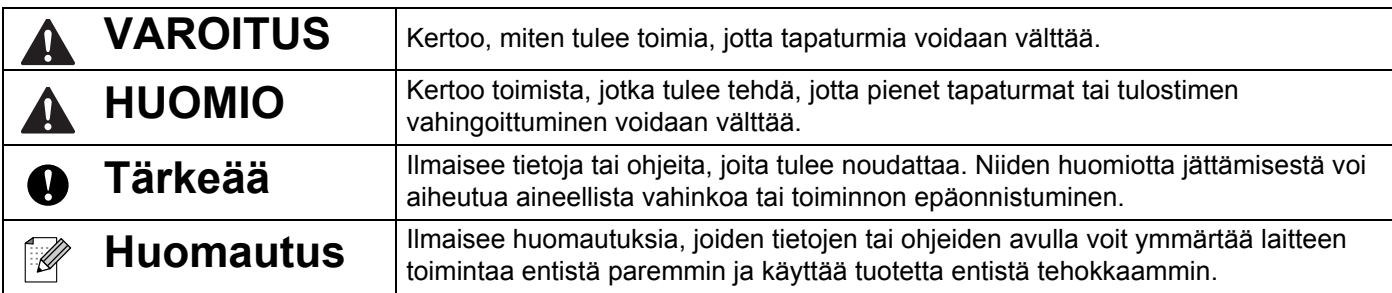

# **Tärkeitä turvallisuusohjeita**

 $\mathbf \Omega$ 

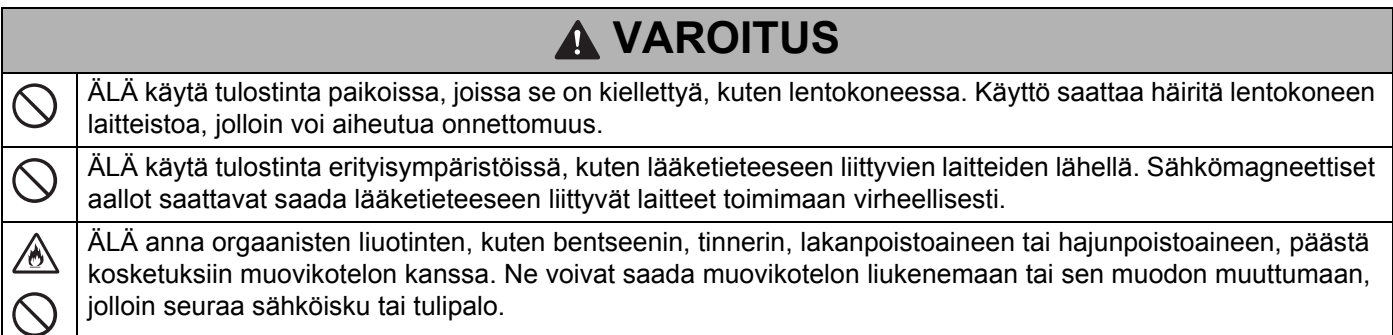

# **HUOMIO**

RD-rullat käyttävät lämpöherkkää paperia, joten tarran ja tulosteen väri voi muuttua tai haalistua, jos se altistuu  $\mathbf \Omega$ auringonvalolle tai lämmölle. Kun tarraa käytetään ulkoilmassa ja kestävyys on tärkeää, RD-rullien käyttöä EI suositella.

Sen mukaan, missä paikassa tarra on, mistä materiaalista se on valmistettu ja mitkä ovat ympäristöolosuhteet, tarra saattaa irrota tai liimautua kiinni pysyvästi tai tarran väri saattaa muuttua tai tarttua toisiin esineisiin. Ennen kuin kiinnität tarran, tarkista ympäristöolosuhteet ja materiaali. Testaa tarraa kiinnittämällä pieni pala sitä tarkoitetun pinnan huomaamattomalle alueelle.

# **TÄRKEÄÄ**

- ÄLÄ irrota tulostimeen kiinnitettyjä tarroja. Nämä tarrat antavat käyttöön liittyviä tietoja ja sisältävät tulostimen mallin numeron.
- ÄLÄ paina virtakytkintä esineellä, jossa on terävä kärki, kuten kynällä. Muuten kytkin tai merkkivalo voi vahingoittua.
- ÄLÄ siirrä tulostinta, kun kaapelit on kytketty tasavirtaliittimeen tai mini-USB-porttiin. Muutoin liitin ja portit saattavat vioittua.
- ÄLÄ säilytä tulostinta paikassa, jossa se altistuu korkeille lämpötiloille, suurelle kosteudelle, suoralle auringonvalolle tai pölylle. Ne voivat aiheuttaa värin muutoksia tai virheellistä toimintaa.

# **Yleiset varotoimenpiteet**

#### **Tulostin**

- Jos sekä Bluetooth että langattoman lähiverkon toiminnot on otettu käyttöön, tietoliikennenopeus saattaa pienentyä radioaaltohäiriön vuoksi. Jos näin tapahtuu, poista käytöstä se toiminto, jota et käytä (Bluetooth tai langattoman lähiverkon toiminto).
- ÄLÄ peitä paperin ulostuloaukkoa, tasavirtaliitintä tai mini-USB-porttia äläkä aseta niihin vieraita esineitä.
- ÄLÄ käytä tinneriä, bentseeniä, alkoholia tai muuta orgaanista liuotinta tulostimen puhdistamiseen. Muutoin laitteen pinta voi vahingoittua. Voit käyttää isopropyylialkoholia tai etanolia vain puhdistaessasi tulostuspäätä tai rullaa. Puhdista tulostin pehmeällä, kuivalla kankaalla.
- Jos tulostusmateriaalirullaa ei käytetä pitkään aikaan, poista se tulostimesta.
- Pidä tulostusmateriaalirullan lokeron kansi aina suljettuna tulostuksen aikana.
- Kun käytät lisävarusteita, käytä niitä niiden ohjekirjoissa kuvatulla tavalla.
- Tämä tulostin käyttää lämpöherkkää paperia. Jos tulostetussa paperissa on mustemerkintöjä esimerkiksi kirjoitettuna tai leimattuna, muste voi saada tulostetun tekstin haalistumaan tai vaihtamaan väriä. Lisäksi uuden tulostetun musteen kuivuminen voi kestää jonkin aikaa. Tulostettu teksti voi haalistua tai vaihtaa väriä, jos tarra joutuu kosketuksiin jonkin seuraavista kanssa: vinyylikloridituotteet, nahkatuotteet (kuten lompakot ja kukkarot), orgaaniset yhdisteet (kuten alkoholi, katonit tai esterit), tarranauha, pyyhekumit, kumimatot, tussien musteet, korjauslakka, hiili, liima, diatsopaperi, käsivoide, hiustenhoitotuotteet, kosmetiikka, vesi tai hiki.
- ÄLÄ koske tulostimeen märin käsin.
- ÄLÄ käytä taitettua, märkää tai kosteaa paperia tai muuten paperi voi syöttyä virheellisesti tai tulostin voi toimia virheellisesti.
- ÄLÄ koske paperiin tai tarroihin märillä käsillä tai muuten tulostin voi toimia virheellisesti.

#### **RD-rulla**

- Käytä ainoastaan aitoja Brother-lisävarusteita ja -tarvikkeita (niissä on merkintä  $\overline{\text{RD}}$ ).
- Jos tarra on kiinnitetty märkään, likaiseen tai öljyiseen pintaan, se voi irrota helposti. Ennen kuin kiinnität tarran, puhdista pinta, johon aiot kiinnittää tarran.
- RD-rullat käyttävät lämpöherkkää paperia, joten ultraviolettisäteet, tuuli ja sade voivat haalistaa tarran väriä tai saada tarran päät irtoamaan.
- ÄLÄ altista RD-rullaa suoralle auringonvalolle, korkeille lämpötiloille, suurelle kosteudelle tai pölylle. Säilytä sitä viileässä, pimeässä paikassa. Käytä RD-rulla pian sen pakkauksen avaamisen jälkeen.
- Tarran tulostetun pinnan raaputtaminen kynnellä tai metalliesineillä tai siihen koskeminen käsillä, jotka ovat kosteat esimerkiksi vedestä, hiestä tai käsivoiteesta, voi saada värin muuttumaan tai haalistumaan.
- ÄLÄ kiinnitä tarroja ihmisiin, eläimiin tai kasveihin. Älä koskaan kiinnitä tarroja julkiseen tai yksityiseen omaisuuteen ilman lupaa.
- RD-rullan viimeisiä tarroja ei välttämättä tulosteta oikein, joten jokainen rulla sisältää enemmän tarroja kuin paketissa oleva määrä ilmaisee.
- Kun tarra irrotetaan sen jälkeen, kun se on kiinnitetty pintaan, osa tarrasta saattaa jäädä kiinni.
- Kun tarra on kiinnitetty, sen irrottaminen voi olla vaikeaa.

# **TÄRKEÄ HUOMAUTUS**

- Tämä tuote on hyväksytty käytettäväksi ainoastaan sen ostomaassa. Älä käytä tätä tuotetta ostomaan ulkopuolella, sillä se saattaa rikkoa kyseisen maan langattoman tietoliikenteen ja virran säädöksiä.
- Tässä asiakirjassa Windows Vista tarkoittaa kaikkia Windows Vista -versioita.
- Tässä asiakirjassa Windows 7 tarkoittaa kaikkia Windows 7 -versioita.
- Tässä asiakirjassa Windows 8 tarkoittaa kaikkia Windows 8 -versioita.
- Tässä asiakirjassa Windows 8.1 tarkoittaa kaikkia Windows 8.1 -versioita.
- Tässä asiakirjassa Windows 10 tarkoittaa Windows 10 Homea, Windows 10 Prota, Windows 10 Enterpriseä ja Windows 10 Educationia.

Tässä asiakirjassa Windows 10 ei tarkoita Windows 10 Mobilea, Windows 10 Mobile Enterprisea tai Windows 10 IoT Corea.

- Tässä asiakirjassa Windows Server 2008 tarkoittaa kaikkia Windows Server 2008:n ja Windows Server 2008 R2:n versioita.
- Tässä asiakirjassa Windows Server 2012 tarkoittaa kaikkia Windows Server 2012:n ja Windows Server 2012 R2:n versioita.
- Kaikki mallit eivät ole saatavilla kaikissa maissa.

© 2016 Brother Industries, Ltd. Kaikki oikeudet pidätetään.

# Sisällysluettelo

# Osa I Perustoiminnot

#### $\overline{1}$ Tulostimen käyttöönotto

 $\overline{2}$ 

 $\mathbf{3}$ 

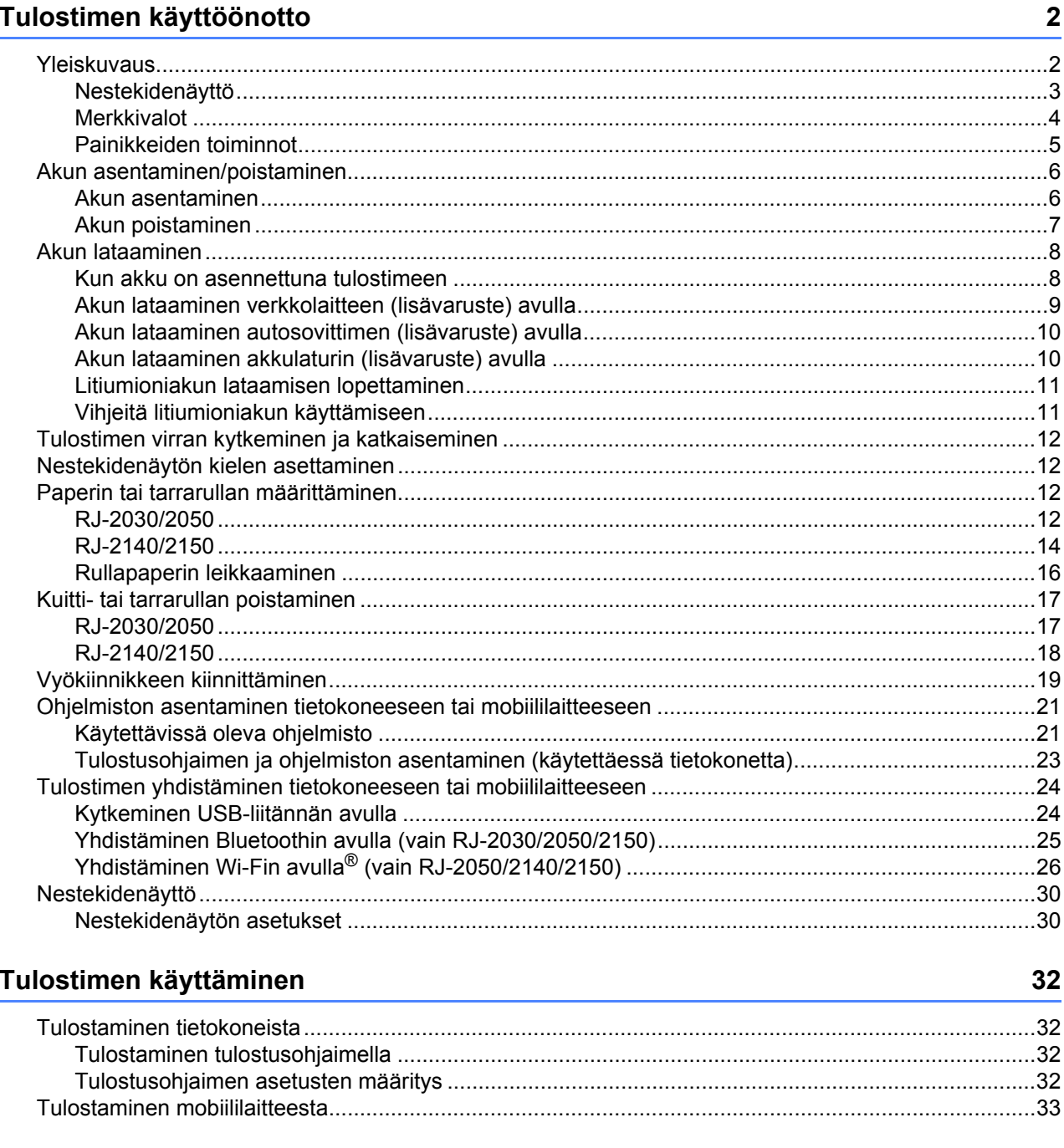

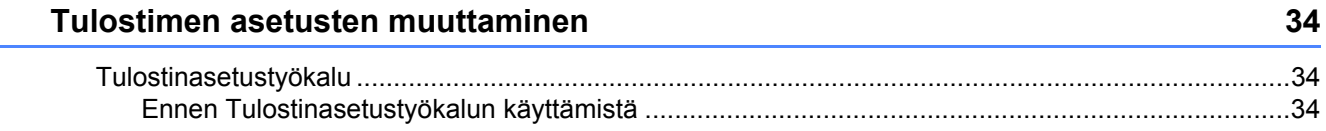

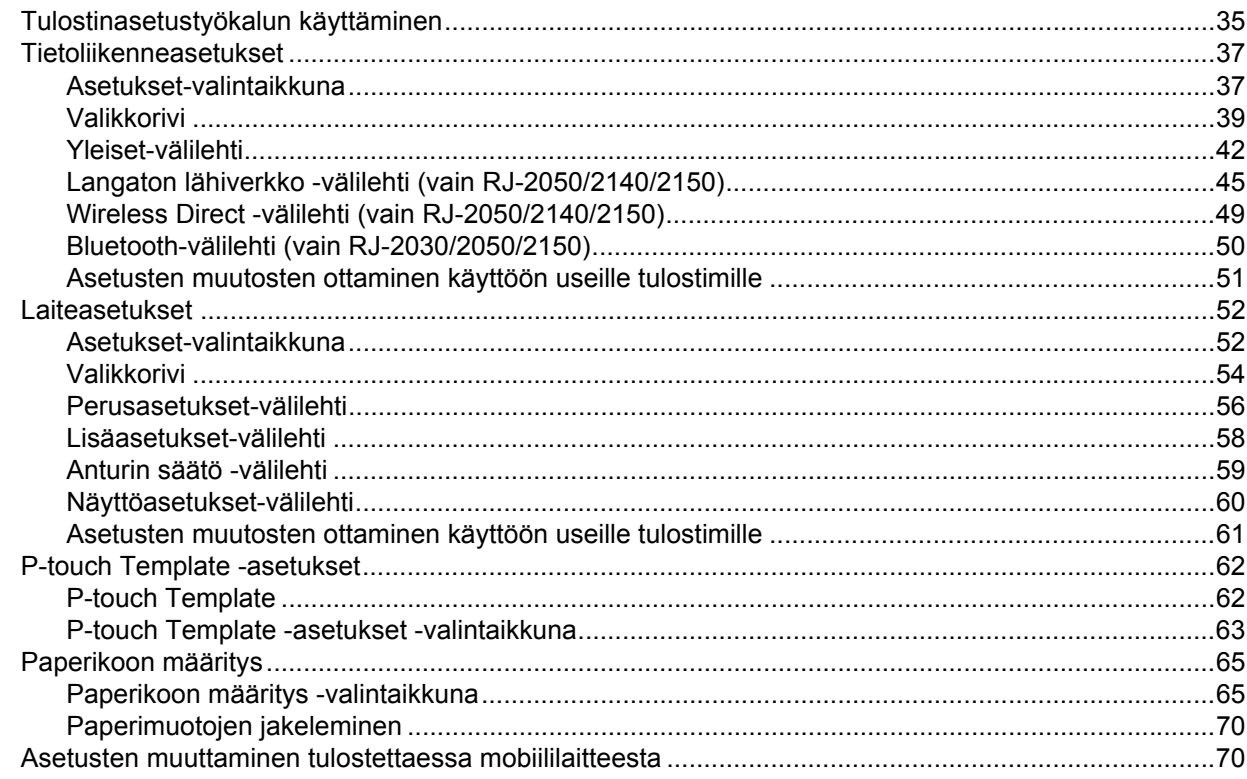

#### **Muut toiminnot**  $\overline{\mathbf{4}}$

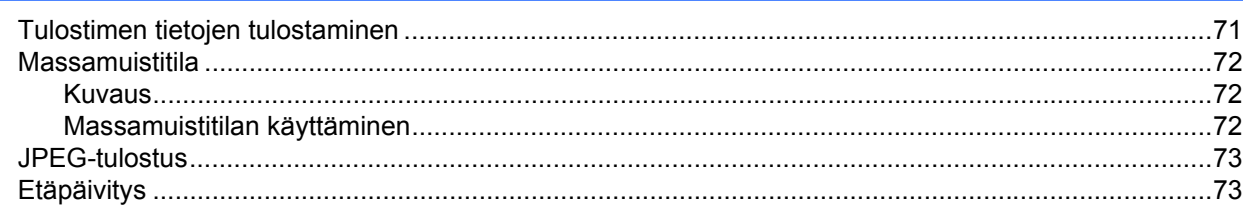

#### Tulostimen ylläpito  $5<sup>1</sup>$

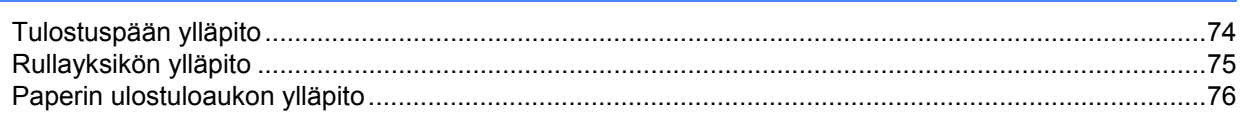

# **Osall Sovellus**

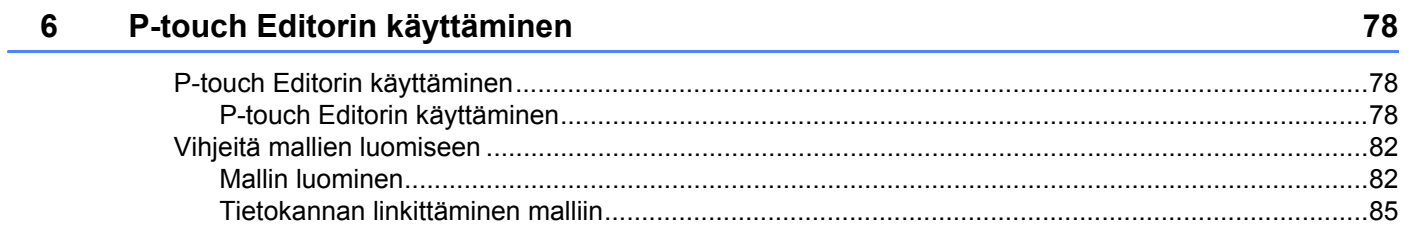

 $71$ 

74

### **[7 P-touch Transfer Managerin ja P-touch Libraryn käyttäminen 87](#page-95-0)**

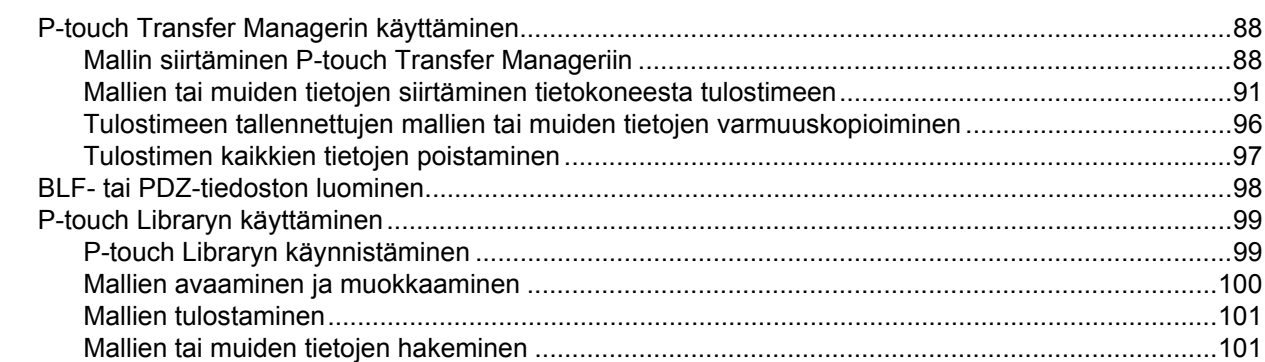

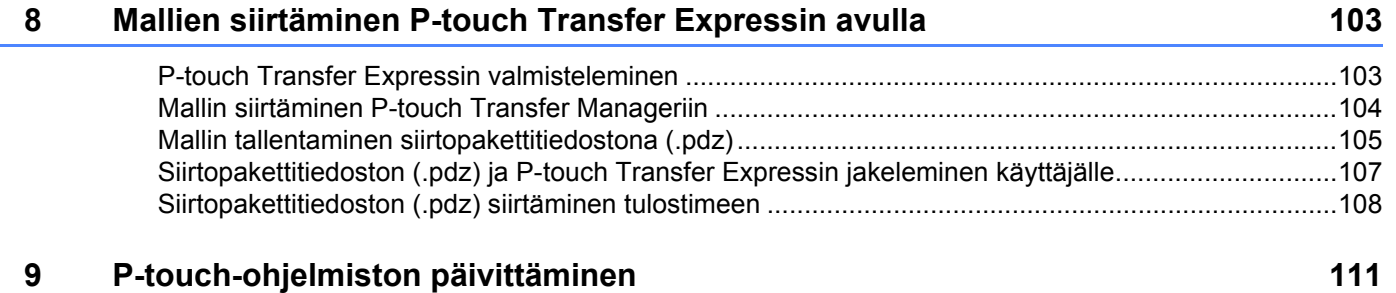

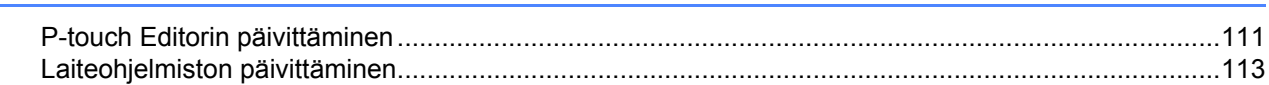

# **[Osa III Langaton verkko \(vain RJ-2050/2140/2150\)](#page-123-0)**

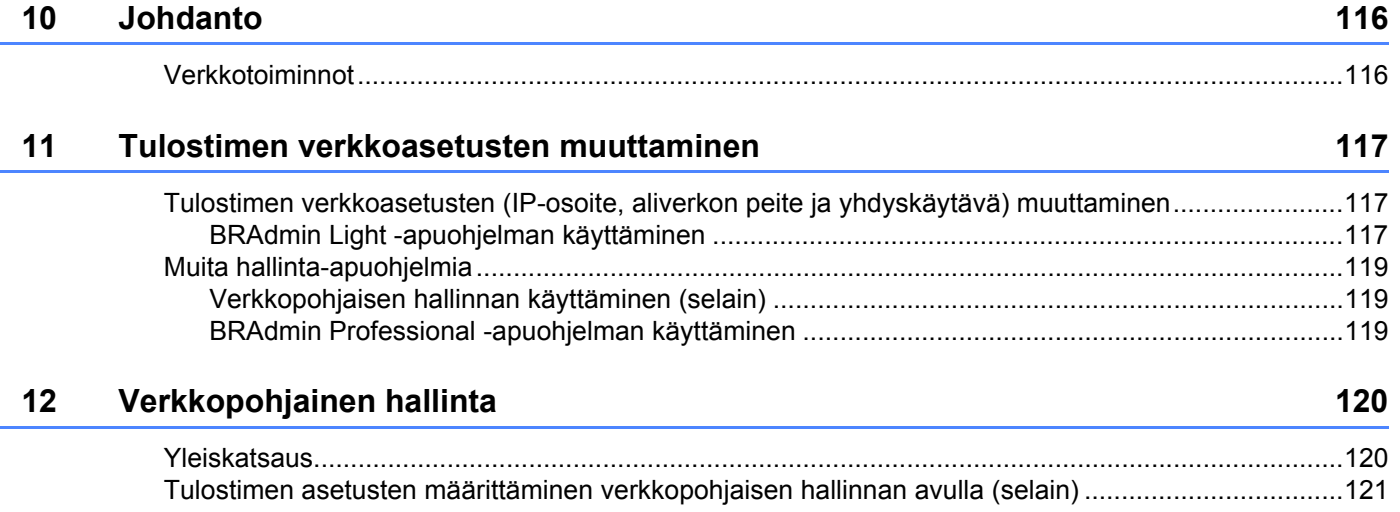

# **Osa IV Liite**

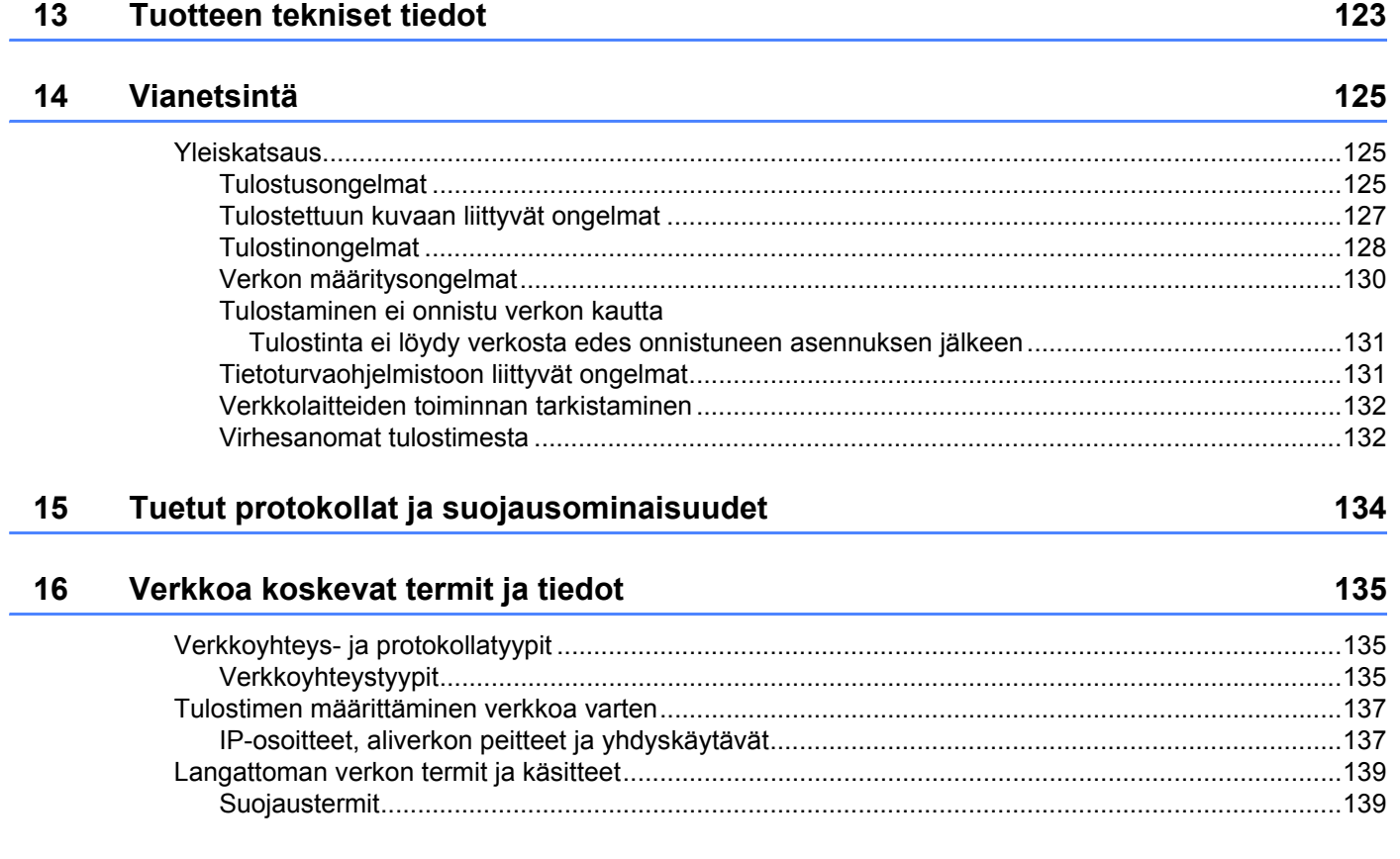

**Osa I**

# <span id="page-9-0"></span>**Perustoiminnot <sup>I</sup>**

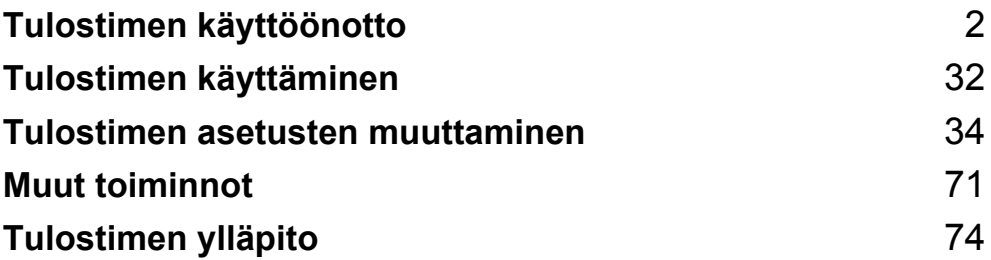

<span id="page-10-2"></span><span id="page-10-0"></span>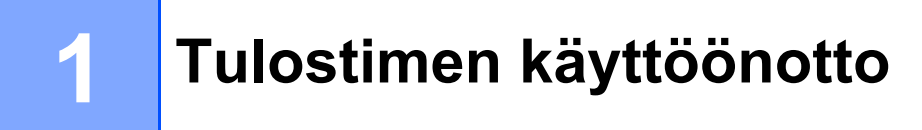

# <span id="page-10-1"></span>**Yleiskuvaus <sup>1</sup>**

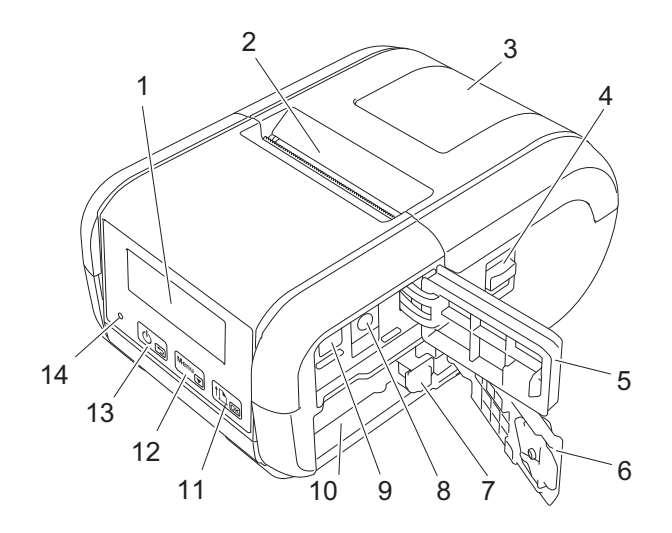

- 1 Nestekidenäyttö
- 2 Paperin ulostuloaukko
- 3 Tulostusmateriaalirullan lokeron kansi
- 4 Tulostusmateriaalirullan lokeron kannen avaamisvipu
- 5 Liitännän kansi
- 6 Akkulokeron kansi
- 7 Akun salpa
- 8 Tasavirtaliitin
- 9 Mini-USB-portti
- 10 Akkulokero
- 11  $[1D_{OR}]$

– syöttöpainike/OK-painike Paperin syöttäminen tai tulostinasetusten tulostaminen.

- 12 Menu<sub> $\sqrt{ }$ </sub>
	- Menu (Valikko) -painike/v-painike
- $13)$  கு
	- $\langle \cdot \rangle$  virtapainike/ $\rightarrow$  takaisin-painike Tulostimen virran kytkeminen/katkaiseminen.
- 14 Merkkivalo

### <span id="page-11-0"></span>**Nestekidenäyttö <sup>1</sup>**

Kun tulostimeen kytketään virta, päänäyttö tulee näkyviin.

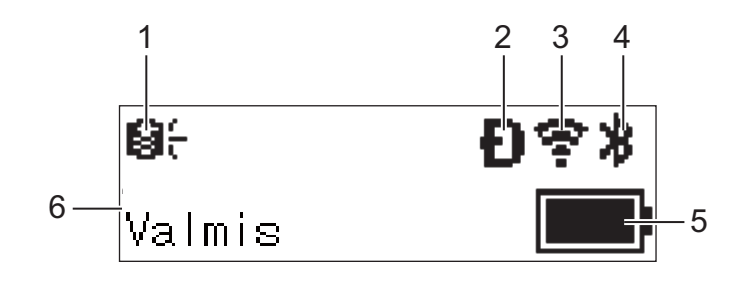

### **1 Päivityskuvake (vain RJ-2050/2140/2150)**

Ilmaisee, onko päivitettyjä malleja, tietokantoja ja muita tietoja käytettävissä.

: Uusia tietoja on käytettävissä.

(vilkkuu): Tietojen päivittäminen epäonnistui.

(vilkkuu): Palvelimeen ei voi muodostaa yhteyttä.

#### **2 Wireless Direct -kuvake (vain RJ-2050/2140/2150)**

#### **3 WLAN-kuvake (vain RJ-2050/2140/2150)**

 $\cdot$  ( $\cdot$  ( $\cdot$ )

: Verkko on yhdistetty oikein.

 $\Rightarrow$   $\Rightarrow$   $\Rightarrow$  Tulostin etsii verkkoa.

#### **4 Bluetooth-kuvake (vain RJ-2030/2050/2150)**

#### **5 Akun latauksen taso**

Ilmaisee jäljellä olevan akun varauksen.

- Täynnä:
- **Puolet jäljellä:**
- Vähissä: I
- Akkua ladataan:  $\blacksquare$
- **6 Tulostimen tila**

## <span id="page-12-0"></span>**Merkkivalot <sup>1</sup>**

Merkkivalot ilmaisevat tulostimen tilan syttymällä ja vilkkumalla. Tässä osassa käytettävät symbolit selittävät merkkivalojen eri värien ja vilkkumistapojen merkityksen:

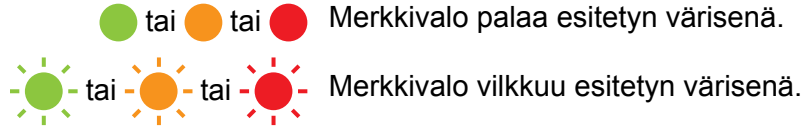

tai tai Merkkivalo palaa esitetyn värisenä.

Merkkivalo ei pala.

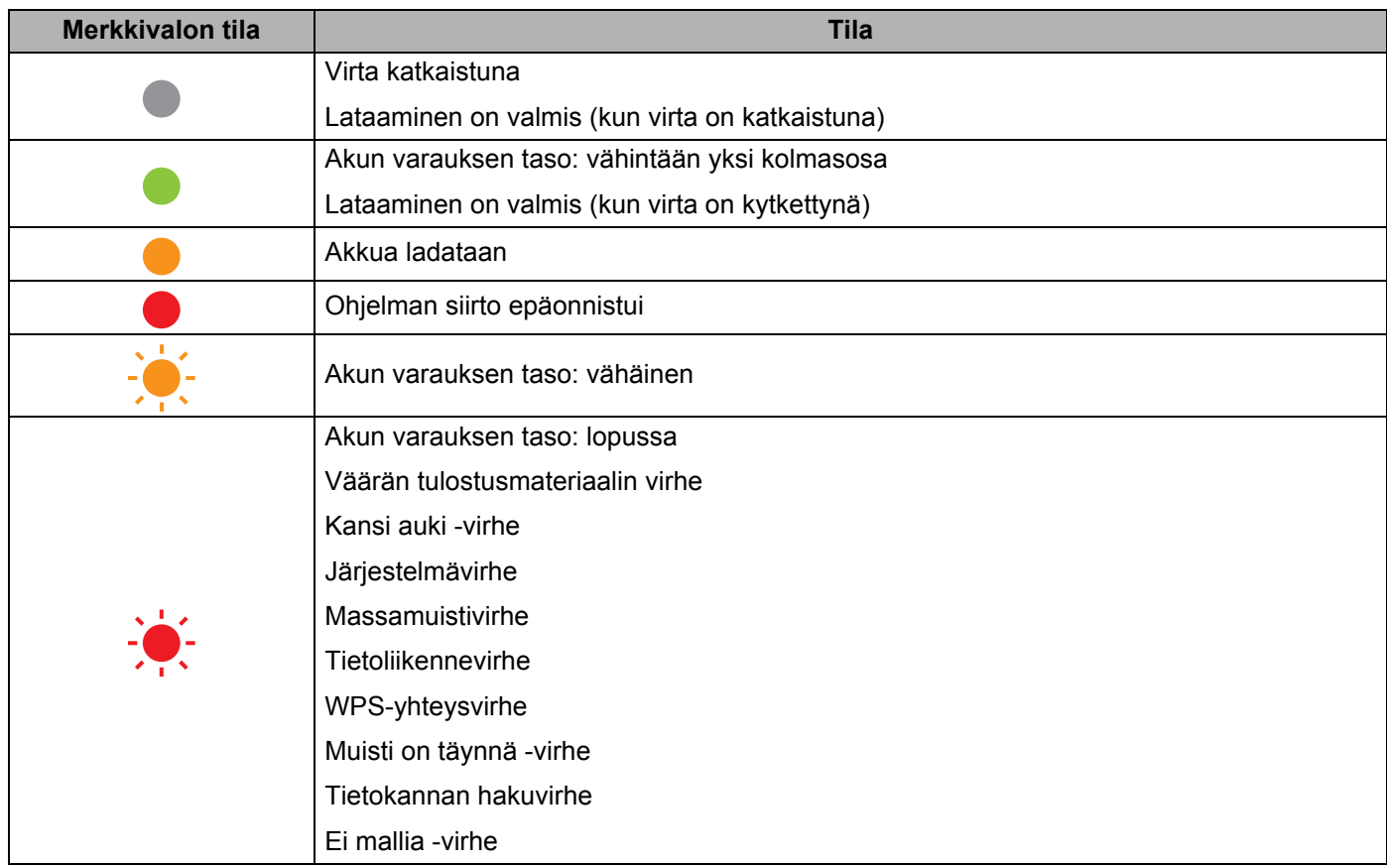

# <span id="page-13-0"></span>**Painikkeiden toiminnot <sup>1</sup>**

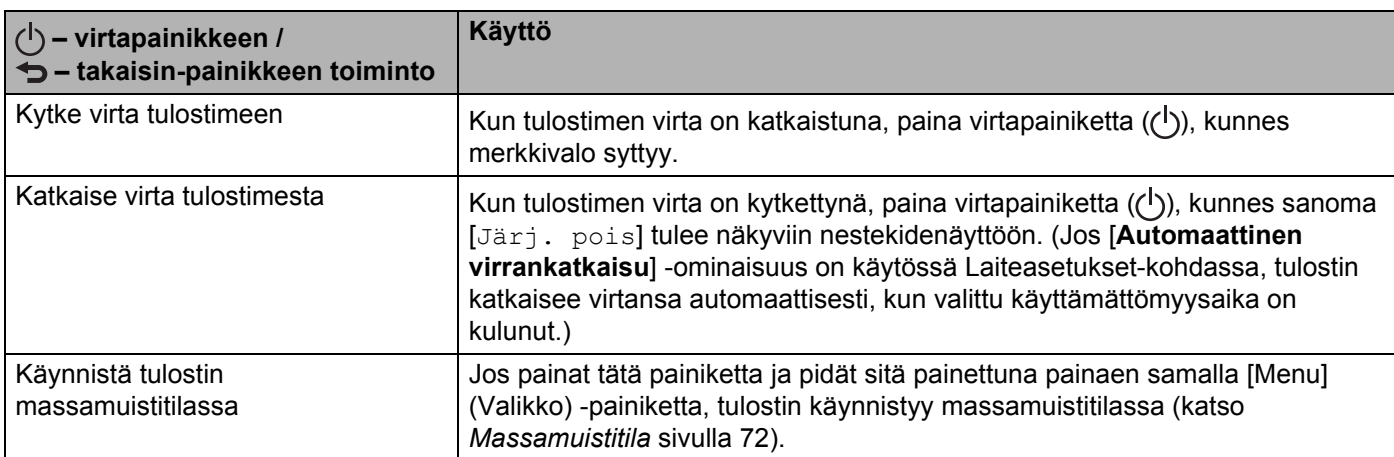

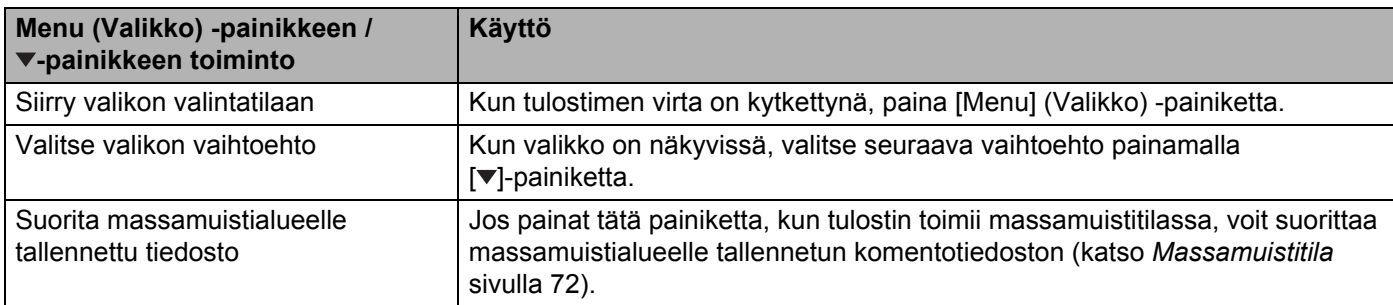

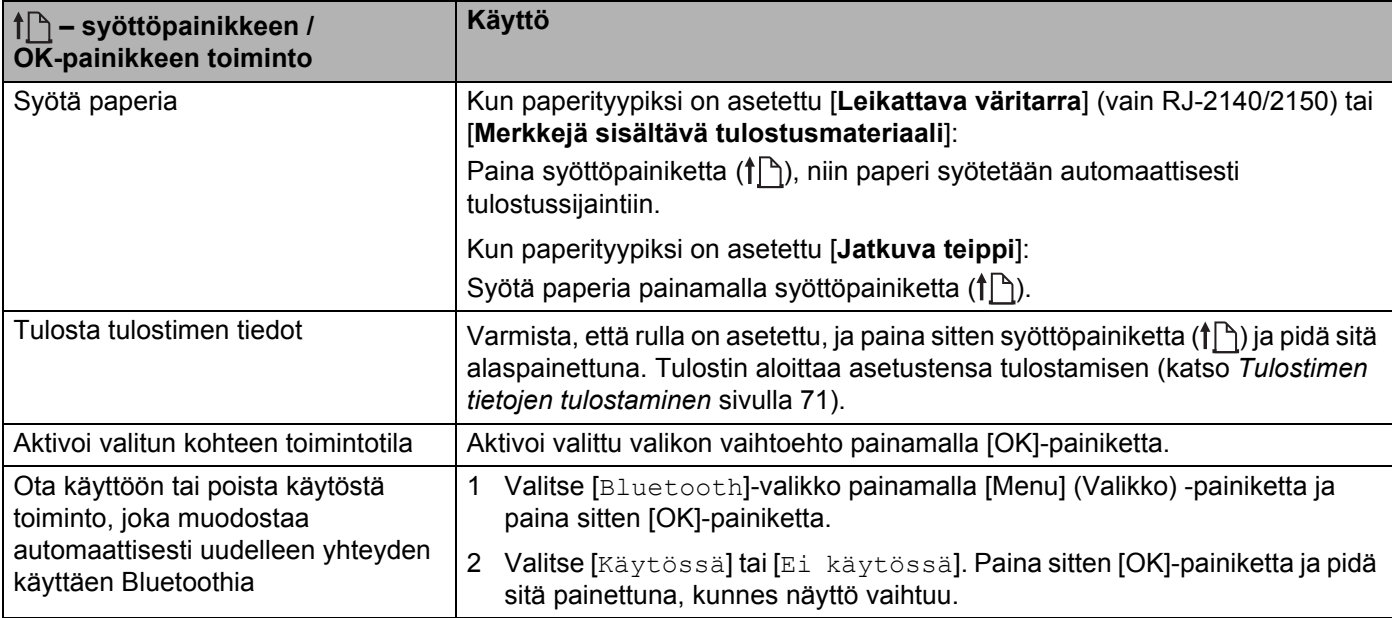

# <span id="page-14-0"></span>**Akun asentaminen/poistaminen <sup>1</sup>**

### <span id="page-14-1"></span>**Akun asentaminen <sup>1</sup>**

1 Siirrä akkulokeron kannen lukitus avausasentoon ja avaa sitten akkulokeron kansi.

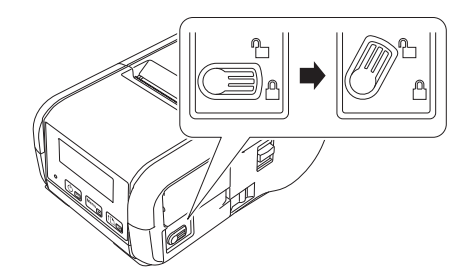

<sup>2</sup> Työnnä akkua akkulokeroon, kunnes akun salpa lukittuu paikalleen. Varmista, että akun napapää osoittaa sisäänpäin ja on suunnattu oikein esitetyllä tavalla. ÄLÄ käytä liiallista voimaa asentaessasi akkua.

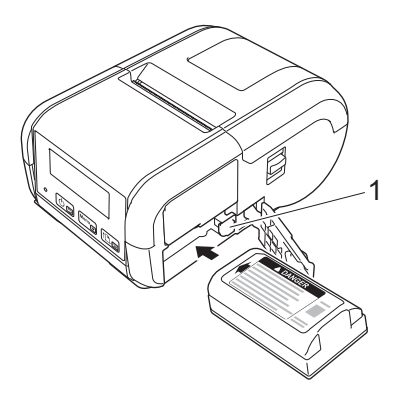

#### **1 Akun salpa**

3 Sulje akkulokeron kansi ja siirrä akkulokeron kannen lukitus sitten lukitusasentoon.

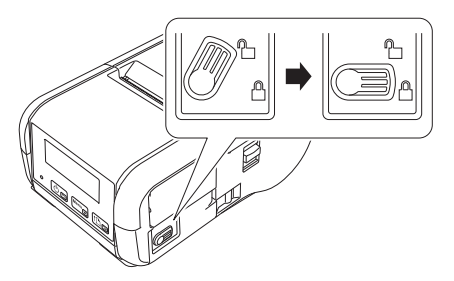

# <span id="page-15-0"></span>**Akun poistaminen <sup>1</sup>**

Siirrä akkulokeron kannen lukitus avausasentoon ja avaa sitten akkulokeron kansi.

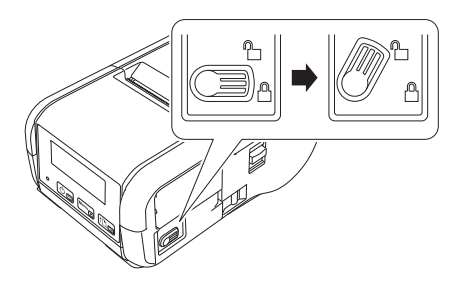

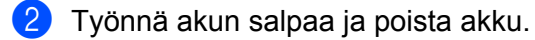

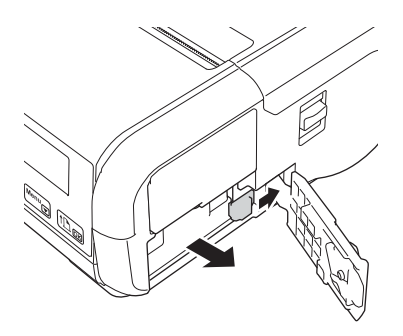

Sulje akkulokeron kansi ja siirrä akkulokeron kannen lukitus sitten lukitusasentoon.

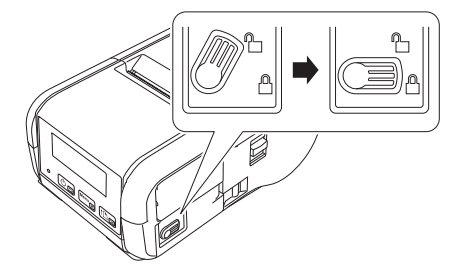

# <span id="page-16-0"></span>**Akun lataaminen <sup>1</sup>**

### <span id="page-16-1"></span>**Kun akku on asennettuna tulostimeen <sup>1</sup>**

Jos haluat ladata litiumioniakun (PA-BT-003), aseta se tulostimeen ja toimi seuraavasti:

### **Huomautus**

- Lataa litiumioniakku seuraavien ohjeiden mukaisesti ennen sen käyttämistä.
- Tulostusnopeus vaihtelee käytettävissä olevan akkuvirran mukaan.
- 1 Varmista, että litiumioniakku on asennettuna tulostimeen.
- 2 Käytä yhteensopivaa Brotherin verkkolaitetta (PA-AD-600) ja virtajohtoa ja yhdistä tulostin vaihtovirtapistorasiaan (katso *[Akun lataaminen verkkolaitteen \(lisävaruste\) avulla](#page-17-0)* sivulla 9) tai käytä Brotherin yhteensopivaa autosovitinta ja yhdistä tulostin tasavirtapistorasiaan (katso *[Akun lataaminen](#page-18-0)  [autosovittimen \(lisävaruste\) avulla](#page-18-0)* sivulla 10).

### **Huomautus**

Merkkivalo on oranssi, kun akkua ladataan.

Kun litiumioniakku on ladattu täyteen, merkkivalo sammuu (kun virta on katkaistuna) tai palaa vihreänä (kun virta on kytkettynä). Irrota verkkolaite tai autosovitin akun tasavirtaliittimestä.

Tulostimen käyttöönotto

## <span id="page-17-0"></span>**Akun lataaminen verkkolaitteen (lisävaruste) avulla <sup>1</sup>**

- 1 Varmista, että litiumioniakku on asennettuna tulostimeen.
- 2 Avaa liitännän kansi ja yhdistä verkkolaite tulostimeen.
- **3** Liitä virtajohto verkkolaitteeseen.
- 4 Kytke virtajohto lähellä olevaan vaihtovirtapistorasiaan (100–240 VAC, 50–60 Hz).

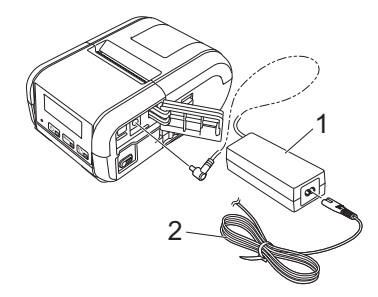

- **1 Verkkolaite**
- **2 Virtajohto**

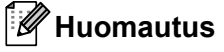

Verkkolaite ja virtajohto ovat lisävarusteita. Kun ostat verkkolaitetta ja virtajohtoa, osta tulostimen käyttöalueen mukainen verkkolaite ja virtajohto.

## <span id="page-18-0"></span>**Akun lataaminen autosovittimen (lisävaruste) avulla <sup>1</sup>**

Kytke tulostin ajoneuvosi 12 V:n tasavirtapistorasiaan (tupakansytyttimeen tai vastaavaan), jotta akku ladataan.

- 1 Varmista, että litiumioniakku on asennettuna tulostimeen.
- 2 Kytke autosovitin ajoneuvon 12 V:n tasavirtapistorasiaan.
- 3 Avaa liitännän kansi ja yhdistä autosovitin tulostimeen.

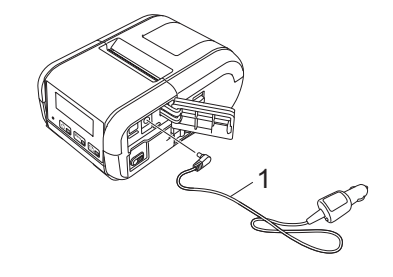

#### **1 Autosovitin**

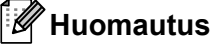

Autosovitin on lisävaruste.

### <span id="page-18-1"></span>**Akun lataaminen akkulaturin (lisävaruste) avulla <sup>1</sup>**

Kun käytät vaihtovirtapistorasiaa, voit kytkeä yhteen enintään neljä akkulaturia ja ladata niillä akkua samaan aikaan.

Lisätietoja on akkulaturin mukana toimitetussa käyttöoppaassa.

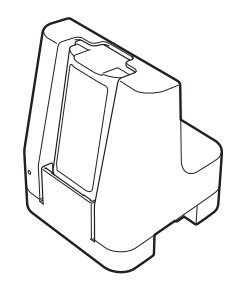

### <span id="page-19-0"></span>**Litiumioniakun lataamisen lopettaminen <sup>1</sup>**

Jos haluat lopettaa akun lataamisen, irrota verkkolaite tai autosovitin tasavirtaliittimestä.

### <span id="page-19-1"></span>**Vihjeitä litiumioniakun käyttämiseen <sup>1</sup>**

- Suuren tiheyden (tumma) tulostus tyhjentää akun nopeammin matalan tiheyden (vaalea) tulostus. Voit säätää tulostustummuuden asetusta laiteasetuksissa (katso *[Laiteasetukset](#page-60-2)* sivulla 52).
- Akkua on ladattava ympäristössä, jonka lämpötila on 0–40 °C, tai muuten akku ei lataudu. Jos lataaminen pysähtyy, koska ympäristön lämpötila on liian matala tai korkea, sijoita tulostin paikkaan, jonka lämpötila on 0–40 °C, ja yritä lataamista uudelleen.
- Jos käytät tulostinta, kun sekä akku on asennettu että verkkolaite tai autosovitin on kytkettynä, lataaminen voi pysähtyä, vaikka akkua ei ole ladattu täyteen.

#### **Litiumioniakun ominaisuudet <sup>1</sup>**

Näin voit varmistaa, että akkusi tarjoaa parhaan mahdollisen suorituskyvyn niin pitkään kuin mahdollista:

- Älä käytä tai säilytä akkua sijainnissa, jossa se altistuu erittäin matalille tai korkeille lämpötiloille, sillä sen lataus voi vähentyä nopeammin.
- Ota akku pois, jos tulostinta säilytetään pitkään käyttämättömänä.
- Säilytä akkuja, joiden varaus on alle 50 %, viileässä, kuivassa paikassa auringonvalolta suojattuna.
- Lataa akku kuuden kuukauden välein, jos sitä säilytetään pitkiä aikoja käyttämättömänä.
- On normaalia ja turvallista, että tulostin lämpenee lataamisen aikana. Irrota laturi ja lopeta tulostimen käyttö, jos tulostimesta tulee kuuma.
- Muita varotoimia kuvataan *Tuotteen turvaohjeissa*.

# <span id="page-20-0"></span>**Tulostimen virran kytkeminen ja katkaiseminen <sup>1</sup>**

Kytkeminen: Paina virtapainiketta ((<sup>l</sup>)) ja pidä sitä painettuna, kunnes nestekidenäyttö otetaan käyttöön.

Katkaiseminen: Paina virtapainiketta ((<sup>l</sup>)) ja pidä sitä painettuna, kunnes [Järj. pois]-sanoma näkyy nestekidenäytössä.

# <span id="page-20-1"></span>**Nestekidenäytön kielen asettaminen <sup>1</sup>**

- 1 Valitse [Asetukset]-valikko painamalla [Menu] (Valikko) -painiketta ja [b]-painiketta ja paina sitten [OK]-painiketta.
- 2 Valitse  $[\Box]$  Kieli] ja paina sitten [OK]-painiketta.
- Valitse haluamasi kieli ja paina sitten [OK]-painiketta.

# <span id="page-20-2"></span>**Paperin tai tarrarullan määrittäminen <sup>1</sup>**

### <span id="page-20-3"></span>**RJ-2030/2050 <sup>1</sup>**

1 Vedä kannen avaamisvipua esitettyyn suuntaan, niin tulostusmateriaalirullan lokeron kansi avautuu.

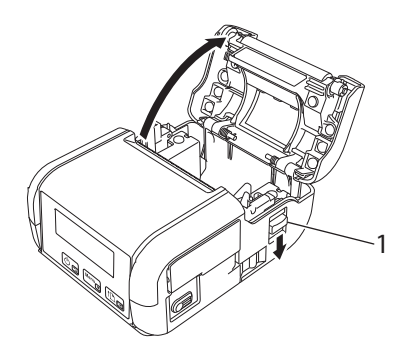

**1 Kannen avaamisvipu**

2 Aseta tulostusmateriaalirulla tulostusmateriaalirullan lokeroon niin, että tulostusmateriaali lähtee rullan alaosasta kuvan mukaisesti.

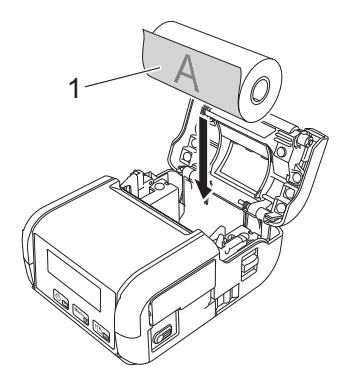

### **1 Tulostuspinta (rullan ulkopinta)**

#### **Tärkeää**

Lämpöherkän puolen on oltava rullan ulkopinnalla ja asennettuna kuvan mukaisesti, jotta tulostus toimisi oikein.

3 Sulje tulostusmateriaalirullan lokero painamalla kannen keskikohtaa alas, kunnes se lukittuu paikalleen.

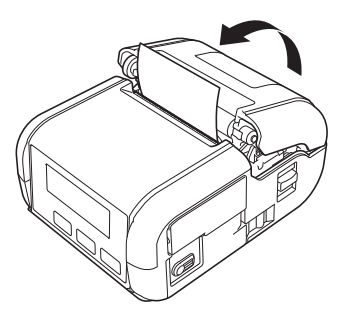

### <span id="page-22-0"></span>**RJ-2140/2150 <sup>1</sup>**

1 Vedä kannen avaamisvipua esitettyyn suuntaan, niin tulostusmateriaalirullan lokeron kansi avautuu.

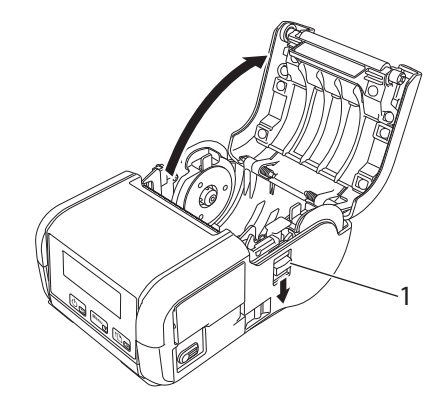

#### **1 Kannen avaamisvipu**

2 Avaa rullan ohjaimet nostamalla rullan ohjaimen säätövipu ja vetämällä molempia rullan ohjaimia ulospäin.

Aseta tulostusmateriaalirulla tulostusmateriaalirullan lokeroon niin, että tulostusmateriaali lähtee rullan alaosasta kuvan mukaisesti.

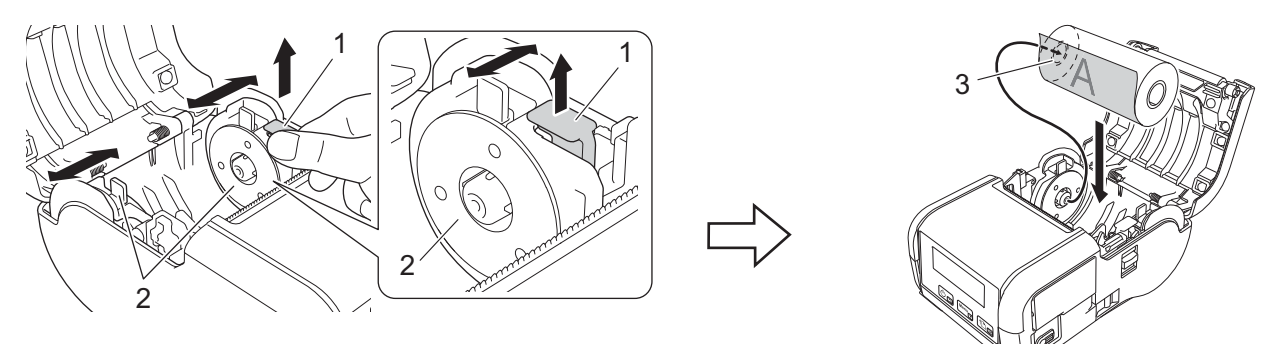

- **1 Rullan ohjaimen säätövipu**
- **2 Rullan ohjain**
- **3 Tulostuspinta (rullan ulkopinta)**

### **Tärkeää**

- Varmista, että molemmat rullan ohjaimet on sijoitettu oikein niin, ettei tulostusmateriaalirulla liiku sivusuunnassa.
- Lämpöherkän puolen on oltava rullan ulkopinnalla ja asennettuna kuvan mukaisesti, jotta tulostus toimisi oikein.

3 Nosta rullan ohjaimen säätövipua ja työnnä samalla molempia rullan ohjaimia sisäänpäin, jotta ne ovat rullan leveyden mukaisesti. Aseta tulostusmateriaalirulla niin, että se on sijoitettu suoraan tulostusmateriaalirullan lokeroon.

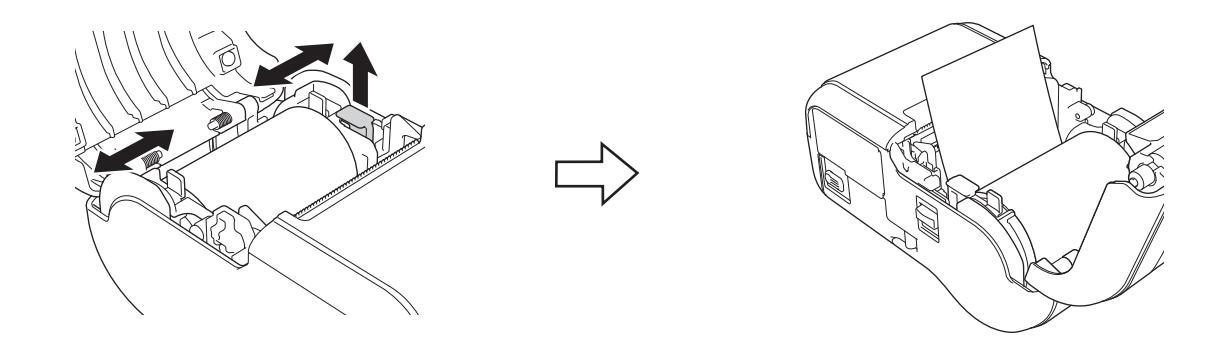

4 Sulje tulostusmateriaalirullan lokero painamalla kannen keskikohtaa alas, kunnes se lukittuu paikalleen.

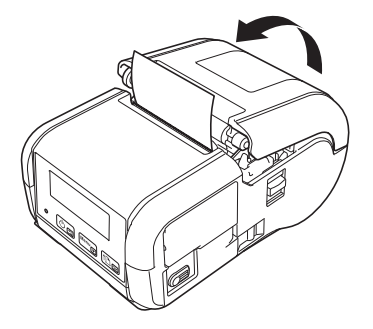

### **Huomautus**

Kun käytät leikattuja tarroja (vain RJ-2140/2150), paina syöttöpainiketta ( $\{\uparrow\}$ ) tulostusmateriaalirullan asettamisen jälkeen. Tulostin säätää tarran oikeaan aloitussijaintiin.

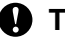

### **Tärkeää**

Käytä aitoa Brother-paperia.

# <span id="page-24-0"></span>**Rullapaperin leikkaaminen <sup>1</sup>**

Voit leikata rullapaperin tulostimen katkaisupalkin avulla. Vedä ulos tulleen paperin yhtä reunaa ylös ja viistoon toista reunaa kohti.

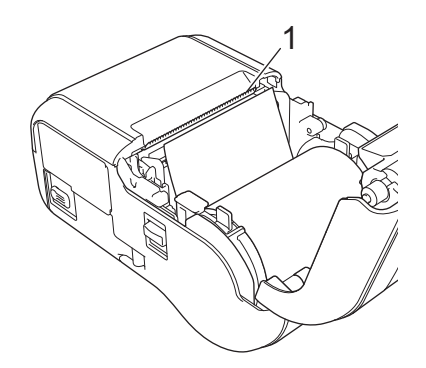

### **1 Katkaisupalkki**

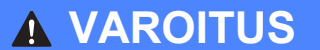

Katkaisupalkki on terävä. Älä koske katkaisupalkkiin, ettet loukkaa itseäsi.

Tulostimen käyttöönotto

# <span id="page-25-0"></span>**Kuitti- tai tarrarullan poistaminen <sup>1</sup>**

### <span id="page-25-1"></span>**RJ-2030/2050 <sup>1</sup>**

1 Vedä kannen avaamisvipua esitettyyn suuntaan, niin tulostusmateriaalirullan lokeron kansi avautuu.

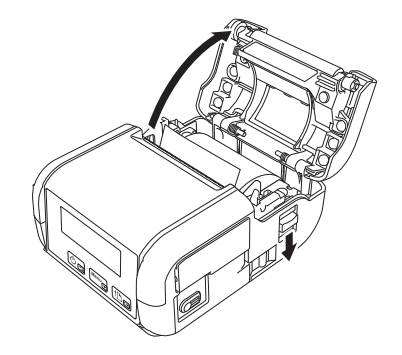

Poista rulla.

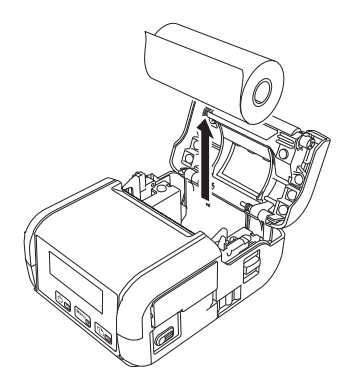

# **Huomautus**

Rullan pidikettä ei tarvitse säätää, kun se on säädetty oikein tulostusmateriaalirullan leveyttä vastaavaksi.

### <span id="page-26-0"></span>**RJ-2140/2150 <sup>1</sup>**

1 Vedä kannen avaamisvipua esitettyyn suuntaan, niin tulostusmateriaalirullan lokeron kansi avautuu.

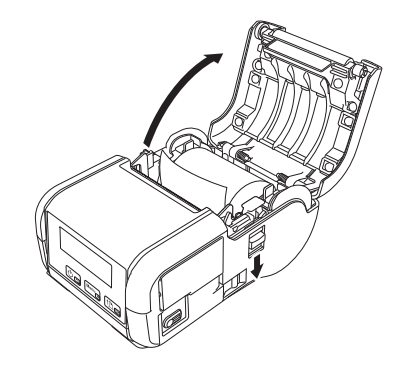

2 Kun työnnät rullan vapautusvipua, kallista yhtä rullan ohjaimista hieman ja ota rulla sen jälkeen pois. Rulla voidaan poistaa muuttamatta rullan ohjainten sijaintia. Älä kallista rullan ohjaimia liikaa väkisin. Muussa tapauksessa rullan ohjaimet voivat rikkoutua.

### **1 Rullan vapautusvipu**

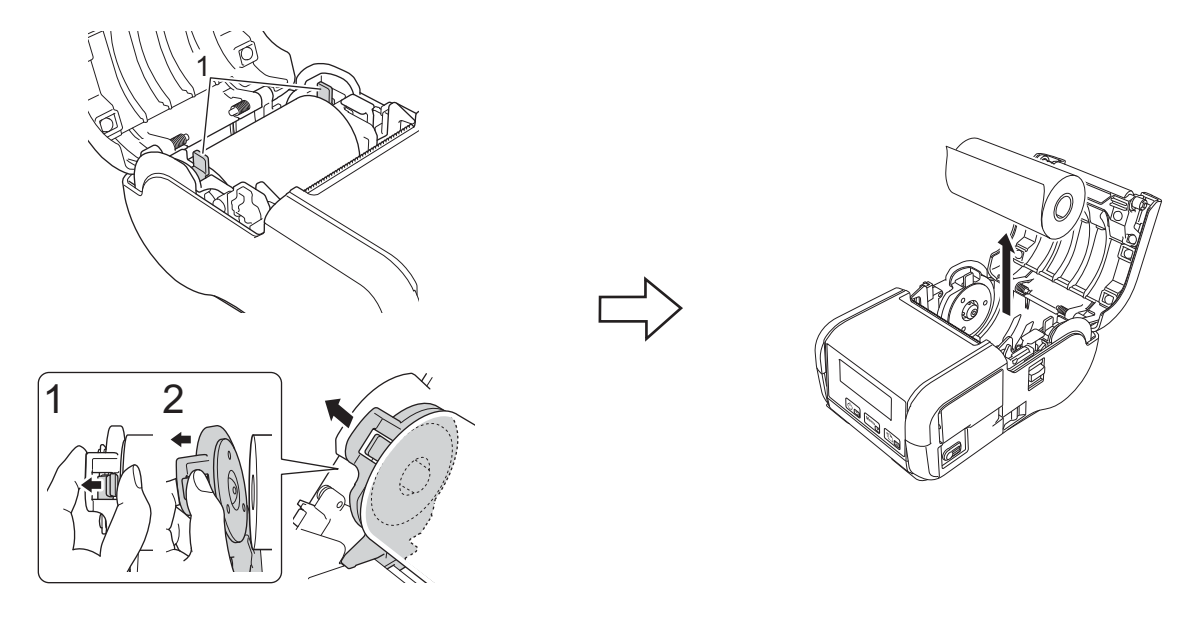

# <span id="page-27-0"></span>**Vyökiinnikkeen kiinnittäminen <sup>1</sup>**

Voit kantaa tulostinta vyölläsi kiinnittämällä mukana toimitetun vyökiinnikkeen. Kiinnitä kiinnike tulostimeen ja vyöhösi noudattamalla alla olevia ohjeita. Voit kiinnittää tulostimen mukana toimitetun kiinnikkeen tulostimeen ja vyöhösi.

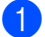

1 Kiinnitä vyökiinnike tulostimen takaosaan ristikantaruuveilla (Phillips) kuvan mukaisesti.

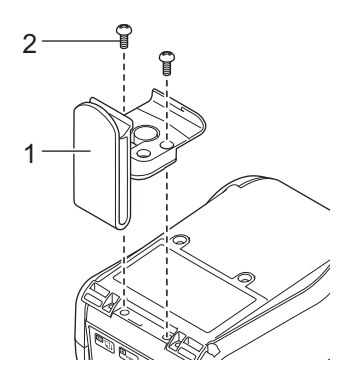

- **1 Vyökiinnike**
- **2 Ristikantaruuvi (Phillips)**

Tulostimen käyttöönotto

2 Kiinnitä kiinnike vyöhösi.

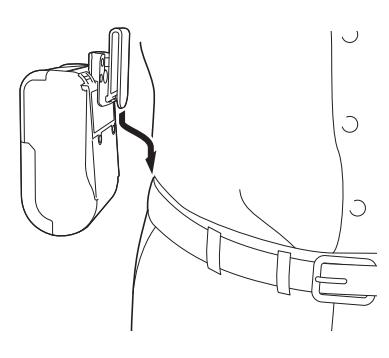

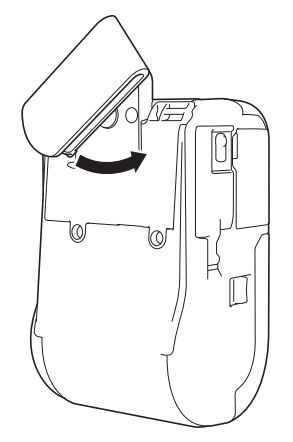

Lukitse vyökiinnike kääntämällä kiinnikettä kuvan mukaisesti.

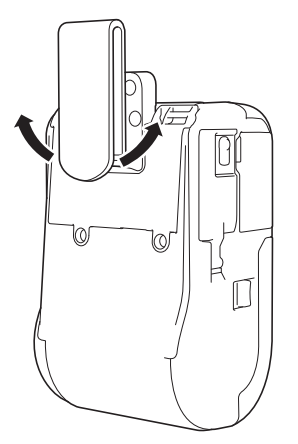

Avaa vyökiinnikkeen lukitus kääntämällä kiinnikettä vasemmalle tai oikealle.

#### **Tärkeää**

Varmista, että kiinnität vyökiinnikkeen tiukasti tulostimeen ja vyöhösi. Jos vyökiinnike ei ole tiukasti kiinnitetty ja tulostin putoaa, seurauksena voi olla henkilövahinko tai laitteen vahingoittuminen.

# <span id="page-29-0"></span>**Ohjelmiston asentaminen tietokoneeseen tai mobiililaitteeseen <sup>1</sup>**

Tulostustapoja on käytettävissä useita erilaisia sen mukaan, mikä on tulostinmallisi ja tietokone tai mobiililaite, jolta tulostat.

Katso ohjeita seuraavista taulukoista ja asenna muita sovelluksia tietokoneellesi tai mobiililaitteellesi tarpeen mukaan.

# <span id="page-29-1"></span>**Käytettävissä oleva ohjelmisto <sup>1</sup>**

### **Tietokoneet <sup>1</sup>**

Jotta tulostimen voi yhdistää tietokoneeseen, tulostusohjain on asennettava.

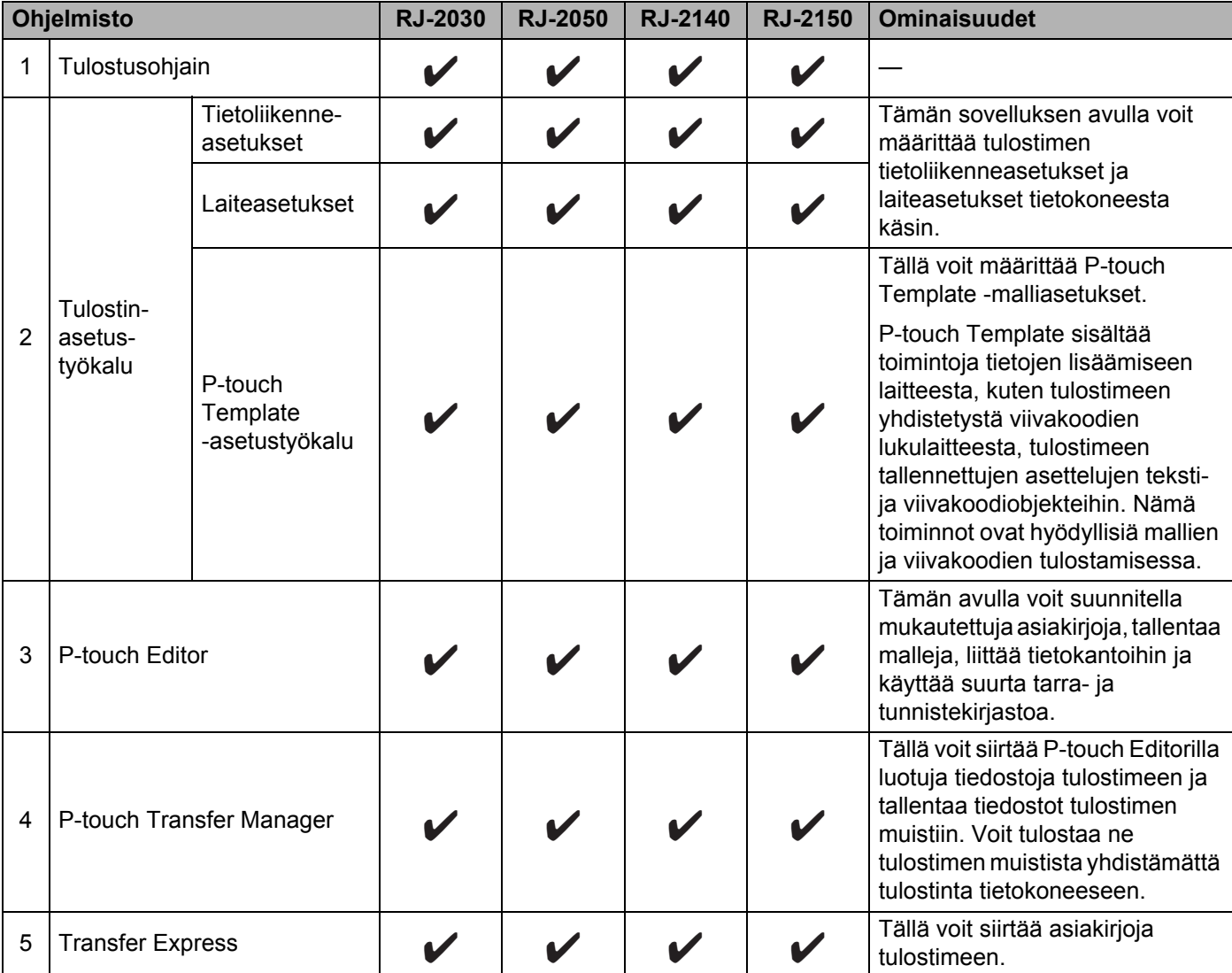

Tulostimen käyttöönotto

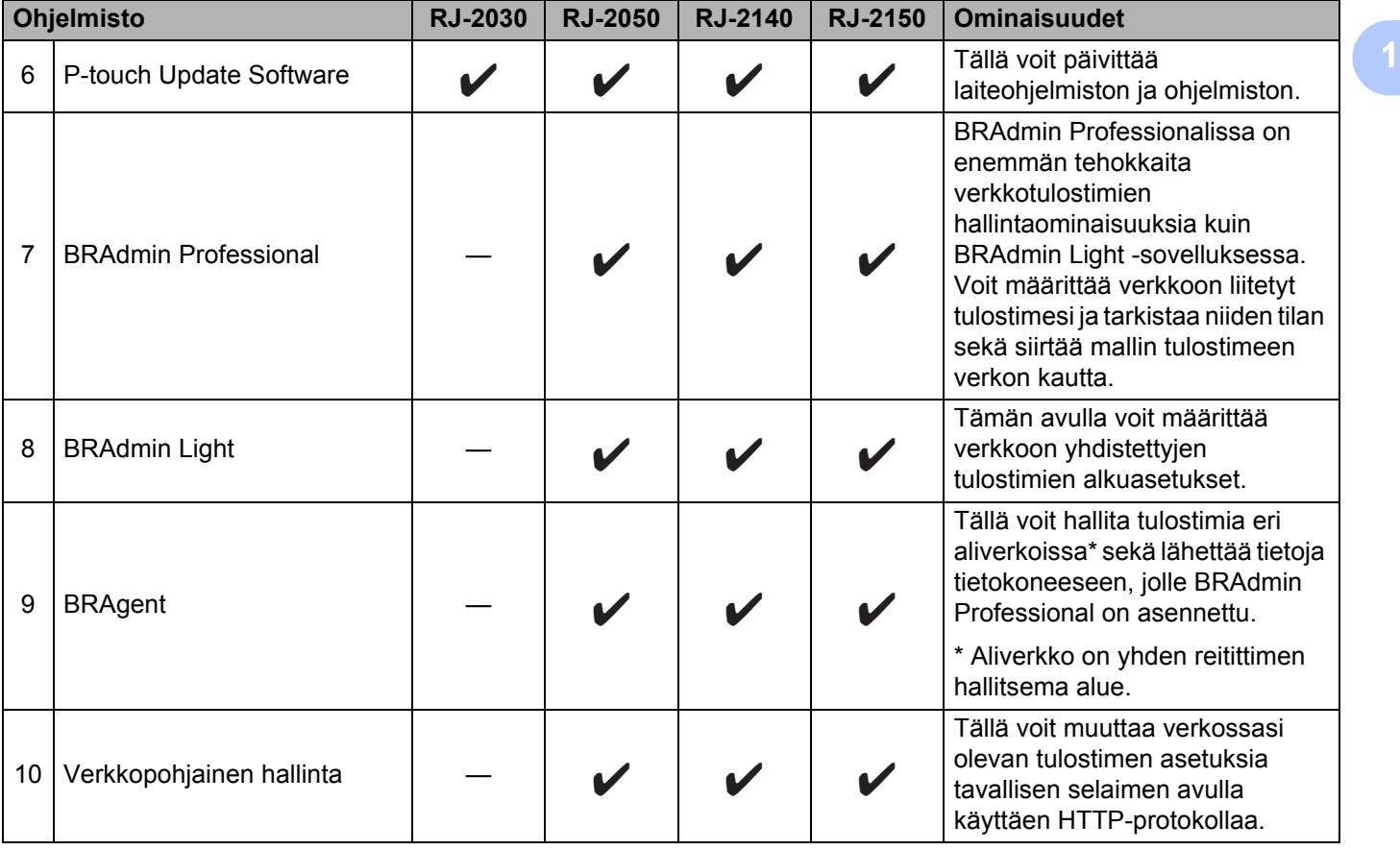

Tulostimen käyttöönotto

### **Mobiililaitteet <sup>1</sup>**

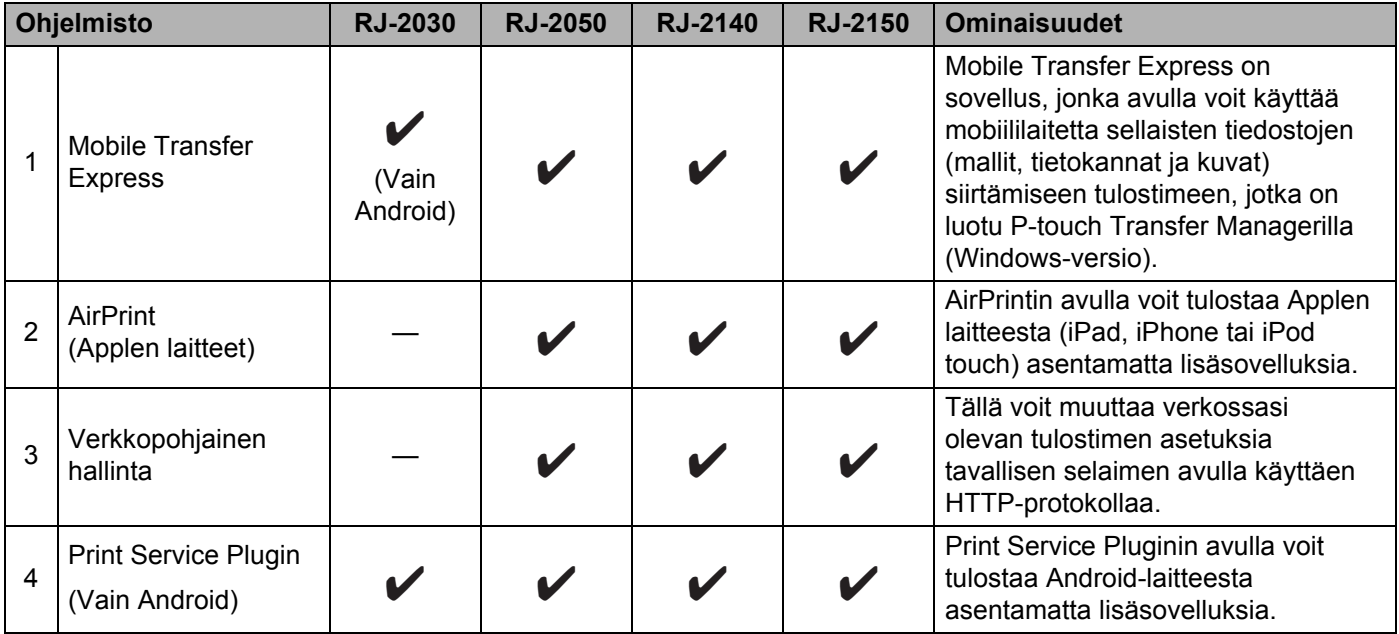

Ohjelmistokehityspaketti (SDK, Software Development Kit) on myös saatavilla.

Käy Brother Developer Centerissä [\(www.brother.com/product/dev/index.htm\)](http://www.brother.com/product/dev/index.htm).

## <span id="page-31-0"></span>**Tulostusohjaimen ja ohjelmiston asentaminen (käytettäessä tietokonetta) <sup>1</sup>**

Jos haluat tulostaa tietokoneestasi, asenna tulostinohjain, P-touch Editor ja muut sovellukset tietokoneeseesi:

- 1 Käy sivustossamme [\(install.brother](http://install.brother/)) ja lataa ohjelmiston ja käyttöoppaiden asennusohjelma.
- 2 Jatka asennusta kaksoisnapsauttamalla ladattua .exe-tiedostoa ja noudattamalla näyttöön tulevia ohjeita. Valitse haluamasi ohjelmisto asennusohjelman ohjelmiston valintaikkunassa.

# <span id="page-32-0"></span>**Tulostimen yhdistäminen tietokoneeseen tai mobiililaitteeseen <sup>1</sup>**

Yhdistä tulostimesi käyttämällä jotakin alla olevista tavoista:

- USB-kaapelikytkentä Katso *[Kytkeminen USB-liitännän avulla](#page-32-1)* sivulla 24*.*
- **Bluetooth-yhteys** Katso *[Yhdistäminen Bluetoothin avulla \(vain RJ-2030/2050/2150\)](#page-33-0)* sivulla 25. ■ Langaton lähiverkkoyhteys
- Katso *[Yhdistäminen Wi-Fin avulla® \(vain RJ-2050/2140/2150\)](#page-34-0)* sivulla 26.

### <span id="page-32-1"></span>**Kytkeminen USB-liitännän avulla <sup>1</sup>**

- 1 Varmista ennen USB-kaapelin kytkemistä, että tulostimen virta on katkaistu.
- 2 Kytke USB-kaapelin tulostinpää tulostimen kyljessä olevaan mini-USB-porttiin.
- 3 Kytke USB-kaapelin toinen pää tietokoneen USB-porttiin.
- 4 Kytke virta tulostimeen.

# <span id="page-33-0"></span>**Yhdistäminen Bluetoothin avulla (vain RJ-2030/2050/2150) <sup>1</sup>**

# **Huomautus**

Noudata Bluetoothia tukevan laitteesi (tietokoneet ja mobiililaitteet) tai Bluetooth-sovittimesi valmistajan suosituksia ja asenna tarvittava laitteisto ja ohjelmisto.

Muodosta tulostimesta ja tietokoneesta näiden ohjeiden mukaisesti laitepari Bluetooth-hallintaohjelmiston avulla.

- 1 Valitse [Bluetooth]-valikko painamalla [Menu] (Valikko) -painiketta ja paina sitten [OK]-painiketta. Valitse [Käytössä].
- 2 Etsi tulostin Bluetooth-laitteen hallintaohjelmistolla. Bluetooth-yhteys on nyt käytettävissä.

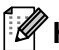

# **A** Huomautus

Voit muuttaa tulostimen verkkoasetuksia myös Tietoliikenneasetusten avulla (katso *[Tietoliikenneasetukset](#page-45-2)* sivulla 37).

# <span id="page-34-0"></span>**Yhdistäminen Wi-Fin avulla® (vain RJ-2050/2140/2150) <sup>1</sup>**

Seuraavat Wi-Fi-yhteysmenetelmät ovat käytettävissä:

- Wireless Direct
- Infrastruktuuritila
- Infrastruktuuritila ja Wireless Direct
- Ad-Hoc-tila (jos haluat määrittää Ad-Hoc-tilan, käytä Tulostinasetustyökalua (katso *Tulostimen asetusten [muuttaminen](#page-42-3)* sivulla 34)) (Kaikki tietokoneet, mobiililaitteet ja käyttöjärjestelmät eivät tue Ad-hoc-tilaa.)
- WPS (Wi-Fi Protected Setup™)

#### **Wireless Direct <sup>1</sup>**

Wireless Directin avulla voit yhdistää tulostimen tietokoneeseen tai mobiililaitteeseen suoraan ilman Wi-Fitukiasemaa tai -reititintä; tulostin toimii Wi-Fi-tukiasemana.

1 Vahvista tulostimen Wireless Direct -asetukset.

- Tulostimen avulla
	- 1 Valitse [WLAN]-valikko painamalla tulostimen [Menu] (Valikko) -painiketta ja [v]-painiketta ja paina sitten [OK]-painiketta.
	- 2 Valitse  $[\text{tidal}-v$ alikko painamalla  $[\nabla]$ -painiketta ja paina sitten  $[OK]$ -painiketta.
	- 3 Valitse [Suora] ja paina sitten [OK]-painiketta. Nestekidenäyttöön tulee Wireless Direct -kuvake.
- Tietokoneet

Kytke tulostin ja tietokone toisiinsa USB-kaapelilla. Käynnistä Tulostinasetustyökalu tietokoneessasi ja napsauta [**Tietoliikenneasetukset**]-painiketta. Varmista, että [**Wireless Direct**] on valittu [**Valittu liitäntä**] -asetukseksi [**Yleiset**]-välilehdessä.

Jos haluat lisätietoja tietoliikenneasetuksista, katso *[Tietoliikenneasetukset](#page-45-2)* sivulla 37.

2 Valitse [WLAN]-valikko painamalla tulostimen [Menu] (Valikko) -painiketta ja [▼]-painiketta ja paina sitten [OK]-painiketta.

Määritä [Päällä/Pois]-asetukseksi [Käytössä].

3 Valitse tietokoneesi tai mobiililaitteesi avulla tulostimesi SSID-tunnus ("DIRECT-\*\*\*\*\*\_RJ-XXXX"). Jos se on tarpeen, anna salasana (RJ-2050: "205\*\*\*\*\*", RJ-2140:n "214\*\*\*\*\*" tai RJ-2150: "215\*\*\*\*\*"). \*\*\*\*\* on sarjanumeron viimeiset viisi numeroa.

# **Huomautus**

- Voit muuttaa tulostimen verkkoasetuksia Tulostinasetustyökalulla (katso *[Tulostimen asetusten](#page-42-3)  [muuttaminen](#page-42-3)* sivulla 34).
- Tulostinasetustyökalun avulla voit myös ottaa verkkoasetusten muutokset käyttöön useissa tulostimissa. (Katso *[Asetusten muutosten ottaminen käyttöön useille tulostimille](#page-59-1)* sivulla 51.)
- Löydät sarjanumerotarran tulostimen takaosasta. Voit myös vahvistaa sarjanumeron tulostamalla tulostimen tiedot (katso *[Tulostimen tietojen tulostaminen](#page-79-3)* [sivulla 71\)](#page-79-3).
- Et pysty muodostamaan yhteyttä internetiin Wi-Fi-yhteydellä käyttämällä Wireless Directiä. Jos haluat käyttää Internetiä, yhdistä käyttämällä infrastruktuuritilaa.

#### **Infrastruktuuritila <sup>1</sup>**

Infrastruktuuritilassa voit yhdistää tulostimen tietokoneeseen tai mobiililaitteeseen Wi-Fi-tukiaseman tai -reitittimen kautta.

#### **Ennen aloittamista**

Sinun täytyy ensin määrittää tulostimesi Wi-Fi-asetukset, jotta se voi vaihtaa tietoja Wi-Fi-tukiasemasi ja -reitittimesi kanssa. Kun tulostin on määritetty, verkkosi tietokoneet tai mobiililaitteet pystyvät käyttämään tulostinta.

### **Tärkeää**

- Jos aiot yhdistää tulostimen verkkoon, suosittelemme, että otat yhteyttä järjestelmänvalvojaasi ennen asentamista. Sinun on varmistettava Wi-Fi-asetukset, ennen kuin jatkat tätä asennusta.
- Jos haluat määrittää Wi-Fi-asetukset uudelleen tai jos tulostimesi Wi-Fi-yhteyden tila on tuntematon, palauta tulostimen Wi-Fi-asetukset.
	- 1 Katkaise virta tulostimesta painamalla virtapainiketta  $($ <sup>(1</sup>)) ja pitämällä sitä alaspainettuna.
	- 2 Paina syöttöpainiketta ( $\uparrow$ ) ja virtapainiketta ( $\langle \cdot \rangle$ ) ja pidä niitä painettuna noin kolmen sekunnin ajan. Merkkivalo alkaa vilkkua vihreänä.
	- 3 Pidä virtapainiketta ((<sup>l</sup>)) alas painettuna ja paina syöttöpainiketta (f<sup>[</sup>]) kahdesti.
	- 4 Päästä irti virtapainikkeesta ((<sup>I</sup>)).

# **Huomautus**

Saat parhaat tulokset tavallisessa päivittäisessä asiakirjatulostuksessa, kun käytät tulostinta niin lähellä Wi-Fi-tukiasemaa tai -reititintä kuin mahdollista niin, että laitteiden välissä on mahdollisimman vähän esteitä. Näiden kahden laitteen välissä olevat esineet ja seinät sekä muiden sähkölaitteiden aiheuttamat häiriöt voivat vaikuttaa asiakirjojesi tiedonsiirron nopeuteen.

#### **Tulostimen yhdistäminen Wi-Fi-tukiasemaan tai -reitittimeen**

- 1 Kirjoita aluksi muistiin Wi-Fi-tukiasemasi tai -reitittimesi SSID (verkkonimi) ja salasana (verkkoavain).
- 2 Kytke tulostin ja tietokone toisiinsa USB-kaapelilla.
- 3 Valitse [WLAN]-valikko painamalla tulostimen [Menu] (Valikko) -painiketta ja [ $\blacktriangledown$ ]-painiketta ja paina sitten [OK]-painiketta.

Määritä [Päällä/Pois]-asetukseksi [Käytössä].

4 Määritä tulostimen infrastruktuuritilan asetukset.

#### ■ Tulostimen avulla

- 1 Valitse [WLAN]-valikko painamalla tulostimen [Menu] (Valikko) -painiketta ja [v]-painiketta ja paina sitten [OK]-painiketta.
- 2 Valitse  $[\text{Tail}]$ -valikko painamalla  $[\nabla]$ -painiketta ja paina sitten  $[OK]$ -painiketta.
- 3 Valitse [Infrastrukt.] ja paina sitten [OK]-painiketta.
**■ Tietokoneet** 

Käynnistä Tulostinasetustyökalu tietokoneessasi ja napsauta [**Tietoliikenneasetukset**] painiketta. Valitse [**Valittu liitäntä**] -kohdasta [**Yleiset**]-välilehdessä [**Langaton lähiverkko**] ja sitten [**Infrastruktuuri**]-valinta [**Tietoliikennetila**]-kohdassa [**Langaton lähiverkko**] -välilehden [**Langattoman verkon asetukset**]-kohdasta.

Jos haluat lisätietoja tietoliikenneasetuksista, katso *[Tietoliikenneasetukset](#page-45-0)* sivulla 37.

5 Käynnistä Tulostinasetustyökalu tietokoneessasi ja napsauta [**Tietoliikenneasetukset**]-painiketta. Valitse [**Langaton lähiverkko**] -välilehdessä [**Langattoman verkon asetukset**]. Syötä muistiin kirjoittamasi SSID tai valitse [**Etsi**] ja valitse SSID näyttöön tulevasta luettelosta.

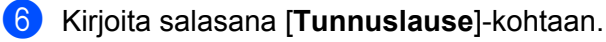

## **Huomautus**

Vaaditut tiedot määräytyvät todennusmenetelmän ja salaustilan mukaan; syötä vain verkkoympäristöäsi koskevat tiedot.

## 7 Valitse [**Käytä**].

Kun tulostimen ja Wi-Fi-tukiasemasi tai -reitittimesi välille on muodostettu yhteys, WLAN-kuvake tulee tulostimen nestekidenäyttöön. Tietokoneet ja mobiililaitteet, jotka ovat samassa verkossa kuin tulostin, pystyvät käyttämään tulostinta.

## **Huomautus**

- Jos haluat muuttaa muita verkkoasetuksia, käytä Tulostinasetustyökalua (katso *[Tulostimen asetusten](#page-42-0)  [muuttaminen](#page-42-0)* sivulla 34).
- Jos haluat yhdistää mobiililaitteesi Wi-Fi-tukiasemaan tai -reitittimeen, valitse SSID ja syötä Wi-Fitukiaseman tai -reitittimen salasana, jotta mobiililaitteen ja Wi-Fi-tukiaseman tai -reitittimen välille muodostetaan yhteys.

## **Infrastruktuuritila ja Wireless Direct <sup>1</sup>**

Infrastruktuuritilaa ja Wireless Directiä voi käyttää samanaikaisesti.

- **Tulostimen avulla** 
	- 1 Valitse [WLAN]-valikko painamalla tulostimen [Menu] (Valikko) -painiketta ja [v]-painiketta ja paina sitten [OK]-painiketta.
	- 2 Valitse [Tila]-valikko painamalla [ $\blacktriangledown$ ]-painiketta ja paina sitten [OK]-painiketta.
	- 3 Valitse [Suora/Infra] ja paina sitten [OK]-painiketta.
- Tietokoneet

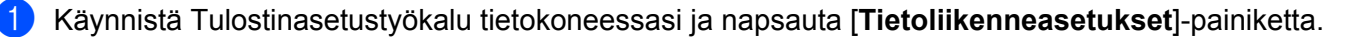

2 Valitse [**Yleiset**]-välilehdessä [**Valittu liitäntä**] -kohdasta [**Infrastruktuuri ja Wireless Direct**] -vaihtoehto.

Jos haluat lisätietoja tietoliikenneasetuksista, katso *[Tietoliikenneasetukset](#page-45-0)* sivulla 37.

Tulostimen käyttöönotto

## **WPS (Wi-Fi Protected Setup™) <sup>1</sup>**

Jos Wi-Fi-tukiasema tai -reititin tukee WPS:ää, asetukset ja yhteydet voi määrittää nopeasti.

1 Varmista ensin, että Wi-Fi-tukiasemassasi tai -reitittimessäsi on WPS-symboli.

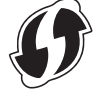

- 2 Sijoita tulostimesi Wi-Fi-tukiasemasi tai -reitittimesi kantaman sisälle. Kantama saattaa vaihdella ympäristön mukaan. Tarkastele Wi-Fi-tukiasemasi tai -reitittimesi mukana toimitettuja ohjeita.
- 3 Paina Wi-Fi-tukiasemasi/-reitittimesi WPS-painiketta.
- 4 Valitse [WLAN]-valikko painamalla tulostimen [Menu] (Valikko) -painiketta ja [v]-painiketta ja paina sitten [OK]-painiketta.
- 5 Valitse [WPS]-valikko painamalla [ $\blacktriangledown$ ]-painiketta ja paina sitten [OK]-painiketta.
- 6 Valitse [Aloita] ja paina sitten [OK]-painiketta.

Kun yhteys on muodostettu, WLAN-kuvake tulee tulostimen nestekidenäyttöön. Tietokoneet ja mobiililaitteet, jotka ovat samassa verkossa kuin tulostin, pystyvät käyttämään tulostinta.

## **Huomautus**

Tulostin yrittää muodostaa yhteyttä WPS:n avulla kahden minuutin ajan. Jos [Menu] (Valikko) -painiketta painetaan tänä aikana, tulostin jatkaa yhteyden muodostamisen yrittämistä vielä kahden minuutin ajan.

# **Nestekidenäyttö <sup>1</sup>**

## **Nestekidenäytön asetukset <sup>1</sup>**

Voit määrittää nestekidenäytön asetukset joko käyttämällä tulostinta tai Tulostinasetustyökalua tulostimeen yhdistetyssä tietokoneessa. Jos haluat lisätietoja tietokoneen yhdistämisestä ja asetusten määrittämisestä, katso *[Tulostimen asetusten muuttaminen](#page-42-0)* sivulla 34.

## **Asetusten määrittäminen tulostimesta <sup>1</sup>**

Valitse valikon vaihtoehto painamalla [Menu] (Valikko) -painiketta ja [v]-painiketta ja paina sitten [OK]-painiketta. Valitse vaihtoehto painamalla [ ]-painiketta ja paina sitten [OK]-painiketta.

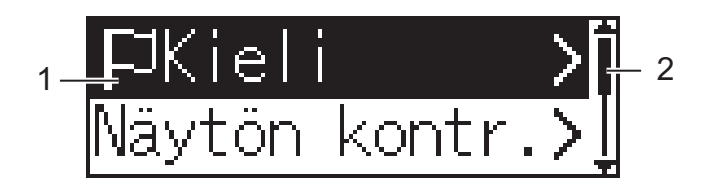

- 1 Valittuna oleva asetus näkyy korostettuna.
- 2 Vierityspalkki ilmaisee ensimmäisen parametrin ylös osoittavalla nuolella ja viimeisen parametrin alas osoittavalla nuolella. Jos valitset viimeisen parametrin, voit vierittää ensimmäiseen parametriin painamalla [▼]-painiketta.

## **Mediatietojen näyttäminen <sup>1</sup>**

Valitse [Media]-valikko painamalla [Menu] (Valikko) -painiketta ja [v]-painiketta ja paina sitten [OK]-painiketta.

## **Nestekidenäytön kontrastin asettaminen <sup>1</sup>**

- $\Box$  Valitse [Asetukset]-valikko painamalla [Menu] (Valikko) -painiketta ja [ $\blacktriangledown$ ]-painiketta ja paina sitten [OK]-painiketta.
- 2 Valitse [Näytön kontr.] ja paina sitten [OK]-painiketta. Valitse vaihtoehto ja paina sitten [OK]-painiketta.

## **Äänimerkin asettaminen <sup>1</sup>**

Valitse, kuuluuko tulostimesta äänimerkki, kun toimintopainiketta painetaan.

1 Valitse [Asetukset]-valikko painamalla [Menu] (Valikko) -painiketta ja [▼]-painiketta ja paina sitten [OK]-painiketta.

2) Valitse [Äänimerkki] ja paina sitten [OK]-painiketta. Valitse vaihtoehto ja paina sitten [OK]-painiketta.

## **Tulostimen päivittäminen (vain RJ-2050/2140/2150) <sup>1</sup>**

Muodosta yhteys FTP-palvelimeen ja lataa mallit, tietokannat sekä muut päivitetyt tiedostot. Aseta FTPpalvelimen tiedot etukäteen Tulostinasetustyökalun [**Tietoliikenneasetukset**]-osan avulla. Katso lisätietoja kohdasta *[Tietoliikenneasetukset](#page-45-0)* sivulla 37.

Tämä kohde tulee näkyviin, kun FTP-palvelin on asetettu ja päivitettyjä tiedostoja on saatavilla.

- 1 Valitse [Päivitä]-valikko painamalla [Menu] (Valikko) -painiketta ja [v]-painiketta ja paina sitten [OK]-painiketta.
- 2 Valitse [Aloita] ja paina sitten [OK]-painiketta. Kun päivitys alkaa, nestekidenäyttöön tulee [Vast.otetaan]- tai [Lataa]-teksti.

# **Tulostimen käyttäminen <sup>2</sup>**

# **Tulostaminen tietokoneista <sup>2</sup>**

## **Tulostaminen tulostusohjaimella <sup>2</sup>**

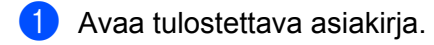

- 2 Kytke virta tulostimeen.
- 3 Kytke tai yhdistä tulostin tietokoneeseen USB-kaapelilla, Bluetooth-yhteydellä tai Wi-Fi-yhteydellä (katso *[Tulostimen yhdistäminen tietokoneeseen tai mobiililaitteeseen](#page-32-0)* sivulla 24).
- 4 Aseta tulostusmateriaalirulla.

## **Huomautus**

Muuta tarvittaessa tulostimen asetuksia tulostusohjaimen valintaikkunassa tai Tulostinasetustyökalussa (katso *[Tulostimen asetusten muuttaminen](#page-42-0)* sivulla 34).

## **5** Tulosta sovelluksesta.

[Tulostaa]-sanoma tulee nestekidenäyttöön. Kun tulostaminen on valmista, ennen tulostamisen aloittamista valitsemasi tila palaa käyttöön.

6 Katkaise virta tulostimesta.

## **Huomautus**

- Kun olet katkaisemassa virran tulostimesta, pidä akku asennettuna, kunnes nestekidenäyttö sammuu.
- Jos haluat tulostaa JPEG-kuvan käyttämättä tulostusohjainta, katso *[JPEG-tulostus](#page-81-0)* sivulla 73.

## **Tulosteiden tekeminen vaaleammiksi tai tummemmiksi <sup>2</sup>**

Voit tehdä tulosteista vaaleampia tai tummempia säätämällä tulostustummuuden asetusta Laiteasetuksetkohdassa (katso *[Laiteasetukset](#page-60-0)* sivulla 52).

Kun käytetään akkua, tulostustummuuden asetuksen muuttaminen voi aiheuttaa pieniä muutoksia tulostusnopeuteen ja yhdellä latauksella tulostettavien sivujen määrään.

## **Tulostusohjaimen asetusten määritys <sup>2</sup>**

Voit määrittää erilaisia asetuksia, esim. paperikoon ja kopioiden määrän, tulostusohjaimen näytössä.

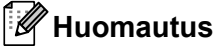

Voit määrittää lisäasetuksia myös käyttämällä Tulostinasetustyökalua (katso *[Tulostimen asetusten](#page-42-0)  [muuttaminen](#page-42-0)* sivulla 34).

# **Tulostaminen mobiililaitteesta <sup>2</sup>**

Voit tulostaa mobiililaitteestasi käyttäen AirPrintiä (vain RJ-2050/2140/2150).

Katso lisätietoja oppaasta "*AirPrint Guide" (AirPrint-opas)*. Siirry mallisi Käyttöohjeet-sivulle Brothertukisivustossa osoitteessa [support.brother.com](http://support.brother.com) ja lataa opas.

Ohjelmistokehityspaketti (SDK, Software Development Kit) on myös saatavilla.

Käy Brother Developer Centerissä [\(www.brother.com/product/dev/index.htm\)](http://www.brother.com/product/dev/index.htm).

**3**

# <span id="page-42-0"></span>**Tulostimen asetusten muuttaminen <sup>3</sup>**

# **Tulostinasetustyökalu <sup>3</sup>**

Käyttämällä Tulostinasetustyökalua voit määrittää tulostimen tietoliikenneasetukset, laiteasetukset, P-touch Template -asetukset ja paperikoon määritykset Windows-tietokoneesta.

## **Huomautus**

Tulostinasetustyökalu asennetaan automaattisesti, kun asennat tulostinohjaimen alkuasennusohjelman avulla. Katso lisätietoja kohdasta *[Ohjelmiston asentaminen tietokoneeseen tai mobiililaitteeseen](#page-29-0)* [sivulla 21.](#page-29-0)

## **Tärkeää**

Tulostinasetustyökalu on käytettävissä vain yhteensopivien tulostimien kanssa.

## **Ennen Tulostinasetustyökalun käyttämistä <sup>3</sup>**

- Varmista, että asennettuna on täyteen ladattu akku.
- Varmista, että tulostinohjain on asennettu oikein ja että pystyt tulostamaan.
- Yhdistä tämä tulostin tietokoneeseen USB-kaapelilla. Asetuksia ei voi määrittää Wi-Fi-yhteydellä käytettäessä tätä työkalua.

# **Tulostinasetustyökalun käyttäminen <sup>3</sup>**

- 1 Kytke määritettävä tulostin tietokoneeseen.
- 2 Käynnistä Tulostinasetustyökalu.
	- **Windows Vista / Windows 7 / Windows Server 2008 / Windows Server 2008 R2:**

napsauta Käynnistä-painiketta ja valitse [**Kaikki ohjelmat**] - [**Brother**] - [**Label & Mobile Printer**] - [**Tulostinasetustyökalu**].

**Windows 8 / Windows 8.1 / Windows Server 2012 / Windows Server 2012 R2:**

napsauta [**Tulostinasetustyökalu**]-kuvaketta [**Sovellukset**]-näytössä.

**Windows 10:**

napsauta Aloitus-painiketta ja valitse [**Kaikki sovellukset**] ja valitse sitten [**Brother**] - [**Label & Mobile Printer**] - [**Tulostinasetustyökalu**].

Pääikkuna tulee näyttöön.

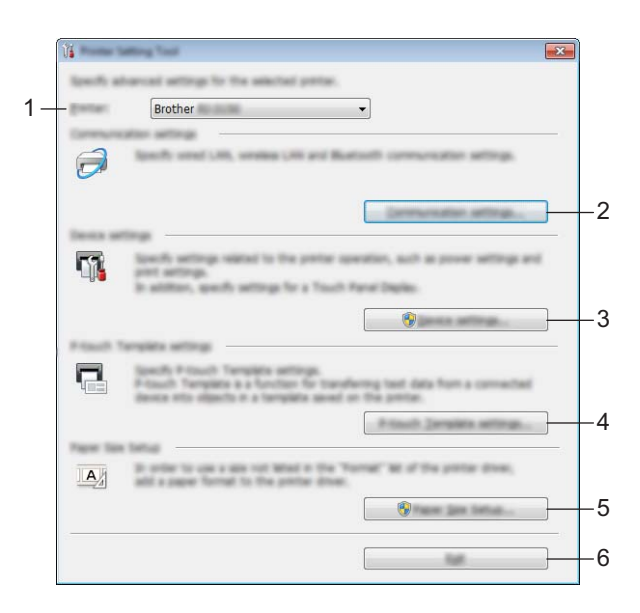

## **1 Tulostin**

Yhdistettyjen tulostinten luettelo näkyy tässä.

#### **2 Tietoliikenneasetukset**

Määritä langattoman lähiverkon (vain RJ-2050/2140/2150) ja Bluetoothin (vain RJ-2030/2050/2150) tietoliikenneasetukset.

## **3 Laiteasetukset**

Määrittää tulostimen laiteasetukset, kuten virta- ja tulostimen asetukset. Asetukset voidaan määrittää myös nestekidenäytölle.

#### **4 P-touch Template -asetukset**

Määrittää P-touch Template -asetukset.

Lisätietoja P-touch Templatesta saat lataamalla *"P-touch Template Manual/Raster Command Reference" (P-touch Template -opas/Rasterikomento-ohje)* -oppaan (vain englannin kielellä) Brother-tukisivustosta osoitteesta [support.brother.com](http://support.brother.com/).

#### **5 Paperikoon määritys**

Jos haluat käyttää kokoa, jota ei ole tulostinohjaimen [**Paperikoko**]-luettelossa, sinun täytyy lisätä tulostusmateriaalitiedot ja -asetukset tulostinohjaimeen.

#### **Tärkeää**

Jos haluat avata [**Paperikoon määritys**] -osan, sinun on oltava kirjautuneena järjestelmänvalvojan oikeuksin.

#### **6 Lopeta**

Sulkee ikkunan.

- 3 Tarkista, että määritettävä tulostin näkyy [**Tulostin**]-kohdan vieressä. Jos siinä näkyy eri tulostin, valitse haluamasi tulostin avattavasta luettelosta.
- 4 Valitse asetus, jota haluat muuttaa, ja määritä sen jälkeen asetukset tai muuta niitä valintaikkunassa. Jos haluat lisätietoja asetusten valintaikkunoista, katso *[Tietoliikenneasetukset](#page-45-1)* sivulla 37, *[Laiteasetukset](#page-60-1)* [sivulla 52](#page-60-1), *[P-touch Template -asetukset](#page-70-0)* sivulla 62 tai *[Paperikoon määritys](#page-73-0)* sivulla 65.
- 5 Valitse asetusten valintaikkunassa [**Käytä**] [**Lopeta**], niin asetukset otetaan käyttöön tulostimeen.

6 Viimeistele asetusten määrittäminen valitsemalla pääikkunassa [**Lopeta**].

#### **Tärkeää**

Käytä Tulostinasetustyökalua laitteen määrittämiseen vain silloin, kun tulostin on odotustilassa. Tulostin saattaa toimia virheellisesti, jos yrität tehdä asetuksia tulostuksen aikana.

# <span id="page-45-1"></span><span id="page-45-0"></span>**Tietoliikenneasetukset <sup>3</sup>**

Tulostinasetustyökalun [**Tietoliikenneasetukset**]-kohdassa voidaan määrittää tai muuttaa tulostimen tietoliikennetietoja, kun tulostin ja tietokone kytketään USB-kaapelilla tai Bluetooth-yhteydellä (vain RJ-2030/2050/2150). Yhden tulostimen tietoliikenneasetusten muuttamisen lisäksi voit ottaa samat asetukset käyttöön useisiin tulostimiin.

## **Asetukset-valintaikkuna <sup>3</sup>**

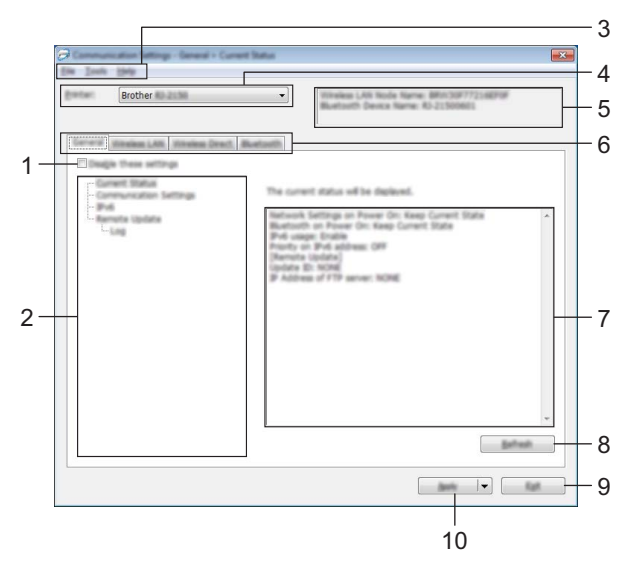

## **1 Poista nämä asetukset käytöstä**

Kun tämä valintaruutu on valittuna, itulee näkyviin välilehteen eikä asetuksia enää voi määrittää tai muuttaa.

Asetuksia välilehdessä, jossa näkyy, ei oteta käyttöön tulostimeen, vaikka [**Käytä**]-vaihtoehto valittaisiin. Lisäksi kyseisen välilehden asetuksia ei tallenneta tai viedä, kun suoritetaan komento [**Tallenna komentotiedostoon**] tai [**Vie**].

Jos haluat ottaa asetukset käyttöön tulostimeen tai tallentaa tai viedä ne, poista valintaruudun valinta.

## **2 Kohteet**

Kun [**Nykyinen tila**] on valittuna, nykyiset asetukset tulevat näkyviin asetusten näyttämisen/muuttamisen alueelle.

Valitse asetusten kohde, jota haluat muuttaa.

## **3 Valikkorivi**

## **4 Tulostin**

Yhdistettyjen tulostinten luettelo näkyy tässä.

## **5 Solmun nimi**

Näyttää solmun nimen (solmujen nimen voi vaihtaa). (Katso *7 Muuta solmun nimeä/Bluetooth-laitteen nimeä* kohdassa *[Valikkorivi](#page-47-0)* sivulla 39.)

## **6 Asetusvälilehdet**

Sisältävät asetukset, jotka voi määrittää tai joita voi muuttaa.

Jos välilehdessä näkyy , kyseisen välilehden asetuksia ei oteta käyttöön tulostimeen.

## **7 Asetusten näyttämis-/muuttamisalue**

Näyttää valitun kohteen nykyiset asetukset.

#### **8 Päivitä**

Päivittää näytössä näkyvät asetukset uusimmilla tiedoilla.

#### **9 Lopeta**

Sulkee [**Tietoliikenneasetukset**] ja palauttaa Tulostinasetustyökalun pääikkunaan.

## **Tärkeää**

Asetuksia ei oteta käyttöön tulostimille, jos [**Lopeta**]-painiketta napsautetaan napsauttamatta [**Käytä**] painiketta asetusten muuttamisen jälkeen.

## **10 Käytä**

Ottaa asetukset käyttöön tulostimelle.

Jos haluat tallentaa määritetyt asetukset komentotiedostoon, valitse pudotusluettelosta [**Tallenna komentotiedostoon**]. Tallennettua komentotiedostoa voi käyttää massamuistitilassa ottamaan asetukset käyttöön tulostimeen. (Katso *[Massamuistitila](#page-80-0)* sivulla 72.)

## **Tärkeää**

[**Käytä**]-painikkeen napsauttaminen ottaa kaikkien välilehtien kaikki asetukset käyttöön tulostimeen. Jos [**Poista nämä asetukset käytöstä**] -valintaruutu on valittuna, kyseisen välilehden asetuksia ei oteta käyttöön.

## <span id="page-47-0"></span>**Valikkorivi <sup>3</sup>**

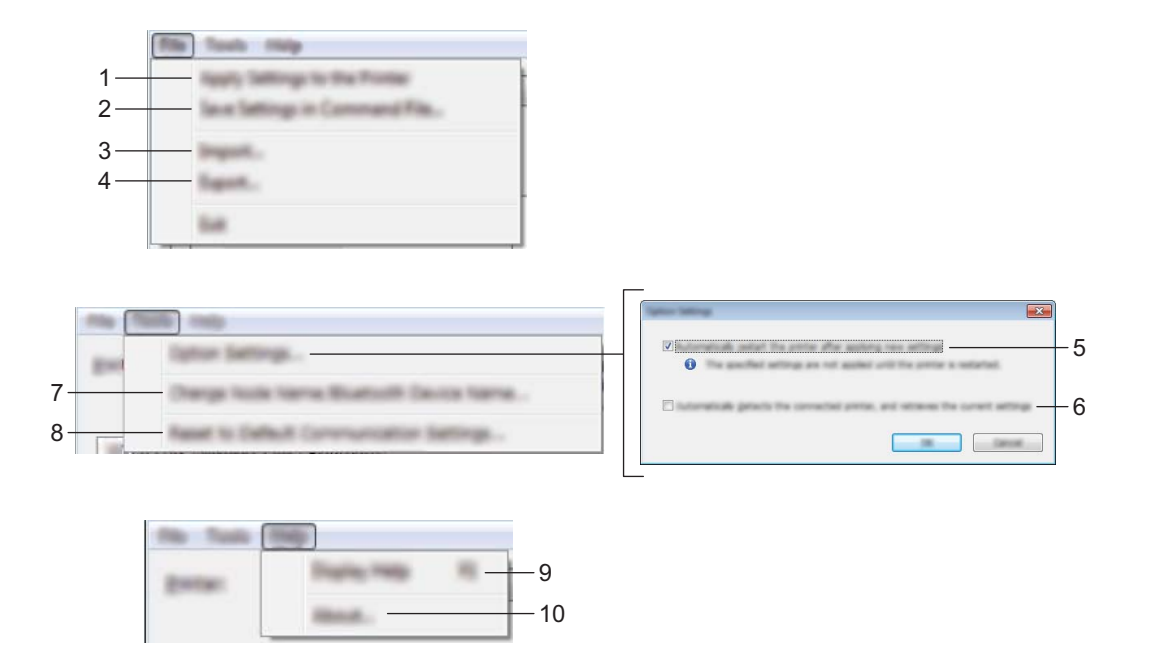

## **1 Ota asetukset käyttöön tulostimelle**

Ottaa asetukset käyttöön tulostimelle.

## **2 Tallenna asetukset komentotiedostoon**

Tallentaa määritetyt asetukset komentotiedostoon. Tiedostotunniste on .bin.

Tallennettua komentotiedostoa voi käyttää massamuistitilassa ottamaan asetukset käyttöön tulostimeen. (Katso *[Massamuistitila](#page-80-0)* sivulla 72.)

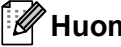

## **Huomautus**

Jos [**Poista nämä asetukset käytöstä**] -valintaruutu on valittuna, kyseisen välilehden asetuksia ei tallenneta.

## **Tärkeää**

- Seuraavia tietoja ei tallenneta komentotiedostoon:
	- Solmun nimi
	- IP-osoite, aliverkon peite ja oletusyhdyskäytävä (kun IP-osoiteasetus on [**STATIC**])
- Tallennetut tietoliikenneasetuskomennot on tarkoitettu käytettäviksi ainoastaan asetusten ottamiseen käyttöön tulostimeen. Jos haluat ottaa asetukset käyttöön tulostimessa käyttäen tätä komentotiedostoa, käytä massamuistitilaa.
- Tallennetut komentotiedostot sisältävät todennusavaimia ja salasanoja. Suojaa tallennetut komentotiedostot riittävin varotoimin. Voit esimerkiksi tallentaa ne sijaintiin, jota muut käyttäjät eivät pysty käyttämään.
- Älä lähetä komentotiedostoa eri tulostinmalliin.

## **3 Tuo**

## **Tuo nykyisen tietokoneen langattomista asetuksista**

Tuo asetukset tietokoneesta.

## **Huomautus**

- Kun tuot tietokoneen langattomia asetuksia, tarvitset järjestelmänvalvojan käyttöoikeudet tietokoneelle.
- Vain henkilökohtaiset suojauksen todennusasetukset (avoin järjestelmä, julkisen avaimen todennus ja WPA/WPA2-PSK) voidaan tuoda. Yritystason suojauksen todennusasetuksia (kuten LEAP tai EAP-FAST), WPA2-PSK (TKIP)- ja WPA-PSK (AES) -asetuksia ei voi tuoda.
- Jos käytettävässä tietokoneessa on otettu käyttöön useita langattomia lähiverkkoja, ensimmäisiä havaittuja langattomia asetuksia (vain henkilökohtaiset asetukset) käytetään tuotaville tiedoille.
- Vain [**Langaton lähiverkko**] -välilehden [**Langattoman verkon asetukset**] -ruudusta voi tuoda asetukset (tietoliikennetila, SSID, todennusmenetelmä, salaustila ja todennusavain).

## **Valitse tuotava profiili**

Tuo viedyn tiedoston ja ottaa asetukset käyttöön tulostimeen.

Valitse [**Selaa**] ja etsi tiedosto, jonka haluat tuoda. Valitun tiedoston asetukset näkyvät asetusten näyttämis- ja muuttamisalueella.

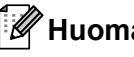

## **Huomautus**

- Kaikki asetukset, kuten langattoman verkon asetukset tai TCP/IP-asetukset, solmujen nimiä lukuun ottamatta, voidaan tuoda.
- Vain valitun tulostimen kanssa yhteensopivat profiilit voidaan tuoda.
- Jos tuodun profiilin IP-osoiteasetus on [**STATIC**], muuta tuodun profiilin IP-asetusta tarpeen mukaan niin, ettei se ole sama kuin verkossa jo olevan sellaisen tulostimen IP-osoite, jonka asetukset on viimeistelty.

## **4 Vie**

Tallentaa nykyiset asetukset tiedostoon.

## **Huomautus**

Jos [**Poista nämä asetukset käytöstä**] -valintaruutu on valittuna, kyseisen välilehden asetuksia ei tallenneta.

## **Tärkeää**

Vietyjä tiedostoja ei salata.

## **5 Käynnistä tulostin automaattisesti uudelleen uusien asetusten käyttöönoton jälkeen**

Jos tämä valintaruutu on valittuna, tulostin käynnistetään automaattisesti uudelleen sen jälkeen, kun tietoliikenneasetukset on otettu käyttöön.

Jos tämä valintaruutu ei ole valittuna, tulostin on käynnistettävä manuaalisesti uudelleen.

## **Huomautus**

Kun määrität useita tulostimia, voit lyhentää asetusten muuttamiseen tarvittavaa aikaa poistamalla tämän valintaruudun valinnan. Tässä tapauksessa suosittelemme tämän valintaruudun valitsemista, kun määrität ensimmäisen tulostimen, jotta voit vahvistaa, että jokainen asetus toimii tarkoitetulla tavalla.

## **6 Tunnistaa liitetyn tulostimen automaattisesti ja noutaa nykyiset asetukset**

Jos tämä valintaruutu on valittuna ja tulostin on kytketty tai yhdistetty tietokoneeseen, tulostin tunnistetaan automaattisesti ja tulostimen nykyiset asetukset tulevat näkyviin [**Nykyinen tila**] -ruutuun.

## **Huomautus**

Jos kytketyn tai yhdistetyn tulostimen malli ei ole sama kuin avattavassa [**Tulostin**]-luettelossa näkyvän tulostimen, kaikissa välilehdissä käytettävissä olevat asetukset muuttuvat vastaamaan kytkettyä tai yhdistettyä tulostinta.

- **7 Muuta solmun nimeä/Bluetooth-laitteen nimeä** Sallii solmun nimeämisen uudelleen.
- **8 Palaa oletustietoliikenneasetuksiin** Palauttaa tietoliikenneasetukset niiden tehtaan oletusasetuksiksi.
- **9 Näytä ohje**

Näyttää ohjeen.

**10 Tietoja**

Näyttää versiotiedot.

## **Yleiset-välilehti <sup>3</sup>**

## **Tietoliikenneasetukset <sup>3</sup>**

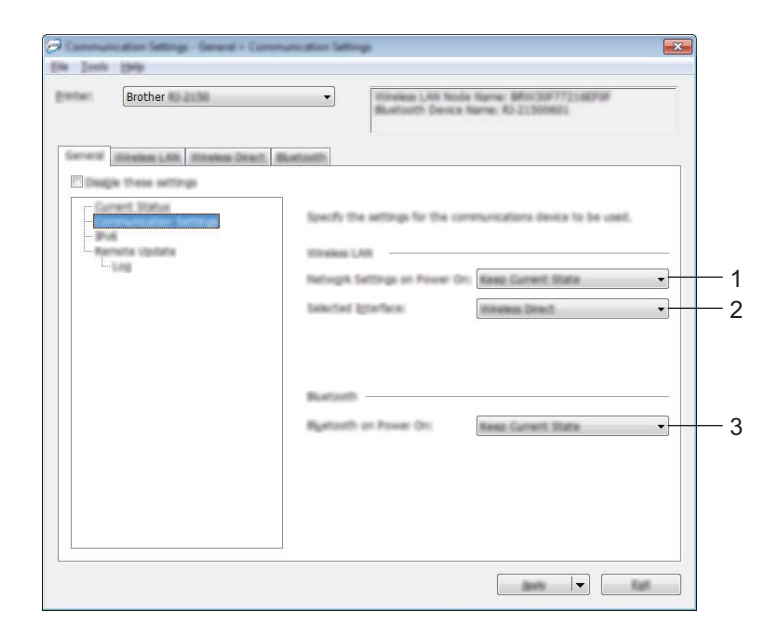

## **1 Verkkoasetukset, kun virta kytketään**

Määrittää ehdot, jotka koskevat yhteyden muodostamista Wi-Fi-yhteydellä, kun tulostimeen kytketään virta.

Valitse [**Päällä oletusarvoisesti**], [**Pois päältä oletusarvoisesti**] tai [**Säilytä nykyinen tila**].

**2 Valittu liitäntä**

Valitse [**Infrastruktuuri tai Ad-hoc**], [**Infrastruktuuri ja Wireless Direct**] tai [**Wireless Direct**].

**3 Bluetooth käytössä virtaa kytkettäessä**

Määrittää ehdot, jotka koskevat yhteyden muodostamista Bluetooth-yhteydellä, kun tulostimeen kytketään virta. Valitse [**Päällä oletusarvoisesti**], [**Pois päältä oletusarvoisesti**] tai [**Säilytä nykyinen tila**].

## **IPv6 <sup>3</sup>**

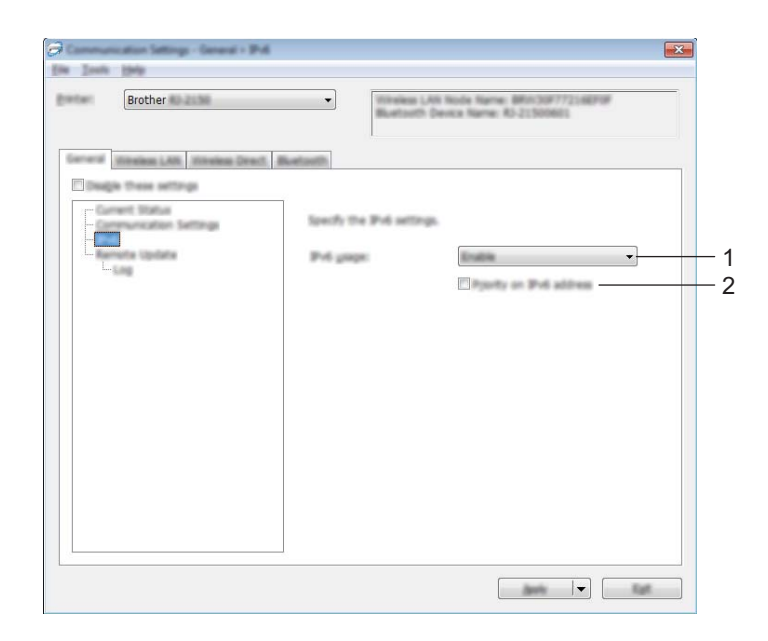

## **1 IPv6-käyttö**

Valitse [**Ota käyttöön**] tai [**Poista käytöstä**].

## **2 IPv6-osoite ensisijainen**

Valitse tämä, jos haluat IPv6-osoitteen olevan ensisijainen.

## **Etäpäivitys (vain RJ-2050/2140/2150) <sup>3</sup>**

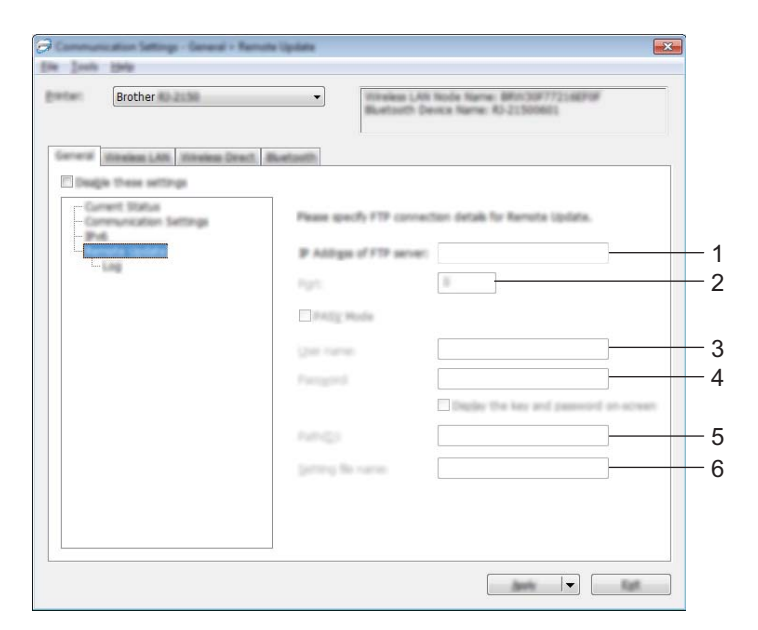

## **1 FTP-palvelimen IP-osoite**

FTP-palvelimen osoitteen tyyppi.

## **2 Portti**

Määrittää portin numeron, jota käytetään FTP-palvelimen käyttämiseen.

## **3 Käyttäjänimi**

Kirjoita käyttäjänimi, jolla on oikeus kirjautua FTP-palvelimeen.

**4 Salasana**

Kirjoita Käyttäjänimi-kenttään kirjoittamaasi käyttäjänimeen liittyvä salasana.

**5 Polku**

Kirjoita sen FTP-palvelimen kansion polku, josta haluat ladata päivitystiedoston.

## **6 Asetustiedoston nimi**

Määrittää FTP-palvelimessa olevan päivitystiedoston nimen.

**Loki** 

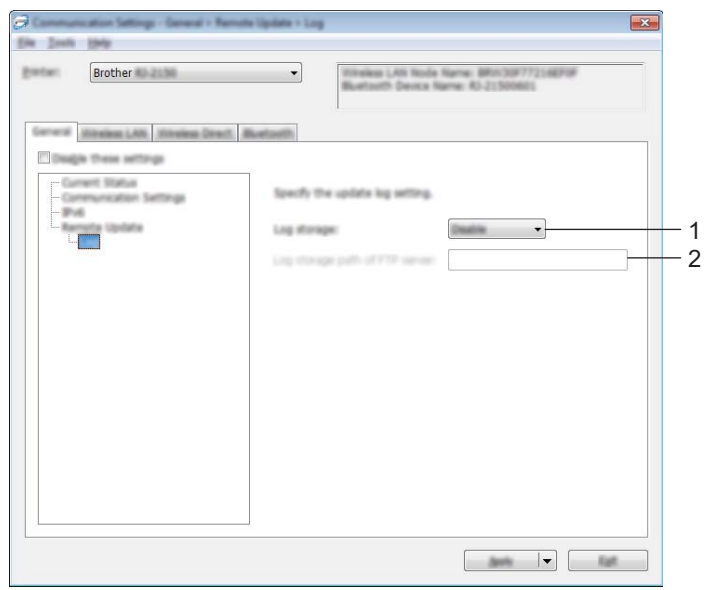

## **1 Lokin talletus**

Valitse, viedäänkö päivitysloki FTP-palvelimeen.

## **2 Lokin talletuspolku FTP-palvelimella**

Kirjoita sen FTP-palvelimen kansion polku, johon haluat viedä lokitiedot.

## **Langaton lähiverkko -välilehti (vain RJ-2050/2140/2150) <sup>3</sup>**

## **TCP/IP (langaton) <sup>3</sup>**

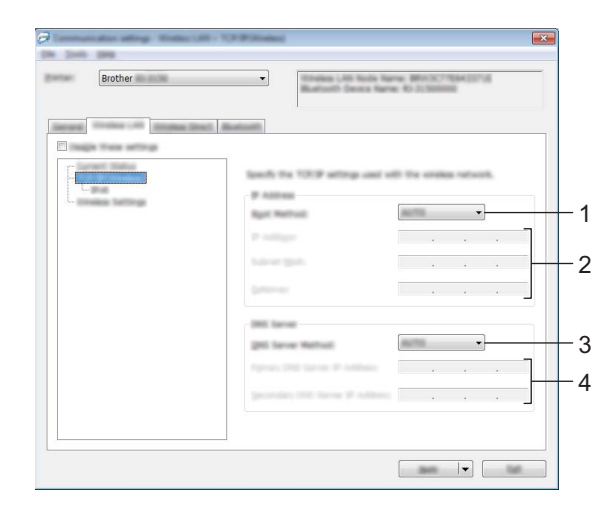

## **1 Boot Method**

Valitse [**AUTO**], [**BOOTP**], [**DHCP**], [**RARP**] tai [**STATIC**].

**2 IP-osoite / Aliverkon peite / Yhdyskäytävä** Määritä eri arvot.

Voit kirjoittaa nämä asetukset vain, kun IP-osoitteen asetus on [**STATIC**].

- **3 DNS-palvelinmenetelmä** Valitse [**AUTO**] tai [**STATIC**].
- **4 Ensisijaisen DNS-palvelimen IP-osoite / Toissijaisen DNS-palvelimen IP-osoite** Voit kirjoittaa nämä asetukset vain, kun DNS-palvelimen asetus on [**STATIC**].

## **IPv6 <sup>3</sup>**

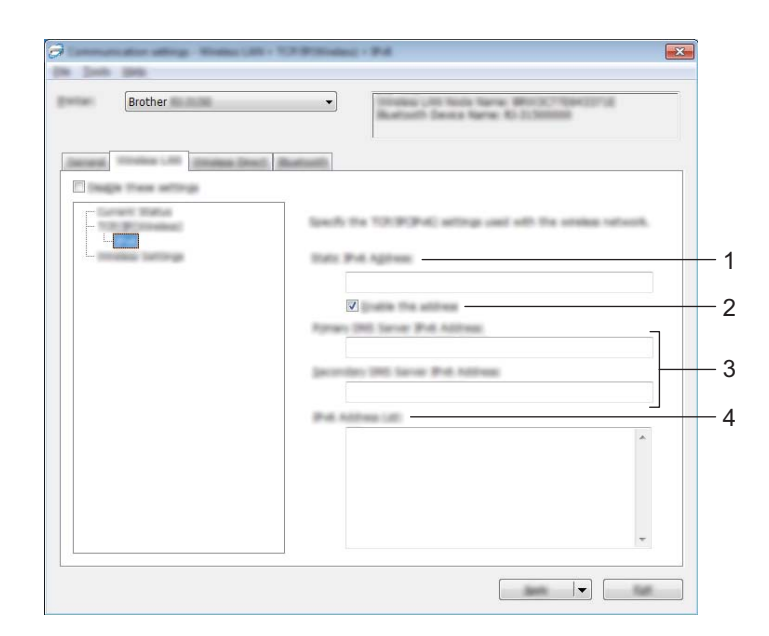

## **1 Staattinen IPv6-osoite**

Määrittää pysyvän IPv6-osoitteen.

## **2 Ota tämä osoite käyttöön**

Ota käyttöön määritetyn staattisen IPv6-osoitteen.

**3 Ensisijainen nimipalvelimen IPv6-osoite / Toissijainen nimipalvelimen IPv6-osoite** Määrittää DNS-palvelimen IPv6-osoitteet.

## **4 IPv6-osoiteluettelo**

Näyttää IPv6-osoitteiden luettelon.

## **Langattoman verkon asetukset <sup>3</sup>**

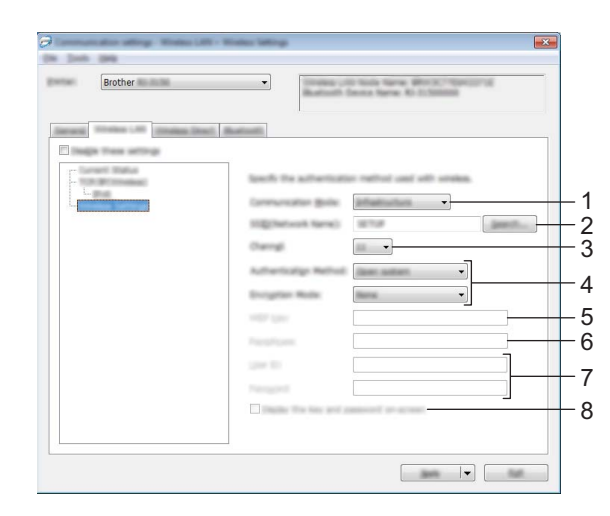

## **1 Tietoliikennetila**

Valitse [**Infrastruktuuri**] tai [**Ad-hoc**].

#### **2 SSID (verkkonimi)**

Napsauttamalla [**Etsi**]-painiketta voit tuoda SSID-valinnat näkyviin erillisessä valintaikkunassa.

#### **3 Kanava**

Luettelee käytettävissä olevat kanavat.

## **A** Huomautus .

- Tämä asetus koskee vain Ad-hoc-tilaa.
- Kaikki tietokoneet, mobiililaitteet ja käyttöjärjestelmät eivät tue Ad-hoc-tilaa.

#### **4 Todennusmenetelmä/Salaustila**

Todennusmenetelmien tuetut salaustilat ovat kohdassa *[Tietoliikennetilat ja todennusmenetelmät/salaustilat](#page-56-0)* [sivulla 48.](#page-56-0)

#### **5 WEP-avain**

Voit määrittää asetuksen vain, kun salaustilaksi on valittu WEP.

#### **6 Tunnuslause**

Voit määrittää asetuksen vain, kun todennusmenetelmäksi on valittu WPA/WPA2-PSK.

#### **7 Käyttäjätunnus/Salasana**

Voit määrittää asetuksia vain, kun todennusmenetelmäksi on valittu LEAP, EAP-FAST, PEAP, EAP-TTLS tai EAP-TLS. Lisäksi käytettäessä EAP-TLS:ää salasanaa ei tarvitse rekisteröidä, mutta asiakasvarmenne täytyy rekisteröidä. Jos haluat rekisteröidä varmenteen, muodosta yhteys tulostimeen selaimesta ja määritä varmenne sitten. Jos haluat tietoja selaimen käyttämisestä, katso *[Verkkopohjainen hallinta](#page-128-0)* [sivulla 120.](#page-128-0)

#### **8 Näytä avain ja salasana näytössä**

Jos tämä valintaruutu on valittuna, avaimet ja salasanat näytetään tekstimuodossa (salaamattomana tekstinä).

## <span id="page-56-0"></span>**Tietoliikennetilat ja todennusmenetelmät/salaustilat <sup>3</sup>**

## Kun [**Tietoliikennetila**] on [**Ad-hoc**]

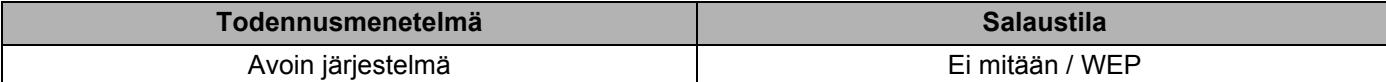

#### Kun [**Tietoliikennetila**] on [**Infrastruktuuri**]

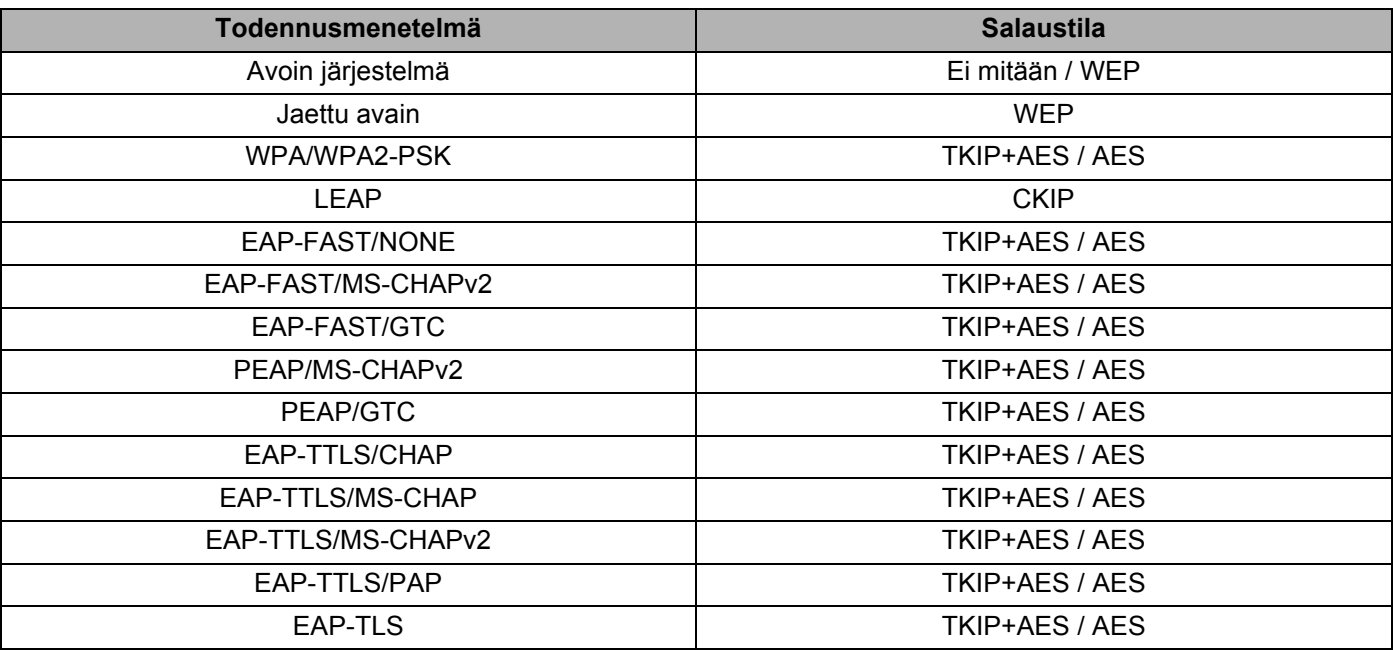

## **Tärkeää**

Kattavampien suojausasetusten määritys:

Kun varmennetarkistus suoritetaan EAP-FAST-, PEAP-, EAP-TTLS- tai EAP-TLS-todennusmenetelmillä, varmennetta ei voi määrittää Tulostinasetustyökalulla. Kun tulostin on määritetty muodostamaan yhteys verkkoon, määritä varmenne käyttämällä tulostinta selaimesta.

Jos haluat tietoja selaimen käyttämisestä, katso *[Verkkopohjainen hallinta](#page-128-0)* sivulla 120.

## **Wireless Direct -välilehti (vain RJ-2050/2140/2150) <sup>3</sup>**

## **Wireless Direct -asetukset <sup>3</sup>**

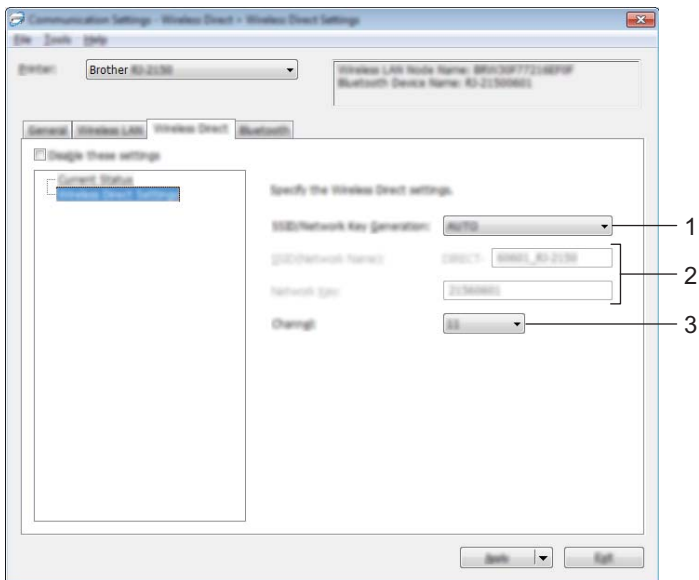

## **1 SSID:n/verkkoavaimen luonti**

Valitse [**AUTO**] tai [**STATIC**].

## **2 SSID (verkkonimi) / Verkkoavain**

Määrittää SSID:n (enintään 25 ASCII-merkkiä) ja verkkoavaimen (enintään 63 merkkiä), joita haluat käyttää Wireless Direct -tilassa.

Voit määrittää asetuksen vain, kun [**SSID:n/verkkoavaimen luonti**] -asetukseksi on valittu [**STATIC**].

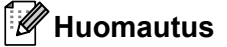

Tehdasasetuksen mukainen SSID on "DIRECT-\*\*\*\*\*\_RJ-XXXX" ja vastaavasti salasana "205\*\*\*\*\*" mallille RJ-2050, "214\*\*\*\*\*" mallille RJ-2140 ja "215\*\*\*\*\*" mallille RJ-2150.

\*\*\*\*\* on sarjanumeron viimeiset viisi numeroa.

(Löydät sarjanumerotarran tulostimen takaosasta.)

#### **3 Kanava**

Määrittää Wireless Direct -tilassa käytettävän kanavan.

## **Bluetooth-välilehti (vain RJ-2030/2050/2150) <sup>3</sup>**

## **Bluetooth-asetukset <sup>3</sup>**

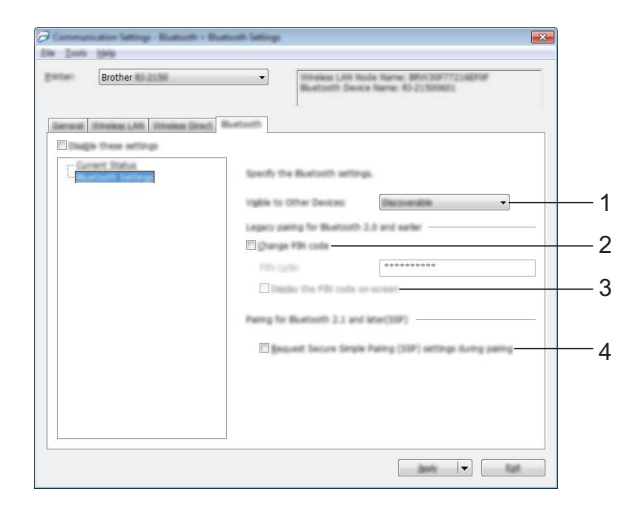

#### **1 Näkyy muille laitteille**

Sallii muiden Bluetooth-laitteiden havaita tulostimen. Käytettävissä olevat asetukset: [**Havaittavissa**], [**Ei havaittavissa**]

#### **2 Vaihda PIN-koodi**

Jos tämä valintaruutu on valittuna, voit vaihtaa PIN-koodin.

#### **3 Näytä PIN-koodi näytössä**

Jos tämä valintaruutu on valittuna, tietokoneesi näyttää PIN-koodit oletusarvon mukaan.

#### **4 Pyydä SSP (Secure Simple Pairing) -asetuksia laiteparin muodostamisen aikana**

Jos tämä valintaruutu on valittuna, laiteparin muodostaminen voidaan suorittaa käyttämällä tulostimen painikkeita laitteille, jotka ovat yhteensopivia Bluetooth 2.1:n tai uudemman kanssa.

## **Asetusten muutosten ottaminen käyttöön useille tulostimille <sup>3</sup>**

<span id="page-59-0"></span>**1** Kun olet ottanut asetukset käyttöön ensimmäiseen tulostimeen, irrota tietokoneen ja tulostimen välinen kaapeli ja kytke toinen tulostin sitten tietokoneeseen.

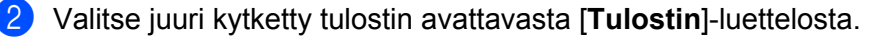

#### **Huomautus**

Jos [**Tunnistaa liitetyn tulostimen automaattisesti ja noutaa nykyiset asetukset**] -valintaruutu on valittuna [**Asetukset**]-valintaikkunassa, USB-kaapelilla kytketty tulostin valitaan automaattisesti.

Katso lisätietoja kohdasta *[Tietoliikenneasetukset](#page-45-1)* sivulla 37.

## <span id="page-59-1"></span>3 Valitse [**Käytä**].

Samat asetukset, jotka otettiin käyttöön ensimmäiselle tulostimelle, otetaan käyttöön toiselle tulostimelle.

## **Huomautus**

Suosittelemme [**Käynnistä tulostin automaattisesti uudelleen uusien asetusten käyttöönoton jälkeen**] -valintaruudun valitsemista ensimmäisen tulostimen määrittämisen yhteydessä, jotta voit varmistaa, että yhteys langattomaan tukiasemaan tai -reitittimeen voidaan muodostaa oikein asetuksia käyttäen. Katso lisätietoja kohdasta *[Tietoliikenneasetukset](#page-45-1)* sivulla 37.

4 Toista vaiheet  $\bigoplus$ – $\bigoplus$  kaikille tulostimille, joiden asetuksia haluat muuttaa.

## **Tärkeää**

Jos IP-osoiteasetus on [**STATIC**], tulostimen IP-osoite muutetaan samaksi osoitteeksi, joka ensimmäisellä tulostimella on.

Muuta IP-osoitetta tarvittaessa.

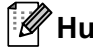

## **Huomautus**

Jos haluat tallentaa nykyiset asetukset tiedostoon, valitse [**Tiedosto**] - [**Vie**].

Samat asetukset voidaan ottaa käyttöön toiseen tulostimeen valitsemalla [**Tiedosto**] - [**Tuo**] ja valitsemalla sitten viety asetustiedosto. (Katso *[Tietoliikenneasetukset](#page-45-1)* sivulla 37.)

# <span id="page-60-1"></span><span id="page-60-0"></span>**Laiteasetukset <sup>3</sup>**

Tulostinasetustyökalun [**Laiteasetukset**]-kohdassa voidaan määrittää tai muuttaa tulostimen asetuksia, kun tulostin ja tietokone kytketään USB-kaapelilla tai Bluetooth-yhteydellä (vain RJ-2030/2050/2150). Yhden tulostimen laiteasetusten muuttamisen lisäksi voit ottaa samat asetukset käyttöön useisiin tulostimiin.

Kun tulostetaan tietokonesovelluksesta, tulostinohjaimesta voidaan määrittää eri tulostusasetuksia. Tulostinasetustyökalun [**Laiteasetukset**] avulla voidaan kuitenkin määrittää lisäasetuksia.

Kun [**Laiteasetukset**] avataan, tulostimen nykyiset asetukset noudetaan ja näytetään. Jos nykyisiä asetuksia ei voitu noutaa, aiemmat asetukset näytetään. Jos nykyisiä asetuksia ei voitu noutaa eikä aiempia asetuksia ole määritetty, tämän työkalun tehdasasetukset näytetään.

## **Asetukset-valintaikkuna <sup>3</sup>**

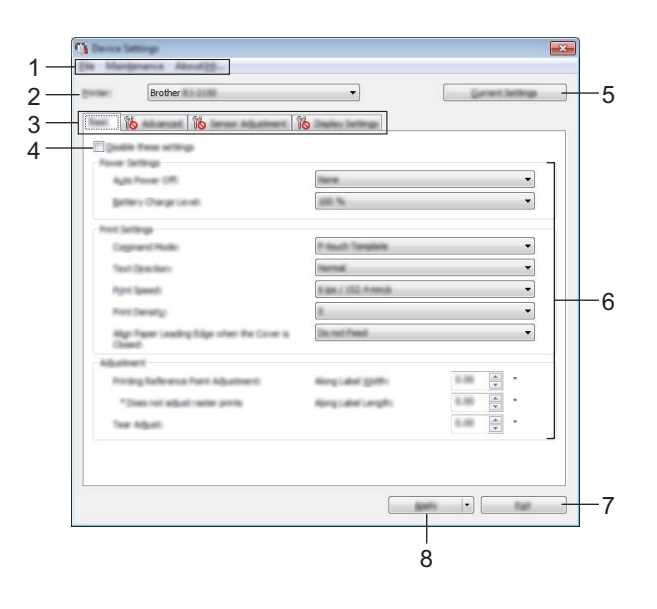

## **1 Valikkorivi**

Valitse kunkin valikon sisältämä komento luettelosta.

## **2 Tulostin**

Määrittää tulostimen, jonka laiteasetukset määritetään.

Jos vain yksi tulostin on kytkettynä, valintaa ei tarvitse tehdä, koska vain kyseinen tulostin tulee näkyviin.

## **3 Asetusvälilehdet**

Sisältävät asetukset, jotka voi määrittää tai joita voi muuttaa.

## **Huomautus**

Jos välilehdessä näkyy , kyseisen välilehden asetuksia ei voi määrittää tai muuttaa. Lisäksi välilehden asetuksia ei oteta käyttöön tulostimeen, vaikka [**Käytä**]-painiketta napsautettaisiin. Kyseisen välilehden asetuksia ei myöskään tallenneta tai viedä, kun suoritetaan komento [**Tallenna komentotiedostoon**] tai [**Vie**].

## **4 Poista nämä asetukset käytöstä**

Kun tämä valintaruutu on valittuna, itulee näkyviin välilehteen eikä asetuksia enää voi määrittää tai muuttaa.

Asetuksia välilehdessä, jossa näkyy, ei oteta käyttöön tulostimeen, vaikka [**Käytä**]-vaihtoehto valittaisiin. Lisäksi kyseisen välilehden asetuksia ei tallenneta tai viedä, kun suoritetaan komento [**Tallenna komentotiedostoon**] tai [**Vie**].

## **5 Nykyiset asetukset**

Noutaa asetukset yhdistettynä olevasta tulostimesta ja näyttää ne valintaikkunassa. Myös kuvakkeen sisältävien välilehtien parametrien asetukset noudetaan. ျိန

## **6 Parametrit**

Näyttää nykyiset asetukset.

## **7 Lopeta**

Sulkee [**Laiteasetukset**] ja palaa Tulostinasetustyökalun pääikkunaan.

## **8 Käytä**

Ottaa asetukset käyttöön tulostimelle.

Jos haluat tallentaa määritetyt asetukset komentotiedostoon, valitse pudotusluettelosta [**Tallenna komentotiedostoon**].

Tallennettua komentotiedostoa voi käyttää massamuistitilassa ottamaan asetukset käyttöön tulostimeen. (Katso *[Massamuistitila](#page-80-0)* sivulla 72.)

## **Valikkorivi <sup>3</sup>**

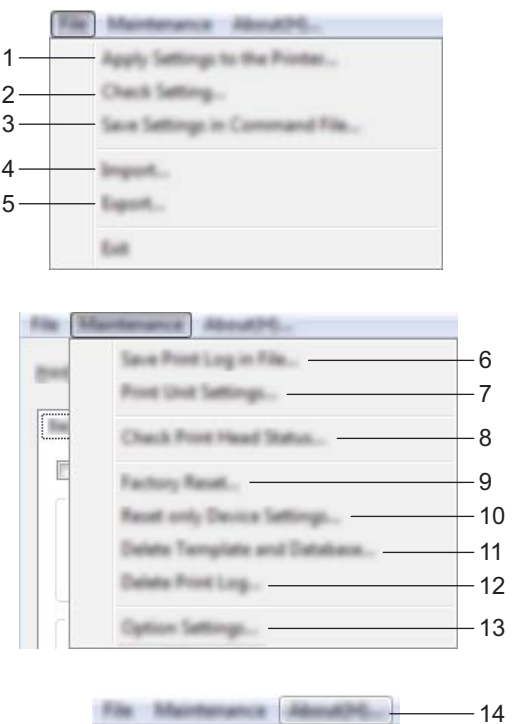

## **1 Ota asetukset käyttöön tulostimelle**

Ottaa asetukset käyttöön tulostimelle. Suorittaa saman toiminnon kuin [**Käytä**]-painikkeen napsauttaminen.

## **2 Tarkista asetukset**

Näyttää nykyiset asetukset.

## **3 Tallenna asetukset komentotiedostoon**

Tallentaa määritetyt asetukset komentotiedostoon. Suorittaa saman toiminnon kuin valittaessa [**Tallenna komentotiedostoon**] -vaihtoehto [**Käytä**]-pudotusluettelosta.

## **4 Tuo**

Tuo viedyn tiedoston.

## **5 Vie**

Tallentaa nykyiset asetukset tiedostoon.

## **6 Tallenna tulostusloki tiedostoon**

Tallentaa tulostuslokin tiedostoon CSV-muodossa.

## **7 Tulostusyksikköasetukset**

Tulostaa raportin, joka sisältää laiteohjelmiston version ja laiteasetustiedot. Voit tulostaa tämän raportin myös painamalla syöttöpainiketta ( $\uparrow$ ) (katso *Tulostimen tietojen [tulostaminen](#page-79-0)* sivulla 71).

## **8 Tarkista tulostuspään tila**

Etsii tulostuspäästä rikkinäisiä viivoja.

## **9 Tehdasasetus**

Palauttaa kaikki tulostimen asetukset tehdasasetuksiin.

#### **10 Nollaa vain laiteasetukset**

Palauttaa tehdasasetuksiin asetukset, jotka voidaan määrittää laiteasetuksissa.

#### **11 Poista malli ja tietokanta**

Poistaa tulostimeen tallennetut mallit ja tietokannat.

#### **12 Poista tulostusloki**

Poistaa tulostimeen tallennetun tulostuslokin.

#### **13 Asetukset**

Jos [**Älä näytä virhesanomaa, jos nykyisiä asetuksia ei voi noutaa käynnistyksen yhteydessä**] -valintaruutu on valittuna, sanomaa ei näytetä seuraavalla kerralla.

## **14 Tietoja**

Näyttää versiotiedot.

## **Perusasetukset-välilehti <sup>3</sup>**

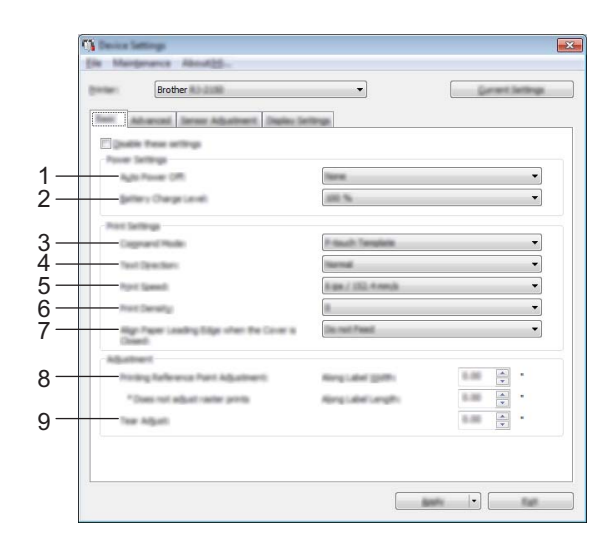

## **1 Automaattinen virrankatkaisu**

Määritä aika, joka kuluu, ennen kuin tulostimen virta katkaistaan automaattisesti. Käytettävissä olevat asetukset: [**Ei mitään**], 1/2/3/4/5/6/7/8/9/10/20/30/40/50/60 minuuttia

## **2 Akun varauksen taso**

Määritä varauksen taso.

Käytettävissä olevat asetukset: [**80 %**], [**100 %**]

## **Huomautus**

Jos haluat maksimoida akun käyttöiän, valitse [**80 %**]. Vaikka yhdellä latauskerralla tulostettavien sivujen määrä on pienempi, kun asetuksena on [**80 %**], asetus pidentää akun käyttöikää.

## **3 Komentotila**

Valitse tulostimen komentomuoto.

Käytettävissä olevat asetukset: [**Rasteri**], [**ESC/P**], [**P-touch Template**], [**CPCL emulation**] ja [**CPCL Line Print emulation**]

## **4 Tekstin suunta**

Valitse tulostussuunta.

Käytettävissä olevat asetukset: [**Normaali**], [**Käännetty 180 astetta**]

Tämä asetus otetaan käyttöön vain, jos tulostinohjainta ei käytetä. Jos tulostinohjainta käytetään, ohjaimessa määritetty asetus otetaan käyttöön.

## **5 Tulostusnopeus**

Valitse tulostimen tulostusnopeus. Käytettävissä olevat asetukset: [**3 ips / 76,2 mm/s**], [**4 ips / 101,6 mm/s**], [**5 ips / 127 mm/s**], [**6 ips / 152,4 mm/s**]

## **6 Tulostustiheys**

Säädä tulostuksen tulostustiheyttä eli tummuutta. Käytettävissä olevat asetukset: –5–+5

## **7 Tasaa paperin etureuna, kun kansi on suljettu**

Valitse, syötetäänkö paperi automaattisesti, kun kansi on suljettuna. Käytettävissä olevat asetukset: [**Syötä**], [**Älä syötä**]

**8 Tulostuksen viitepisteen säätö tarran leveyssuunnassa / Tulostuksen viitepisteen säätö tarran pituussuunnassa**

Säädä viitepisteen (tulostuksen origon) sijaintia. Tämä korjaa tulostinmallien eroista tai joidenkin sovellusten kiinteistä marginaaleista aiheutuvat virheellisesti sijoitetut tulosteet. Viitepistettä ei voi säätää rasteritulostukselle.

## **9 Repäisykohta**

Säädä katkaisupalkin repäisypaikkaa paperitulostusmateriaalin mukaan. Käytettävissä olevat asetukset: -10,0–+10,0 mm

## **Lisäasetukset-välilehti <sup>3</sup>**

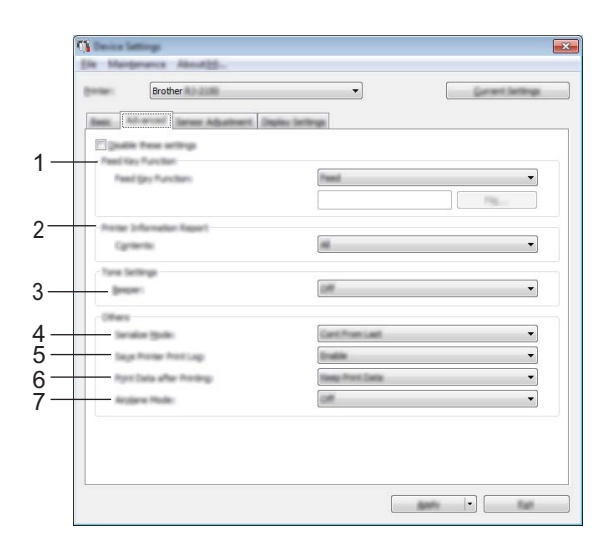

## **1 Syöttönäppäimen toiminta**

Valitse toiminto, joka suoritetaan, kun syöttöpainiketta  $(f \cap)$  painetaan. Jos [**Ohjelman asetukset**] valitaan, napsauta [**Tiedosto**]-painiketta ja valitse komentotiedosto. Käytettävissä olevat asetukset: [**Syötä**], [**Ohjelman asetukset**]

## **2 Tulostimen tietoraportti**

Valitse, mitkä osat tulostetaan tulostettaessa tulostimen asetustietoja. Käytettävissä olevat asetukset: [**Kaikki**], [**Käyttöloki**], [**Tulostinasetukset**], [**Siirrä dataa tulostimeen**] (Katso *[Tulostimen tietojen tulostaminen](#page-79-0)* sivulla 71.)

## **3 Äänimerkki**

Valitse, kuuluuko tulostimesta äänimerkki, kun käyttöpaneelin painiketta painetaan. Käytettävissä olevat asetukset: [**Käytössä**], [**Ei käytössä**]

## **4 Sarjoitustila**

Valitse, haluatko sarjoittaa viimeisestä tulostetusta numerosta alkaen. Käytettävissä olevat asetukset: [**Jatka edellis.**], [**Aloittavasta**]

## **5 Tallenna tulostimen tulostusloki**

Valitse, tallennetaanko tulostimen tulostusloki. Jos [**Poista käytöstä**] on valittuna, toimintoa [**Työkalut**] - [**Tallenna tulostusloki tiedostoon**] ei voi ottaa käyttöön.

Käytettävissä olevat asetukset: [**Ota käyttöön**], [**Ei käytettävissä**]

## **6 Tulostustiedot tulostuksen jälkeen**

Valitse, poistetaanko tulostustiedot niiden tulostuksen jälkeen automaattisesti. Käytettävissä olevat asetukset: [**Poista kaikki tulostustiedot**], [**Säilytä tulostustiedot**]

## **7 Lentokonetila**

Mahdollistaa Bluetooth- tai Wi-Fi-yhteyden käytöstä poistamisen. Tämä toiminto on käytännöllinen, kun tulostinta käytetään paikassa, jossa ei sallita yhteyttä lähiverkkoon. Käytettävissä olevat asetukset: [**Käytössä**], [**Ei käytössä**]

## **Anturin säätö -välilehti <sup>3</sup>**

Jos RD-rullia käytetään, antureita ei tarvitse säätää.

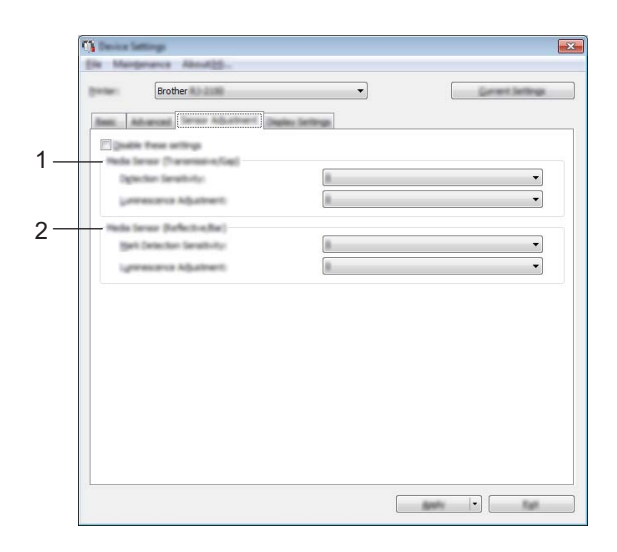

## **1 Tulostusmateriaalianturi (lähetys/väli) (vain RJ-2140/2150)**

Jos [**Tulostin**]-asetukseksi valittiin RJ-2030/2050, tämä kohde ei ole käytettävissä. Seuraavia valosäteily-/välistysanturin parametreja voidaan säätää.

## [**Havaitsemisen herkkyys**]

Säädä leikattujen tarrojen välit (välistyksen) havaitsevan anturin tarkkuutta.

Käytettävissä olevat asetukset: -2–+2

## [**Luminesenssin säätö**]

Säädä valosäteily-/välistysanturin emittoiman valon määrää.

Käytettävissä olevat asetukset: -2–+2

## **2 Tulostusmateriaalianturi (heijastava/palkki)**

Seuraavia heijastuksen / mustien merkkien anturin parametreja voidaan säätää.

## [**Merkin havaitsemisen herkkyys**]

Säädä mustat merkit havaitsevan anturin tarkkuutta.

Käytettävissä olevat asetukset: -2–+2

## [**Luminesenssin säätö**]

Säädä heijastuksen / mustien merkkien anturin lähettämän valon määrää.

Käytettävissä olevat asetukset: -2–+2

## **Näyttöasetukset-välilehti <sup>3</sup>**

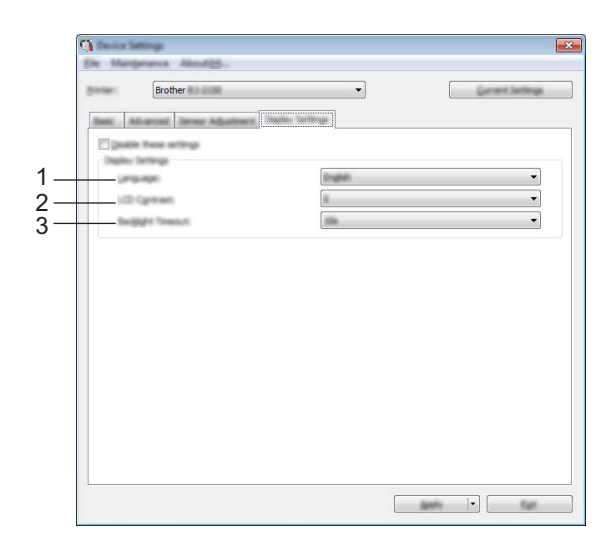

#### **1 Kieli**

Valitse nestekidenäytön kieli.

Käytettävissä olevat asetukset: [**English**], [**Español**], [**Français**], [**Português**], [**Deutsch**], [**Nederlands**], **[Italiano], [Dansk], [Svenska], [Norsk], [Suomi], [** $\neq \infty$ **], [日本語]** 

## **Huomautus**

Mahdolliset näyttökielet saattavat vaihdella käytettävän tulostinmallin mukaan. Jos valittua kieltä ei voi käyttää nestekidenäytölle, näyttökieltä ei vaihdeta.

Varmista, että nestekidenäyttö voi näyttää valitun kielen.

## **2 Näytön kontr.**

Valitse nestekidenäytön kirkkaus. Käytettävissä olevat asetukset: -2–+2

#### **3 Taustavalon aikakatkaisu**

Määritä toimettomuusaika, joka kuluu, ennen kuin nestekidenäytön taustavalo sammuu automaattisesti. Käytettävissä olevat asetukset: [**Ei käytössä**], [**5 s**], [**10 s**], [**20 s**], [**30 s**] ja [**60 s**]

## **Asetusten muutosten ottaminen käyttöön useille tulostimille <sup>3</sup>**

<span id="page-69-1"></span><span id="page-69-0"></span>1 Kun olet ottanut asetukset käyttöön ensimmäiseen tulostimeen, irrota tietokoneen ja tulostimen välinen kaapeli ja kytke toinen tulostin sitten tietokoneeseen. 2 Valitse juuri kytketty tulostin avattavasta [**Tulostin**]-luettelosta. 3 Valitse [**Käytä**]. Samat asetukset, jotka otettiin käyttöön ensimmäiselle tulostimelle, otetaan käyttöön toiselle tulostimelle.  $(4)$  Toista vaiheet  $\bigcirc$ – $\bigcirc$  kaikille tulostimille, joiden asetuksia haluat muuttaa. **Huomautus** Jos haluat tallentaa nykyiset asetukset tiedostoon, valitse [**Tiedosto**] - [**Vie**]. Samat asetukset voidaan ottaa käyttöön toiseen tulostimeen valitsemalla [**Tiedosto**] - [**Tuo**] ja valitsemalla sitten viety asetustiedosto. (Katso *[Laiteasetukset](#page-60-1)* sivulla 52.)

## <span id="page-70-0"></span>**P-touch Template -asetukset <sup>3</sup>**

P-touch Template -tilassa on toimintoja tietojen lisäämiseen laitteesta, kuten tulostimeen yhdistetystä viivakoodien lukulaitteesta, tulostimeen tallennettujen asettelujen teksti- ja viivakoodiobjekteihin. Nämä toiminnot ovat hyödyllisiä mallien ja viivakoodien tulostamisessa.

Tulostinasetustyökalun [**P-touch Template -asetukset**] -valinnan avulla voi määrittää tai muuttaa P-touch Template -toimintojen käyttämisen asetuksia.

Jos haluat käyttää P-touch Template -toimintoja, sinun on lähetettävä malli tulostimeen siirtotoiminnon avulla. Jos haluat lisätietoja siirtotoiminnosta, katso *[P-touch Transfer Managerin ja P-touch Libraryn käyttäminen](#page-95-0)* [sivulla 87.](#page-95-0)

## **P-touch Template <sup>3</sup>**

Seuraavat ovat P-touch Template -toimintoja:

#### **Perustoiminnot <sup>3</sup>**

Valmiin mallin tulostus

Jos tulostimeen tallennetaan usein käytettyjä malleja, ne voidaan tulostaa uudelleen skannaamalla kunkin mallin viivakoodi.

■ Viivakoodin tulostus

Viivakoodien lukulaitteella skannattu viivakoodi voidaan tulostaa käyttäen aiemmin luodun mallin protokollaa ja kokoa.

■ Tietokanta-avusteinen mallin tulostus

Kun mallin objektit linkitetään tietokantaan ja skannataan sitten tietokannan avainviivakoodit, malli voidaan tulostaa niin, että mallin objektit korvataan tietokannan tiedoilla.

#### **Lisätoiminnot <sup>3</sup>**

■ Numerointitoiminnon (sarjoitettu numero) tulostaminen

Mallit voidaan tulostaa niin, että malleihin lisätään automaattisesti suurentuva luku tai viivakoodi.

## **Huomautus**

Jos käytät komento-ohjetta, tarkista *"P-touch Template Manual/Raster Command Reference" (P-touch Template -opas/Rasterikomento-ohje)*. Voit ladata uusimmat versiot Brother-tukisivustosta.

## [support.brother.com](http://support.brother.com/)

Valitse tuote ja valitse sitten [**Käyttöohjeet**].

## **P-touch Template -asetukset -valintaikkuna <sup>3</sup>**

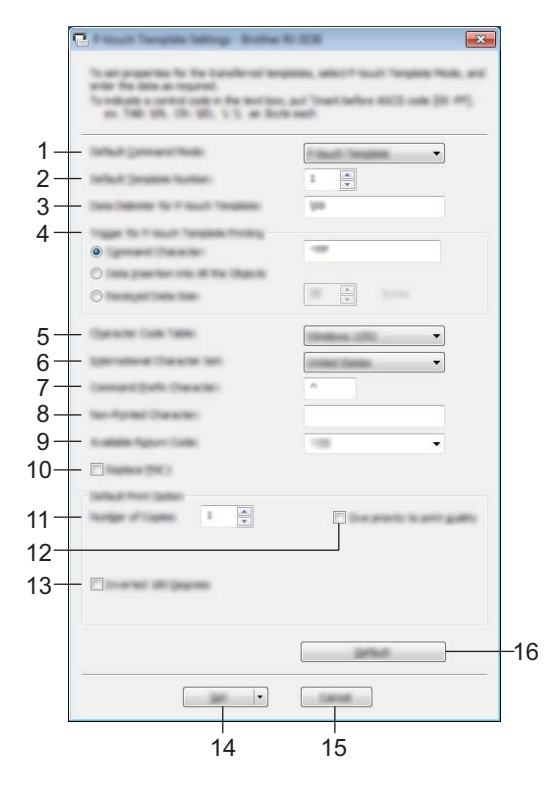

**1 Default Command Mode (Oletuskomentotila)** Määrittää P-touch Template -tilan oletustilaksi. Voit vaihtaa tilan Laiteasetukset-kohdassa.

## **2 Default Template Number (Oletusarvoinen mallinumero)** Määrittää mallin numeron, joka valitaan oletusarvoksi, kun tulostimeen kytketään virta. Jos mallia ei kuitenkaan siirretä tulostimeen, älä määritä mallin numeroa.

- **3 Data Delimiter for P-touch Template (P-touch Templaten tietojen erotin)** Symboli, jota käytetään ilmaisemaan tiedoston tietoryhmien väliset rajat. Merkkejä voi määrittää 1–20.
- **4 Trigger for P-touch Template Printing (P-touch Templaten tulostuksen käynnistin)** Voit määrittää käynnistyskomennon tulostuksen aloittamiseksi useilla asetuksilla. [**Command Character**] (Komentomerkki): tulostus alkaa, kun tässä määritetty komentomerkki vastaanotetaan.

[**Data Insertion into All the Objects**] (Tietojen syöttö kaikkiin objekteihin): tulostus alkaa, kun viimeisen objektin erotin vastaanotetaan.

[**Received Data Size**] (Vastaanotettu tietomäärä): tulostus alkaa, kun tässä määritetty määrä merkkejä vastaanotetaan. Erottimia ei kuitenkaan lasketa mukaan merkkien määrään.

## **5 Character Code Table (Merkistökoodien taulukko)**

Valitse jokin seuraavista merkistöistä.

Käytettävissä olevat asetukset: [**Windows 1252**], [**Windows 1250 Eastern Europe**] (Windows 1250, Itä-Eurooppa) ja [**Brother standard**] (Brotherin vakio)
### **6 International Character Set (Kansainvälinen merkistö)**

Näyttää luettelon tiettyjen maiden merkistöistä.

Käytettävissä olevat asetukset: [**United States**] (Yhdysvallat), [**France**] (Ranska), [**Germany**] (Saksa), [**Britain**] (Yhdistynyt kuningaskunta), [**Denmark**] (Tanska), [**Sweden**] (Ruotsi), [**Italy**] (Italia), [**Spain**] (Espanja), [**Japan**] (Japani), [**Norway**] (Norja), [**Denmark II**] (Tanska II), [**Spain II**] (Espanja II), [**Latin America**] (Latinalainen Amerikka), [**Korea**] ja [**Legal**]

Seuraavat 12 koodia vaihdetaan sen mukaan, mikä maa edellä olevista on valittu:

23h 24h 40h 5Bh 5Ch 5Dh 5Eh 60h 7Bh 7Ch 7Dh 7Eh

Tietoja vaihdetuista merkeistä saat *"P-touch Template Manual/Raster Command Reference" (P-touch Template -opas/Rasterikomento-ohje)* -oppaasta (jonka voi ladata Brother-tukisivustosta).

### **7 Command Prefix Character (Komennon etuliitemerkki)**

Määrittää etuliitemerkin koodin, jolla tunnistetaan P-touch Template -tilassa käytettävät komennot.

### **8 Non-Printed Character (Ei-tulostettava merkki)**

Tässä määritettyjä merkkejä ei tulosteta, kun tiedot vastaanotetaan. Määritä 1–20 merkkiä.

### **9 Available Return Code (Käytettävissä oleva palautuskoodi)**

Rivinvaihtokoodia käytetään syötettäessä tietoja ilmaisemaan, että seuraavat tiedot tulee siirtää seuraavalle riville tekstiobjektissa. Yksi seuraavista neljästä rivinvaihtokoodista voidaan valita tai 1–20 merkkiä määrittää rivinvaihtokoodiksi.

Käytettävissä olevat asetukset: [**^CR**], [**\0D\0A**], [**\0A**] ja [**\0D**]

### **10 Replace FNC1 (Korvaa FNC1)**

### **11 Number of Copies (Kopioiden määrä)**

Aseta kopioiden määrä. Luku 1–99 voidaan määrittää.

### **12 Give priority to print quality (Priorisoi tulostuslaatu)**

Valitse tulostuslaatuasetus. Jos tämä valintaruutu on valittuna, tulostuslaatua painotetaan.

Jos tämä valintaruutu ei ole valittuna, tulostusnopeutta painotetaan.

### **13 Inverted 180 Degrees (Käännetty 180 astetta)**

Jos tämä valintaruutu on valittuna, tiedot tulostetaan sen jälkeen, kun niitä on kierretty 180 astetta.

### **14 Set (Aseta)**

Kun [**Set**] (Aseta) -painiketta on napsautettu, asetukset tallennetaan .ini-tiedostona, kun valintaikkuna suljetaan.

Jos haluat tallentaa määritetyt asetukset komentotiedostoon, valitse avattavasta valikosta [**Save in Command File**] (Tallenna komentotiedostoon). Tallennettua komentotiedostoa voi käyttää massamuistiominaisuuden kanssa ottamaan asetukset käyttöön tulostimeen. (Katso *[Massamuistitila](#page-80-0)* [sivulla 72.](#page-80-0))

### **15 Cancel (Peruuta)**

Peruuttaa asetukset ja sulkee valintaikkunan. Asetukset pysyvät muuttumattomina.

### **16 Default (Oletus)**

Napsauta tätä painiketta, niin voit palauttaa asetukset niiden tehtaan oletusasetuksiksi.

# <span id="page-73-0"></span>**Paperikoon määritys <sup>3</sup>**

Tulostinasetustyökalun [**Paperikoon määritys**] -kohdan avulla voidaan lisätä paperikokoja, joita ei ole käytettävissä tulostinohjaimen [**Paperikoko**]-luettelossa.

Toisin kuin normaalin tulostimen paperiasetusten määrittämisessä, paperimuoto täytyy lähettää tulostimelle, jotta paperikoko lisätään tulostimeen.

Jos tulostetaan käyttäen paperimuotoa, jota ei ole rekisteröity tulostimeen, tulostuksen tulokset saattavat olla virheelliset.

# $-x$  $-100$ 1 $\mathfrak{D}$ 3 4 5 6 8 7

# **Paperikoon määritys -valintaikkuna <sup>3</sup>**

### **1 Nykyiset asetukset**

Näyttää valitun paperimuodon nykyiset asetukset.

### **2 Uusi**

Napsauta tätä painiketta, niin voit tuoda näyttöön [**Uusi**]-valintaikkunan ja rekisteröidä uuden paperimuodon. Katso lisätietoja kohdasta *[Uusi-valintaikkuna](#page-75-0)* sivulla 67.

### **Tärkeää**

Älä rekisteröi paperikokoa, joka on jo rekisteröity, jotta vältät virheelliset tulostustulokset. Jos haluat käyttää samaa paperikokoa, joka on parhaillaan rekisteröitynä, valitse haluamasi koko [**Paperikoon määritys**] -valintaikkunan [**Rekisteröitynä olevat paperikoot**] -luettelosta ja muuta sekä korvaa sitten asetukset [**Muokkaa**]-valintaikkunasta.

### **3 Muokkaa**

Muokkaa valitun paperimuodon asetuksia.

Jos haluat tallentaa valitun paperimuodon käyttäen uusia asetuksia, valitse [**Korvaa**]. Jos haluat lisätä paperikoon käyttäen uusia asetuksia, valitse nimi [**Paperikoon nimi**] -ruudussa ja valitse sitten [**Lisää**].

### **4 Poista**

Poistaa valitun paperimuodon. Poistettua paperimuotoa ei voi palauttaa.

### **5 Tuo**

Lukee tekstitiedoston, joka sisältää paperimuotoasetuksia, ja korvaa sen avulla [**Rekisteröitynä olevat paperikoot**] -luettelon sisällön.

### **Tärkeää**

Kun luettelo tuodaan, [**Rekisteröitynä olevat paperikoot]** -luettelon koko sisältö korvataan tuoduilla paperimuodoilla.

### **6 Vie**

Vie [**Rekisteröitynä olevat paperikoot**] -luettelon paperimuodot tiedostoon. Viedyt muodot voidaan sen jälkeen jaella muihin tietokoneisiin. Katso lisätietoja kohdasta *[Paperimuotojen jakeleminen](#page-78-0)* sivulla 70.

### **7 Lopeta**

Lopettaa [**Paperikoon määritys**] -toiminnon ja palaa Tulostinasetustyökalun pääikkunaan.

### **8 Asetus**

Napsauta  $\nabla$ -painiketta ja valitse sitten jokin toiminto.

Rekisteröi valitun paperimuodon asetukset tulostimeen valitsemalla [**Rekisteröi paperikoko tulostimeen**].

Vie paperiasetukset komentotiedostoon valitsemalla [**Tallenna komentotiedostoon**]. (Tiedostotunniste on ".bin".)

# **Huomautus**

- Kun paperimuoto rekisteröidään tulostimeen ja [**Lopeta**] valitaan, [**Paperikoon määritys**] -valintaikkuna tulee näyttöön sisältäen lisätyn paperikoon [**Rekisteröitynä olevat paperikoot**] -luettelossa. Jos sovellus on käynnissä, lopeta sovellus ja käynnistä se uudelleen, jotta uusi paperimuoto näkyy luettelossa.
- Jos seuraavia toimintoja käytetään, voit ottaa niiden asetukset käyttöön tulostimeen nopeasti.
	- Massamuistiominaisuus ([sivu 72](#page-80-0)).
	- Bluetooth (OPP eli Object Push Profile eli objektien lähetysprofiili).
	- Wi-Fi**®** (FTP eli File Transfer Protocol).

### **Tärkeää**

Nämä asetuskomennot on tarkoitettu käytettäviksi ainoastaan asetusten ottamiseen käyttöön tulostimeen. Näitä komentoja ei voi tuoda [**Paperikoon määritys**] -toimintoon.

### <span id="page-75-0"></span>**Uusi-valintaikkuna <sup>3</sup>**

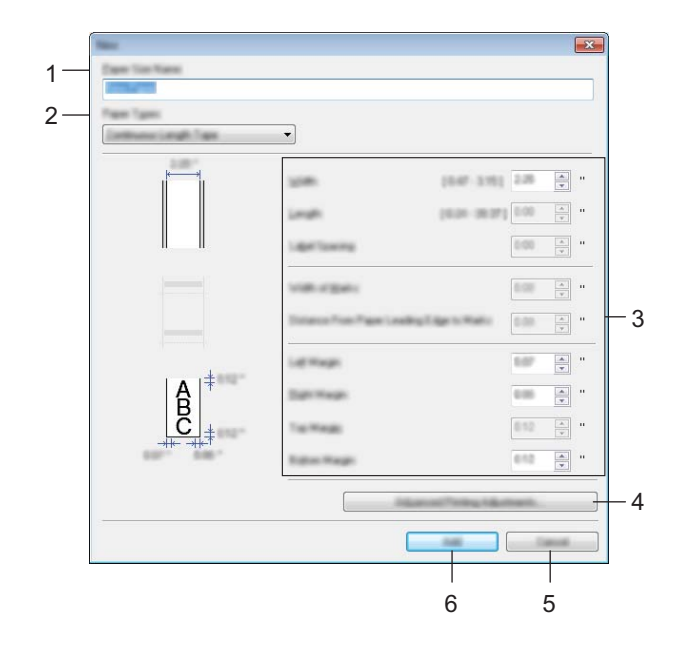

### **1 Paperikoon nimi**

Kirjoita lisättävän paperimuodon nimi.

### **2 Paperityypit**

Valitse paperityyppi.

Käytettävissä olevat asetukset: [**Jatkuva teippi**], [**Leikattava väritarra**] (vain RJ-2140/2150) ja [**Merkkejä sisältävä tulostusmateriaali**]

#### **3 Yksityiskohtaiset asetukset**

Määritä lisättävän paperimuodon tiedot.

#### **4 Tulostuksen lisäasetukset**

Napsauta tätä painiketta, niin voit tuoda näyttöön [**Tulostuksen lisäasetukset**] -valintaikkunan ja tehdä tulostuksen lisäasetuksia kullekin paperimuodolle. Katso lisätietoja kohdasta *[Tulostuksen lisäasetukset](#page-76-0)  [-valintaikkuna](#page-76-0)* sivulla 68.

#### **5 Peruuta**

Peruuttaa asetukset ja sulkee valintaikkunan. Asetukset pysyvät muuttumattomina.

#### **6 Lisää**

Napsauta tätä painiketta, niin voit lisätä paperimuodon.

### <span id="page-76-0"></span>**Tulostuksen lisäasetukset -valintaikkuna <sup>3</sup>**

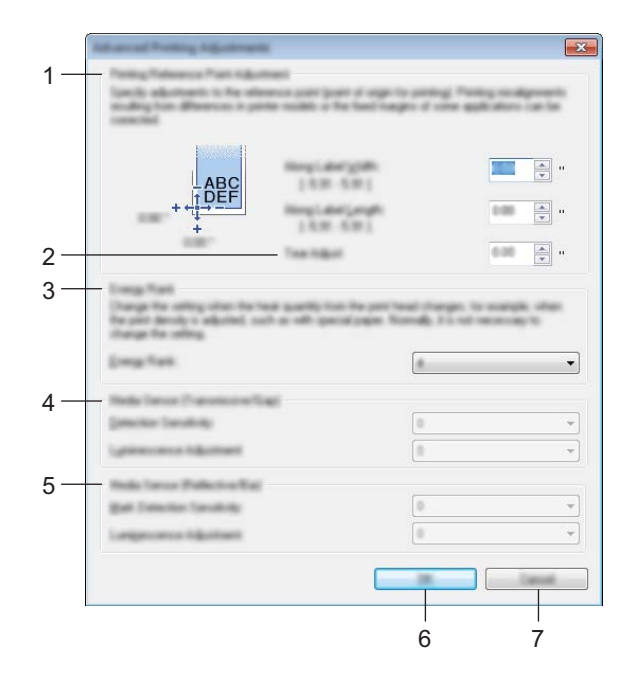

### **1 Tulostuksen viitepisteen säätö**

Säädä viitepisteen (tulostuksen origon) sijaintia. Tämä korjaa tulostinmallien eroista tai joidenkin sovellusten kiinteistä marginaaleista aiheutuvat virheellisesti sijoitetut tulosteet.

#### **2 Repäisykohta**

Säädä leikkauskohtaa, kun paperi leikataan käyttäen katkaisupalkkia. Käytettävissä olevat asetukset: -10,0–+10,0 mm

### **3 Energiataso**

Valitse asetus, kun on tarpeen säätää tulostuspään kuumuuden (energian) määrää esimerkiksi käytettäessä erikoispaperia.

### **Huomautus**

Tulosteessa voi olla kontrastin vaihteluita, jotka aiheutuvat käyttöympäristöstä ja käytetystä tulostusmateriaalista. Muuta asetusta tarvittaessa.

### **4 Tulostusmateriaalianturi (lähetys/väli) (vain RJ-2140/2150)**

Säädä tarkkuutta, jolla valosäteily-/välistysanturi havaitsee leikattujen tarrojen välit (välistyksen) ja anturin lähettämän valon määrän.

Asetukset voidaan määrittää, kun [**Paperityypit**]-asetus on [**Leikattava väritarra**].

### **Huomautus**

Koska [**Tulostusmateriaalianturi (lähetys/väli)**] -asetuksella (katso *[Anturin säätö -välilehti](#page-67-0)* sivulla 59) [**Laiteasetukset**]-valintaikkunassa on vaikutusta, määritä niille asianmukaiset arvot. Esimerkki asetuksista:

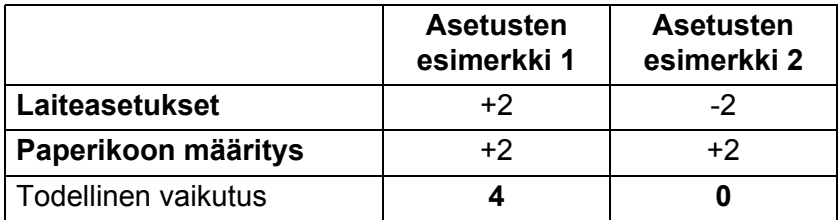

### **5 Tulostusmateriaalianturi (heijastava/palkki)**

Säädä tarkkuutta, jolla heijastuksen / mustien merkkien anturi havaitsee mustat merkit ja anturin lähettämän valon määrän.

Asetukset voidaan määrittää, kun [**Paperityypit**]-asetus on [**Merkkejä sisältävä tulostusmateriaali**].

### **Huomautus**

Koska [**Tulostusmateriaalianturi (heijastava/palkki)**] -asetuksella (katso *[Anturin säätö -välilehti](#page-67-0)* [sivulla 59\)](#page-67-0) [**Laiteasetukset**]-valintaikkunassa on vaikutusta, määritä asianmukaiset arvot. Esimerkki asetuksista:

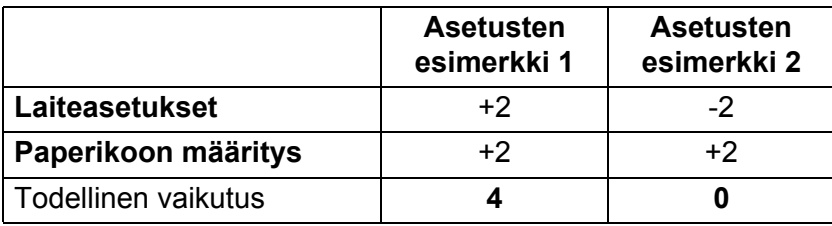

### **6 OK**

Tallentaa asetukset ja palaa edelliseen -valintaikkunaan.

#### **7 Peruuta**

Peruuttaa asetukset ja sulkee valintaikkunan. Asetukset pysyvät muuttumattomina.

### <span id="page-78-0"></span>**Paperimuotojen jakeleminen <sup>3</sup>**

[**Rekisteröitynä olevat paperikoot**] -luettelosta vietyjä paperimuotoja voidaan jaella muihin tietokoneisiin.

### **Pelkkien paperimuotojen jakeleminen <sup>3</sup>**

Jos tulostinohjain on asennettu vastaanottajan tietokoneeseen, vain paperimuodot on jaeltava.

1 Määritä paperimuotoasetukset lähettäjän tietokoneessa ja valitse sitten [**Vie**]. (Jos haluat lisätietoja, katso *[Paperikoon määritys](#page-73-0)* sivulla 65.) Seuraavat tiedostot luodaan. RJ-2030: bsr203ed.txt, bsr203ed.ptd, pdt3637.bin RJ-2050: bsr205ed.txt, bsr205ed.ptd, pdt3737.bin RJ-2140: bsr214ed.txt, bsr214ed.ptd, pdt3837.bin RJ-2150: bsr215ed.txt, bsr215ed.ptd, pdt3937.bin

- 2. Tallenna tiedosto bsr203ed.txt, bsr205ed.txt, bsr214ed.txt tai bsr215ed.txt mihin tahansa sijaintiin vastaanottajan tietokoneeseen.
- 3 Valitse vastaanottajan tietokoneessa [**Tuo**]. Paperimuodot korvataan tuoduilla paperimuodoilla.

# **Asetusten muuttaminen tulostettaessa mobiililaitteesta <sup>3</sup>**

Jos käytät mobiililaitetta, voit muuttaa asetuksia tarpeen mukaan käyttämällä sovellusta ennen tulostamista. Muutettavat asetukset voivat vaihdella sovelluksen mukaan.

### **Huomautus**

Ennen yhteyden muodostamista mobiililaitteeseen voit määrittää tarkat asetukset yhdistämällä tulostimen tietokoneeseen ja käyttämällä Tulostinasetustyökalua (katso *[Tulostimen asetusten muuttaminen](#page-42-0)* [sivulla 34\)](#page-42-0).

# **Muut toiminnot <sup>4</sup>**

# **Tulostimen tietojen tulostaminen <sup>4</sup>**

Painamalla syöttöpainiketta  $(f|_1)$  voit tulostaa raportin, joka sisältää seuraavat tulostimen tiedot:

- Ohjelman versio
- Tulostimen käyttöhistoria
- Puuttuvan pisteen testikuvio
- Tulostinasetustiedot
- Siirrettyjen tietojen luettelo
- Verkkoasetustiedot

# **Huomautus**

- Laiteasetuksilla voit asettaa etukäteen, mitkä kohteet tulostetaan (katso *[Laiteasetukset](#page-60-0)* sivulla 52).
- Solmun nimi näkyy Tulostinasetukset-kohdassa. Oletussolmunimi on "BRWxxxxxxxxxxxx". (Tässä "xxxxxxxxxxxx" perustuu tulostimesi MAC-osoitteeseen/Ethernet-osoitteeseen.)
- Nämä toimet voidaan tehdä myös Tulostinasetustyökalulla.
- 1 Varmista, että tulostimeen on lisätty rulla kuittipaperia ja että tulostusmateriaalirullan lokeron kansi on suljettu.
- Kytke virta tulostimeen.
- Paina syöttöpainiketta ( $\uparrow$ ), kunnes [Tulostaa]-sanoma näkyy nestekidenäytössä. Tulostimen tiedot tulostetaan.

# <span id="page-80-0"></span>**Massamuistitila <sup>4</sup>**

### **Kuvaus <sup>4</sup>**

Massamuistitilaominaisuuden avulla voit lähettää tiedoston USB-liitännän kautta lataamatta tulostinohjainta.

Tämä toiminto on kätevä,

- kun haluat ottaa käyttöön komentotiedostoon (.bin-tiedostomuoto) tallennettuja tulostinasetuksia tai lisätä malleja (.blf-tiedostomuoto) laitteeseen järjestelmänvalvojan jakelemana
- kun haluat suorittaa komentoja asentamatta tulostinohjainta
- kun haluat käyttää tietojen tulostamiseen ja lähettämiseen laitetta, jossa on käyttöjärjestelmä (mukaan lukien muut kuin Windows-käyttöjärjestelmät), jossa on USB-isäntäominaisuus.

### **Massamuistitilan käyttäminen <sup>4</sup>**

- 1 Varmista, että tulostimen virta on katkaistu.
- Paina [Menu] (Valikko) -painiketta ja paina samalla virtapainiketta ( $\langle \cdot | \cdot \rangle$ ) ja pidä sitä alaspainettuna. Tulostin käynnistyy massamuistitilassa. [Massamuisti]-sanoma tulee nestekidenäyttöön.
- 3 Kytke tietokone tai laite tulostimeen USB-kaapelilla. Tulostimen massamuistialue näkyy tietokoneen tai laitteen näytössä.

### **Huomautus**

Jos massamuistialuetta ei näytetä automaattisesti, etsi tietokoneen tai laitteen käyttöjärjestelmän käyttöohjeista tietoja massamuistialueen tuomisesta näyttöön.

- 4 Vedä ja pudota kopioitava tiedosto massamuistialueelle.
- 5 Paina [Menu] (Valikko) -painiketta. Komentotiedosto suoritetaan. [Vast.otetaan] -sanoma tulee nestekidenäyttöön.
- 6 Kun tiedosto on suoritettu, sanoma [Massamuisti] tulee nestekidenäyttöön.
- 7 Jos haluat poistaa massamuistitilan käytöstä, katkaise tulostimen virta. Tulostin käynnistyy sen normaalissa toimintatilassa.

### **Tärkeää**

- Kun tulostimen virta katkaistaan, massamuistitila poistetaan käytöstä ja massamuistialueella olevat tiedostot poistetaan.
- Tämä ominaisuus tukee ".bin"-, ".blf"- ja ".jpg"-tiedostoja. Älä käytä mitään muita tiedostomuotoja tämän ominaisuuden kanssa.
- Älä luo kansioita massamuistialueelle. Jos kansio luodaan, kansiossa oleviin tiedostoihin ei pääse käsiksi.
- Massamuistialueen kapasiteetti on 2,5 megatavua. Yli 2 megatavun kokoisten tiedostojen käyttöä ei voi taata.
- Jos useita tiedostoja kopioidaan, tiedostojen suoritusjärjestystä ei voi taata.
- Wi-Fi- ja Bluetooth-ominaisuudet eivät ole käytettävissä, kun tulostin toimii massamuistitilassa.
- Älä käytä muita massamuistialueen tiedostoja, kun suoritat kopioitua tiedostoa.

# **JPEG-tulostus <sup>4</sup>**

Kuvatiedot (JPEG) voidaan tulostaa käyttämättä tulostinohjainta.

### **Huomautus**

- JPEG-kuvat voidaan tulostaa massamuistiominaisuuden avulla.
- Bluetoothin OPP-ominaisuutta (Object Push Profile eli objektien lähetysprofiili) käytetään tulostamiseen Bluetooth-yhteyden kautta.
- Tämä tulostin muuntaa värillisen JPEG-kuvan mustavalkoiseksi kuvaksi rasterointiprosessin avulla.
- Kun lähetät JPEG-kuvaa, joka on jo mustavalkoinen, tämä rasterointiprosessi voi tehdä tulostetusta kuvasta samean.
- Voit parantaa kuvanlaatua yrittämällä poistaa käytöstä JPEG-kuvan kaiken esikäsittelyn.
- Vain JPEG-kuvia voi tulostaa. (Tiedostoilla on oltava .jpg-tunniste.)
- Tiedoston enimmäiskoko on 5 megatavua. (Enimmäiskoko on 2,38 megatavua käytettäessä massamuistiominaisuutta.)
- Enimmäistarkkuus on seuraava:

Korkeus  $\times$  leveys = 8 000  $\times$  432 pistettä

Jos nämä rajat ylitetään, tulostimen vastaanottamat tiedot hylätään, eikä niitä tulosteta.

- $\blacksquare$  1 tulostettu kuvapiste on 1 piste.
- Tämä tulostin tulostaa kuvan käyttämällä binaarikäsittelyä (yksinkertainen binaari).
- Kuva tulostetaan käyttäen vastaanotettujen tietojen korkeuden ja leveyden suhdetta.

# **Etäpäivitys <sup>4</sup>**

Etäpäivitys on tulostimen ominaisuus, joka mahdollistaa tulostimen asetusten automaattisen päivityksen käyttäen yksinkertaista yhteyttä verkkokansioon, jossa päivitystiedostot sijaitsevat. Katso lisätietoja Etäpäivityksestä kohdasta *[Tulostimen päivittäminen \(vain RJ-2050/2140/2150\)](#page-39-0)* sivulla 31.

**5**

# **Tulostimen ylläpito <sup>5</sup>**

Tulostimelle voidaan tehdä ylläpitotoimia tarvittaessa. Joissakin käyttöympäristöissä (kuten pölyisissä käyttöympäristöissä) kuitenkin saatetaan tarvita ylläpitotoimien suorittamista useammin kuin muissa ympäristöissä.

# **Tulostuspään ylläpito <sup>5</sup>**

Pyyhi tulostuspää kuivalla, nukkaamattomalla kankaalla, joka on kostutettu etanolilla tai isopropyylialkoholilla\*. Tee ylläpitotoimet säännöllisesti.

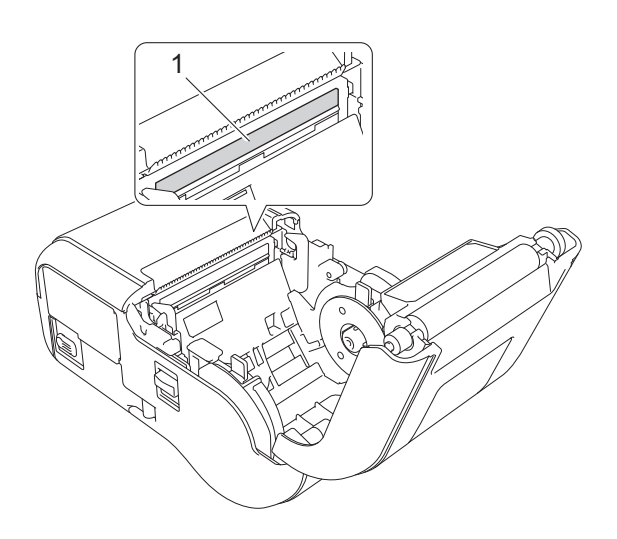

### **1 Tulostuspää**

\* Noudata käytössä valmistajan turvallisuusohjeita soveltuvin osin.

# **Rullayksikön ylläpito <sup>5</sup>**

Pyyhi rulla kuivalla, nukkaamattomalla kankaalla, joka on kostutettu etanolilla tai isopropyylialkoholilla\*. Kun olet puhdistanut rullayksikön, varmista, ettei rullayksikköön ole jäänyt nukkaa tai muuta materiaalia.

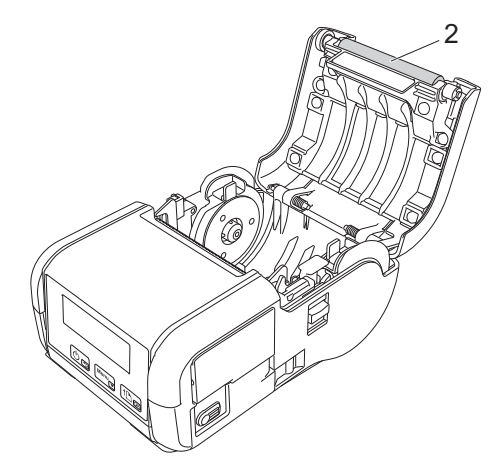

### **2 Rullayksikkö**

\* Noudata käytössä valmistajan turvallisuusohjeita soveltuvin osin.

# **Paperin ulostuloaukon ylläpito <sup>5</sup>**

Jos liimaa kerääntyy paperin ulostuloaukkoon ja tulostusmateriaali jumittuu tai paperin ulostuloaukko likaantuu, puhdista paperin ulostuloaukko kankaalla, jota on kostutettu kevyesti isopropyylialkoholilla.

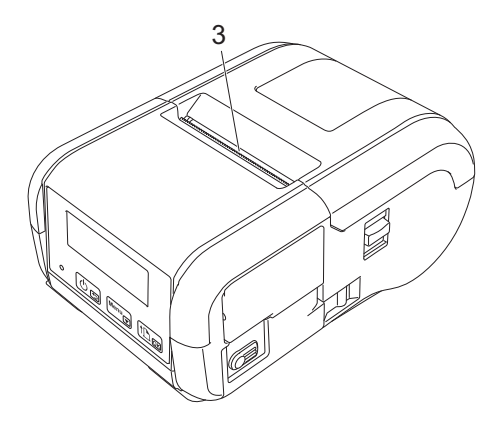

**3 Paperin ulostuloaukko**

# **Osa II**

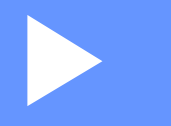

# **Sovellus**

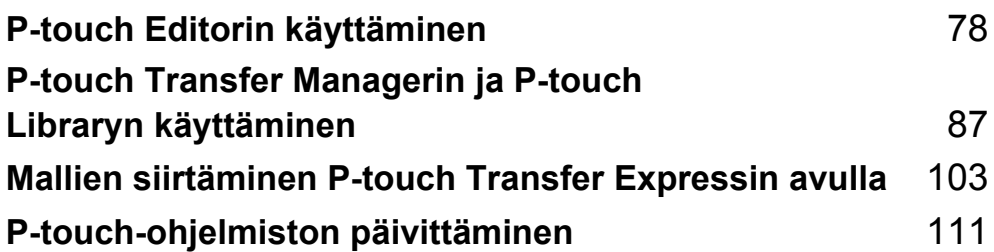

**6**

# <span id="page-86-1"></span><span id="page-86-0"></span>**P-touch Editorin käyttäminen <sup>6</sup>**

# **P-touch Editorin käyttäminen <sup>6</sup>**

Sinun on asennettava P-touch Editor ja tulostinohjain, jotta voit käyttää tulostintasi tietokoneesi kanssa. Voit ladata uusimman ohjaimen ja ohjelmiston Brother-tukisivustosta osoitteesta [install.brother](http://install.brother/).

## **P-touch Editorin käyttäminen <sup>6</sup>**

### **P-touch Editorin käynnistäminen <sup>6</sup>**

1 **Windows Vista / Windows 7 / Windows Server 2008 / Windows Server 2008 R2** Valitse Käynnistä-valikosta [**Kaikki ohjelmat**] - [**Brother P-touch**] - [**P-touch Editor**]. Kun P-touch Editor käynnistyy, valitse, haluatko luoda uuden asettelun vai avata aiemmin luodun asettelun.

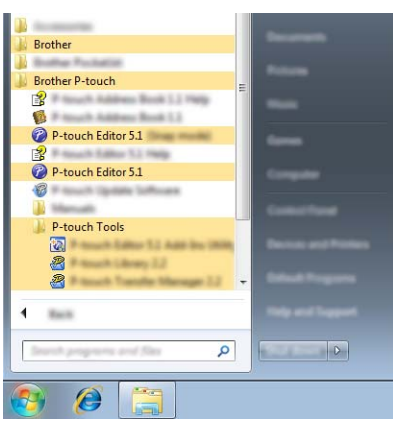

### **Windows 8 / Windows 8.1 / Windows Server 2012 / Windows Server 2012 R2**

Valitse [**P-touch Editor**] [**Sovellukset**]-näytössä tai kaksoisnapsauta työpöydän [**P-touch Editor**] kuvaketta.

Kun P-touch Editor käynnistyy, valitse, haluatko luoda uuden asettelun vai avata aiemmin luodun asettelun.

### **Windows 10**

Napsauta Aloitus-painiketta ja valitse [**Kaikki sovellukset**] ja valitse [**Brother P-touch**] -kohdasta [**P-touch Editor**] tai kaksoisnapsauta työpöydän [**P-touch Editor**] -kuvaketta.

Kun P-touch Editor käynnistyy, valitse, haluatko luoda uuden asettelun vai avata aiemmin luodun asettelun.

#### Kl **Huomautus**

- Voit käynnistää P-touch Editorin myös pikakuvakkeiden avulla, jos valitsit niiden luomisen asennuksen aikana.
	- Pikakuvake työpöydällä: avaa P-touch Editor kaksoisnapsauttamalla kuvaketta.
	- Pikakuvake pikakäynnistyspalkissa: avaa P-touch Editor napsauttamalla kuvaketta.
- Jos haluat muuttaa tapaa, jolla P-touch Editor käynnistyy, valitse P-touch Editorin valikkorivillä [**Työkalut**] - [**Asetukset**], jolloin [**Asetukset**]-valintaikkuna tulee näyttöön. Valitse vasemmasta reunasta [**Yleiset**]-otsikko ja valitse sitten haluamasi asetus [**Toiminnot**]-luetteloruudusta [**Käynnistysasetukset**] kohdasta. Oletusasetus on [**Näytä uusi näkymä**].

2 Valitse jokin näytössä näkyvistä vaihtoehdoista.

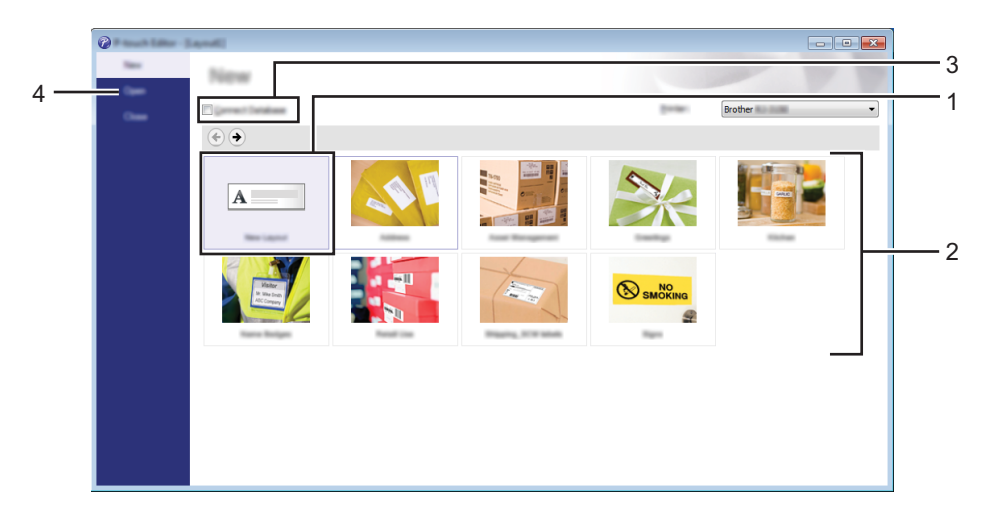

- 1 Jos haluat luoda uuden asettelun, kaksoisnapsauta [**Uusi asettelu**] tai valitse [**Uusi asettelu**] ja sitten  $[$   $\rightarrow$   $]$ .
- 2 Jos haluat luoda uuden asettelun käyttämällä esimääritettyä asettelua, kaksoisnapsauta luokan näppäintä tai valitse luokan painike ja sitten  $[~]$ .
- 3 Jos haluat yhdistää esimääritetyn asettelun tietokantaan, valitse [**Yhdistä tietokanta**] -kohdan viereinen valintaruutu.
- 4 Jos haluat avata aiemmin luodun asettelun, valitse [**Avaa**].

### **Tulostaminen P-touch Editorin avulla <sup>6</sup>**

### **Express-tila <sup>6</sup>**

Tässä tilassa voit nopeasti luoda asetteluja, jotka sisältävät tekstiä ja kuvia.

[**Express**]-tilanäyttö on kuvattu alla:

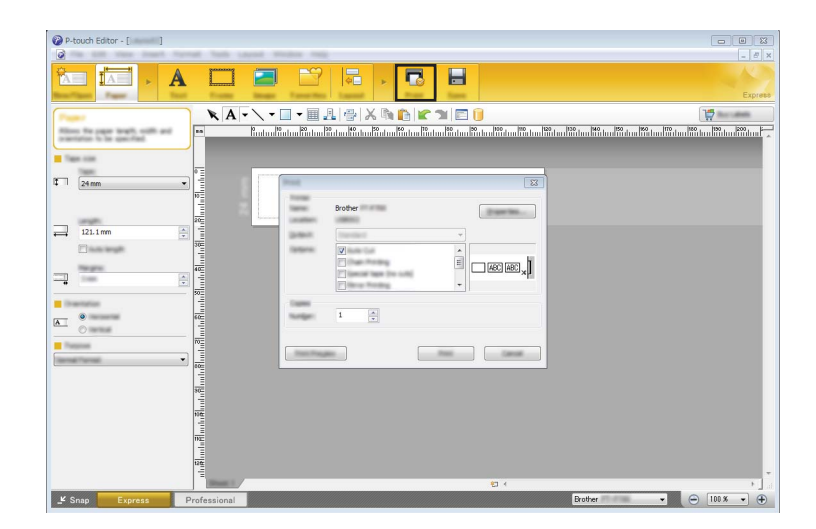

Voit tulostaa valitsemalla valikkorivin [**Tiedosto**]-kohdasta [**Tulosta**] tai napsauttamalla [**Tulosta**]-kuvaketta. (Määritä tulostusasetukset [**Tulosta**]-näytössä ennen tulostamista.)

### **Professional-tila <sup>6</sup>**

Tässä tilassa voit luoda asetteluja käyttämällä useita erilaisia työkaluja ja asetuksia.

[**Professional**]-tilanäyttö on kuvattu alla:

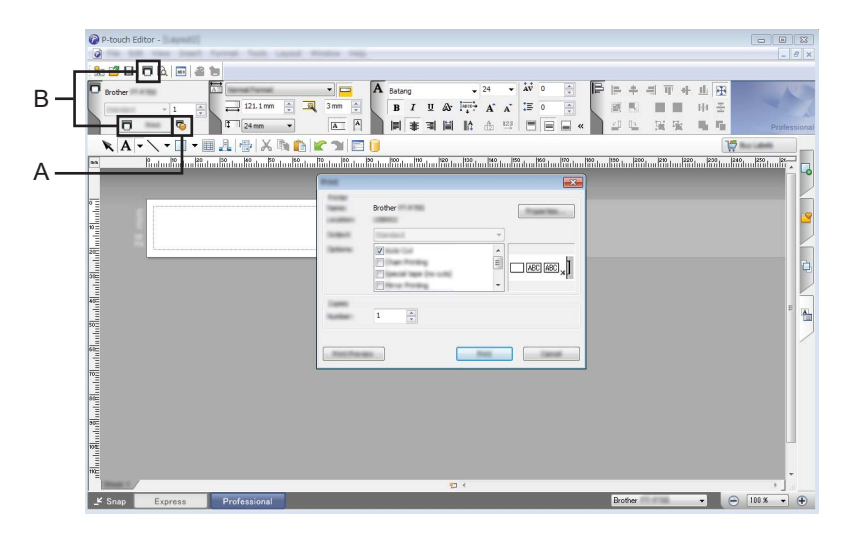

Voit tulostaa valitsemalla valikkorivin [**Tiedosto**]-kohdasta [**Tulosta**] tai napsauttamalla [**Tulosta**]-kuvaketta (A). Määritä tulostusasetukset [**Tulosta**]-näytössä ennen tulostamista.

Lisäksi voit valita vaihtoehdon "B", jos haluat aloittaa tulostamisen valitsematta tulostusasetuksia.

P-touch Editorin käyttäminen

### **Snap-tila <sup>6</sup>**

Tässä tilassa voit kaapata tietokoneen koko näytön sisällön tai sen osan, tulostaa sen kuvana ja tallentaa sen tulevaa käyttöä varten.

1 Napsauta [**Snap**]-tilanvalintapainiketta. [**Snap-tilan kuvaus**] -valintaikkuna tulee näyttöön.

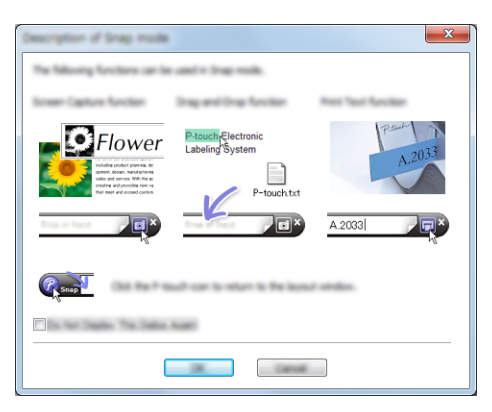

### 2 Valitse [**OK**].

[**Snap**]-tilapaletti tulee näyttöön.

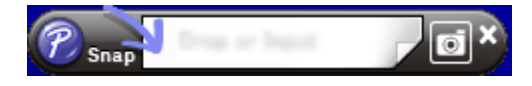

# **Vihjeitä mallien luomiseen <sup>6</sup>**

Käytä tarra-asettelun luomiseen tietokoneen P-touch Editor -ohjelmaa, jonka voi ladata Brothertukisivustosta osoitteesta [install.brother.](http://install.brother) Katso lisätietoja sen käytöstä kohdasta *[P-touch Editorin](#page-86-1)  [käyttäminen](#page-86-1)* sivulla 78.

### **Mallin luominen <sup>6</sup>**

■ Mallitarra

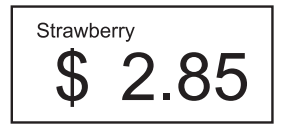

1 Windows Vista / Windows 7 / Windows Server 2008 / Windows Server 2008 R2: Valitse Käynnistä-valikosta [**Kaikki ohjelmat**] - [**Brother P-touch**] - [**P-touch Editor**].

Windows 8 / Windows 8.1 / Windows Server 2012 / Windows Server 2012 R2: Valitse [**P-touch Editor**] [**Sovellukset**]-näytössä tai kaksoisnapsauta työpöydän [**P-touch Editor**] kuvaketta.

Windows 10:

Napsauta Aloitus-painiketta ja valitse [**Kaikki sovellukset**] ja valitse sitten [**Brother P-touch**] -kohdasta [**P-touch Editor**] tai kaksoisnapsauta työpöydän [**P-touch Editor**] -kuvaketta.

- 2 Kun [**Uusi/Avaa**]-valintaikkuna avautuu, valitse haluatko luoda uuden asettelun tai avata aiemmin luodun asettelun.
	- 3 Valitse [**Paperi**] (1) ja määritä tulostusmateriaali ja pituus (2). (Tämä ikkuna näkyy [**Express**]-tilassa.)

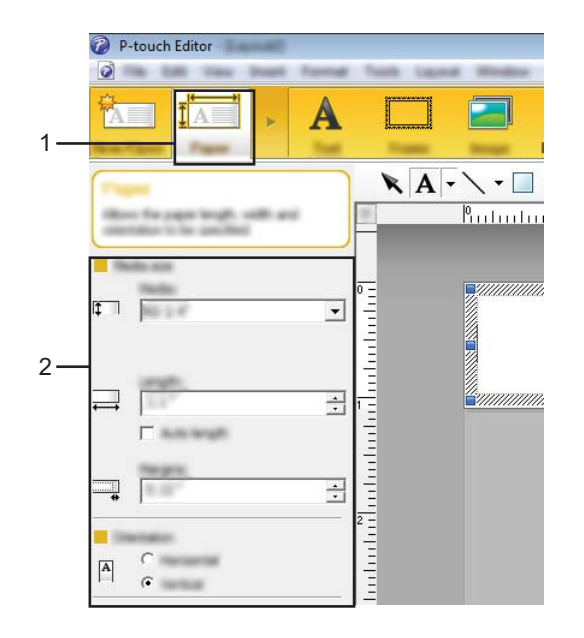

P-touch Editorin käyttäminen

4 Valitse [**Teksti**] (1) ja määritä fontti sekä tyyli (2).

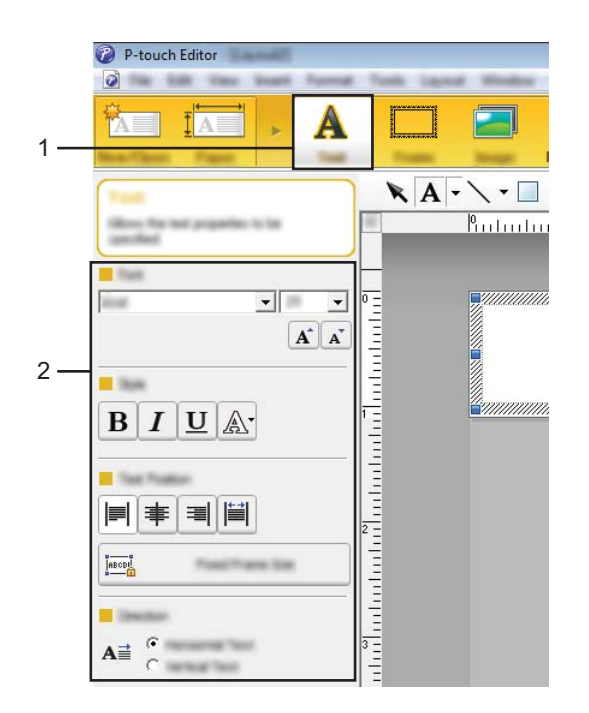

<span id="page-91-0"></span>5 Kun valitset  $\overline{A}$  v, näkyviin tulee kohdistin tekstin kirjoittamista varten.

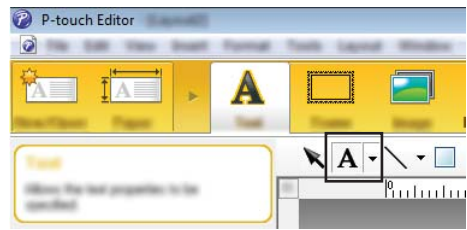

<span id="page-91-1"></span>6 Tekstin kirjoittamisen jälkeen voit siirtää tekstiruutua mallin sisällä napsauttamalla sitä.

**7** Kirjoita tekstiä ja määritä asettelu toistamalla vaiheet **[6](#page-91-1)** ja **6**. Valitse tekstin kirjoittamisen jälkeen valikkoriviltä [**Tiedosto**] - [**Tallenna nimellä**] ja määritä tallennettavalle tiedostolle tiedostonimi.

### **Päivän ja ajan lisääminen tarraan <sup>6</sup>**

- 1 Avaa P-touch Editor:ssä tarra-asettelu, jota haluat muokata.
- 2 Valitse valikkoriviltä [**Lisää**] [**Päivämäärä/aika**], jolloin [**Ominaisuudet: Päivämäärä ja aika**] -valintaikkuna tulee näyttöön. Valitse lisättävän tekstin muotoilun asetukset.

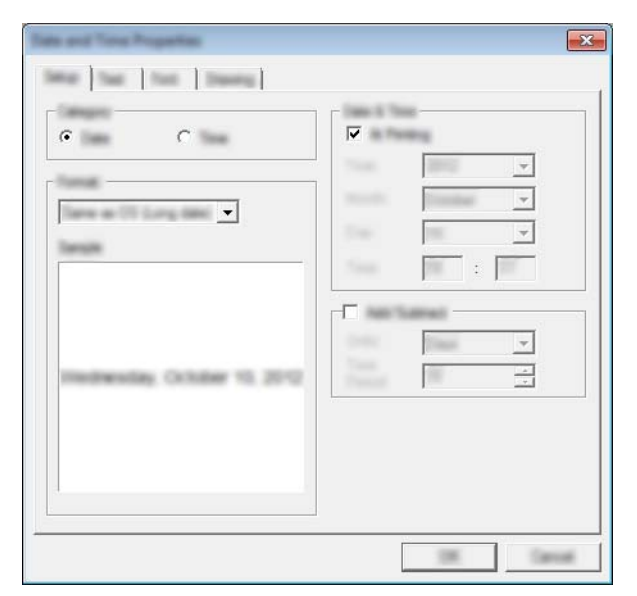

#### **Tärkeää**

Tarraan lisätyn päivän ja ajan tulostamisessa käytetään tulostimen oletusmerkkikokoa. Koska merkkikoko määräytyy päivämäärä- ja aikaobjektin koon mukaan, säädä objekti haluttuun kokoon P-touch Editor:ssa ennen tarra-asettelun siirtämistä tulostimeen.

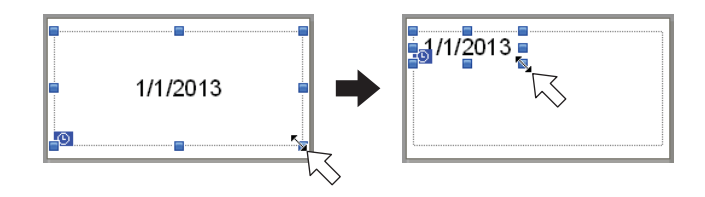

## **Tietokannan linkittäminen malliin <sup>6</sup>**

#### ■ Mallitarra

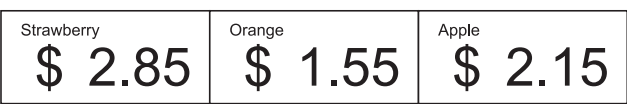

Luotuun malliin voidaan linkittää tietokanta. Koska mallin sisältämä teksti voidaan korvata tietokannassa olevalla tekstillä, saman mallin mukaan voidaan tulostaa useita erilaisia tarroja.

Lisätietoja tietokanta-asetusten määrittämisestä on [**P-touch Editorin ohjeessa**].

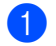

1 Valmistele tietokantatiedosto etukäteen.

#### 1 *U* **Huomautus**

- Tietokantana voidaan käyttää XLS-, XLSX-, MDB-, CSV-, TXT- ja ACCDB-muodoissa tallennettuja tiedostoja.
- Yhteen malliin voidaan linkittää vain yksi tietokanta. Tietokantaan voidaan luoda enintään 65 000 tietuetta. (Mallien ja tietokantojen enimmäiskoko yhteensä on 12 Mt.)

2 Avaa tietokantaan linkitettävä malli P-touch Editor -ohjelmassa.

3 Valitse valikkoriviltä [**Tiedosto**] - [**Tietokanta**] - [**Yhdistä**], jolloin [**Avaa tietokanta**] -valintaikkuna tulee näyttöön. Valitse [**Muodosta yhteys tietokantatiedostoon**], valitse [**Selaa**] ja valitse sitten linkitettävä tietokanta.

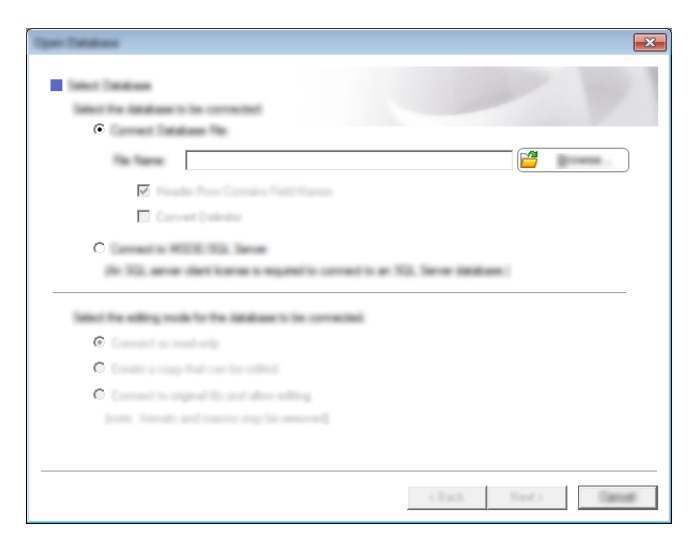

4 Tuo asetusten valintaikkuna näyttöön valitsemalla [**Seuraava**]. Määritä [**Yhdistämiskentät**]-kohdan [**Tietokantakenttä**]-osan avulla, mitkä tietokantasarakkeet kuhunkin objektiin linkitetään, ja valitse sitten [**OK**].

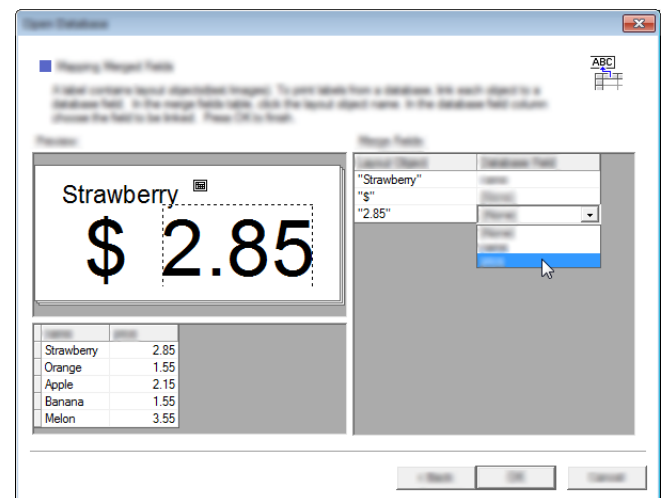

5 Malli ja tietokanta linkitetään toisiinsa, ja pääikkuna aukeaa. Napsauta valittavaa tietokannan riviä, jotta tarra näytetään niin, että sen teksti on korvattu.

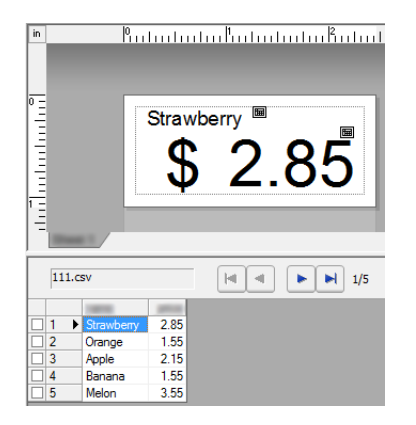

Siirrä luotu malli lopuksi tulostimeen P-touch Transfer Managerin avulla.

Katso lisätietoja kohdasta *[P-touch Transfer Managerin käyttäminen](#page-96-0)* sivulla 88.

# **7**

# <span id="page-95-0"></span>**P-touch Transfer Managerin ja P-touch Libraryn käyttäminen <sup>7</sup>**

### **P-touch Transfer Manager**

Tämän ohjelman avulla voit siirtää malleja ja muita tietoja tulostimeen sekä tallentaa tietojesi varmuuskopioita tietokoneeseen.

Kun tietoja on siirretty tulostimeen P-touch Transfer Managerin avulla, tekstitiedot lähetetään tulostimeen P-touch Templaten avulla ja lisätään malliin sekä tulostetaan. Lisätietoja P-touch Templatesta saat lataamalla "P-touch Template Manual" (P-touch Template -opas) -oppaan (vain englannin kielellä) Brother-tukisivustosta osoitteesta [support.brother.com](http://support.brother.com)

### [**Tuotehaku**] - [**Käyttöohjeet**]

Voit siirtää malleja ja muita tietoja käyttämällä jotakin seuraavista tavoista:

- USB-liitännän välityksellä (lisätietoja on kohdassa *[Mallien tai muiden tietojen siirtäminen tietokoneesta](#page-99-0)  [tulostimeen](#page-99-0)* sivulla 91)
- Verkon välityksellä

Jos haluat siirtää mallit ja muut tiedot verkon välityksellä, käytä P-touch Transfer Manageria tai BRAdmin Professionalia. BRAdmin Professional on ladattavissa sivustostamme.

### **P-touch Library <sup>7</sup>**

Tämän ohjelman avulla voit hallita P-touch Templatea ja muita tietoja tietokoneella. P-touch Libraryn avulla voit tulostaa malleja.

Jos haluat siirtää mallit verkon välityksellä, käytä P-touch Transfer Manageria tai BRAdmin Professionalia. BRAdmin Professional on ladattavissa sivustostamme.

# <span id="page-96-0"></span>**P-touch Transfer Managerin käyttäminen <sup>7</sup>**

Jotta P-touch Transfer Manageria voi käyttää, P-touch Editorissa luodut mallit on ensin siirrettävä P-touch Transfer Manageriin.

### <span id="page-96-1"></span>**Mallin siirtäminen P-touch Transfer Manageriin <sup>7</sup>**

1 Luo mallina käytettävä tarra-asettelu P-touch Editor:n avulla ja tallenna se sitten mallitiedostona (\*.lbx) valitsemalla [**Tiedosto**] - [**Tallenna nimellä**].

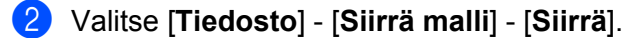

Kun P-touch Transfer Manager käynnistyy, pääikkuna tulee näkyviin.

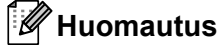

P-touch Transfer Manager voidaan käynnistää myös seuraavalla tavalla.

**Windows Vista / Windows 7 / Windows Server 2008 / Windows Server 2008 R2:** napsauta Käynnistä-painiketta ja valitse [**Kaikki ohjelmat**] - [**Brother P-touch**] - [**P-touch Tools**] - [**P-touch Transfer Manager 2.2**].

**Windows 8 / Windows 8.1 / Windows Server 2012 / Windows Server 2012 R2:** valitse [**P-touch Transfer Manager 2.2**] [**Sovellukset**]-näytössä.

#### **Windows 10:**

napsauta Aloitus-painiketta, valitse [**Kaikki sovellukset]** ja valitse sitten [**Brother P-touch**] -kohdasta [**P-touch Transfer Manager 2.2**].

P-touch Transfer Managerin ja P-touch Libraryn käyttäminen

### **Pääikkuna <sup>7</sup>**

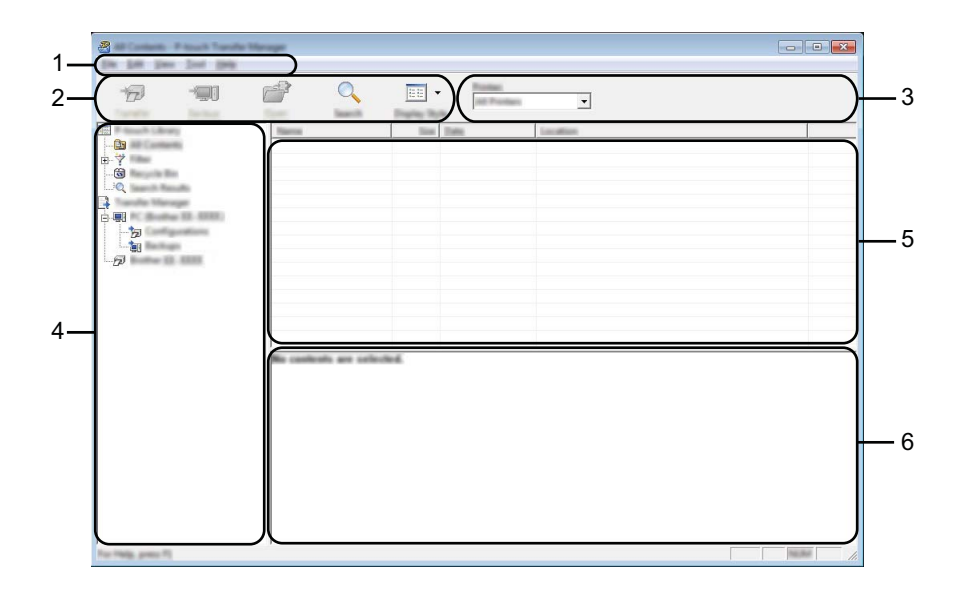

### **1 Valikkorivi**

Tämän avulla voit käyttää eri komentoja, jotka on ryhmitelty kunkin valikon nimen (kuten [**Tiedosto**], [**Muokkaa**], [**Näytä**], [**Työkalu**] ja [**Ohje**]) alle niiden toimintojen mukaisesti.

### **2 Työkalurivi**

Tämän avulla voit käyttää usein käytettyjä komentoja.

### **3 Tulostimenvalitsin**

Tämän avulla voit valita, mihin tulostimeen tiedot siirretään. Kun valitset tulostimen, vain ne tiedot, jotka voidaan lähettää valittuun tulostimeen, näkyvät tietoluettelossa.

### **4 Kansioluettelo**

Kansioiden ja tulostinten luettelo näkyy tässä. Kun valitset kansion, valitun kansion mallit näkyvät malliluettelossa.

Jos valitset tulostimen, tulostimeen tallennettuna olevat mallit ja muut tiedot näytetään.

### **5 Malliluettelo**

Näyttää luettelon valitun kansion malleista.

### **6 Esikatselu**

Näyttää malliluettelon mallien esikatselun.

P-touch Transfer Managerin ja P-touch Libraryn käyttäminen

# **Työkalurivin kuvakkeiden selitykset**

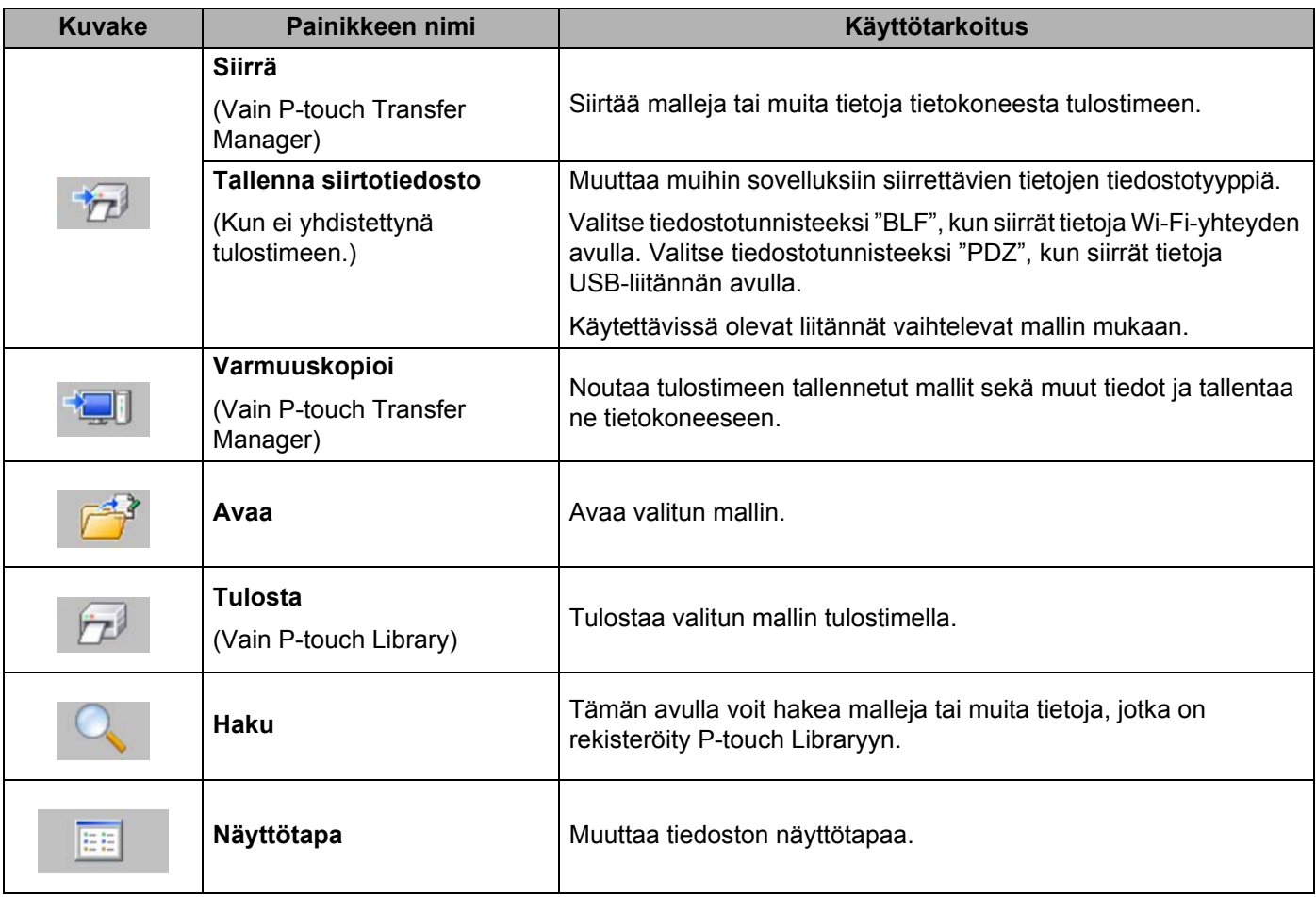

### <span id="page-99-0"></span>**Mallien tai muiden tietojen siirtäminen tietokoneesta tulostimeen <sup>7</sup>**

Seuraavalla tavalla voit siirtää mallit, tietokannat ja kuvat tietokoneesta tulostimeen.

1 Yhdistä tietokone ja tulostin USB-kaapelin tai langattoman yhteyden avulla ja kytke virta tulostimeen.

Käynnistä P-touch Transfer Manager. Tulostimen mallin nimi näkyy tulostinkuvakkeen vieressä kansionäkymässä. Jos valitset tulostimen kansionäkymässä, tulostimeen tallennettuna olevat mallit ja muut tiedot näytetään.

### **Huomautus**

- Jos tulostimen yhteys on katkaistuna tai tulostin on offline-tilassa, sitä ei näy kansionäkymässä.
- Tarkista ennen tietojen siirtämistä, että tietokone ja tulostin on kytketty USB-kaapelilla tai yhdistetty langattomalla yhteydellä oikein ja että tulostimen virta on kytkettynä.
- 3 Valitse tulostin, johon haluat siirtää mallin tai muut tiedot.

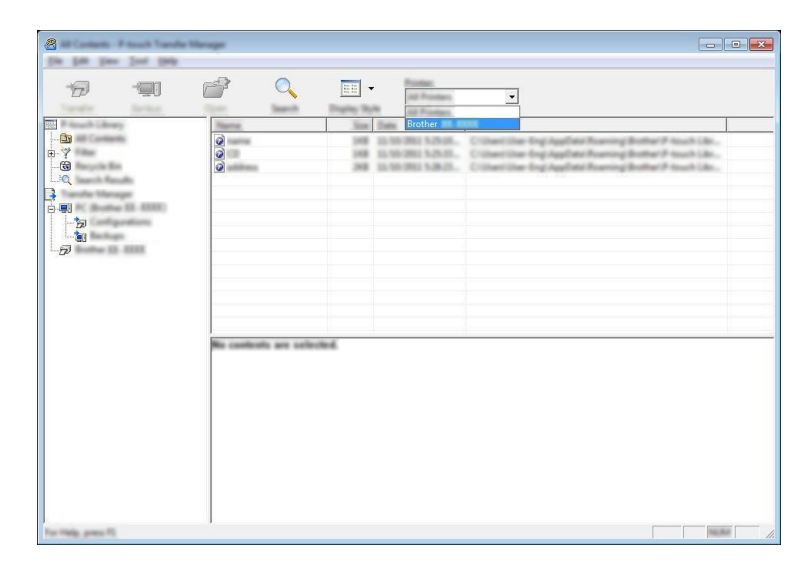

### **Huomautus**

Tarkista ennen tietojen siirtämistä, että tietokone ja tulostin on kytketty USB-kaapelilla tai yhdistetty langattomalla yhteydellä oikein ja että tulostimen virta on kytkettynä.

P-touch Transfer Managerin ja P-touch Libraryn käyttäminen

4 Napsauta hiiren kakkospainikkeella [**Määritykset**]-kansiota, valitse [**Uusi**] ja luo sitten uusi kansio.

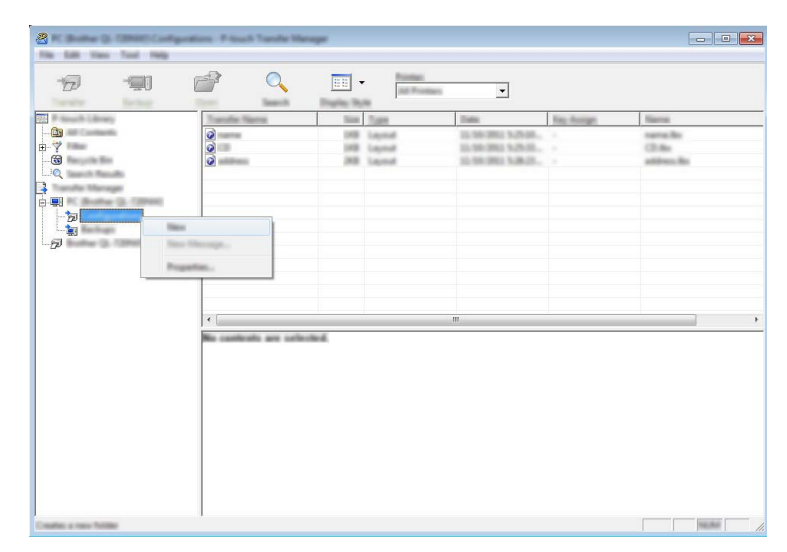

Edellä olevassa esimerkissä luodaan kansio nimeltä [**Siirrä**].

5 Vedä siirrettävä malli tai muut siirrettävät tiedot ja sijoita ne uuteen kansioon.

### **Siirtotoiminnon tiedot**

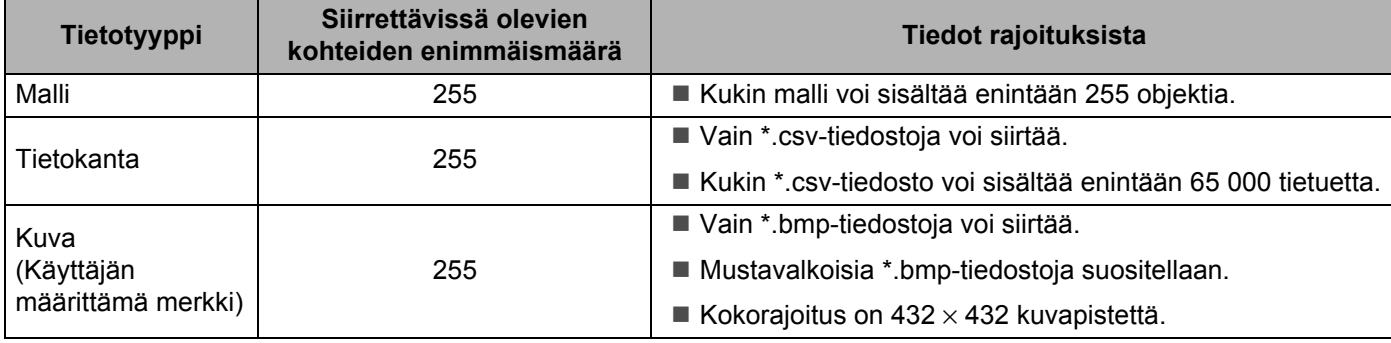

### **Huomautus**

Voit vahvistaa siirtotiedoston muistissa käytettävissä olevan tilan tulostamalla tulostimen tiedot. Voit tulostaa tulostimen tiedot painamalla syöttöpainiketta  $(f|_{\cdot})$  ja pitämällä sitä painettuna. Tarkista käytettävissä oleva tila kohdasta [**RomFree**[\] \\*](#page-101-0).

<span id="page-101-0"></span>\* Kohdassa "Memory = \*\*\*\*\*\*\*byte" näkyvä käytettävissä oleva tila voi erota todellisesta käytettävissä olevasta tilasta.

Voit tarkastella malleja ja muita tietoja valitsemalla kansion [**Määritykset**]-kansiossa ja valitsemalla [**Koko sisältö**] tai valitsemalla jonkin [**Suodatin**]-kohdassa olevan luokan, kuten [**Asettelut**]-luokan.

Kun siirrät useita malleja tai muita tietoja, vedä kaikki siirrettävät tiedot ja sijoita ne uuteen kansioon.

Kun tiedostot sijoitetaan uuteen kansioon, kullekin tiedostolle määritetään avainnumero (muistisijainti tulostimessa).

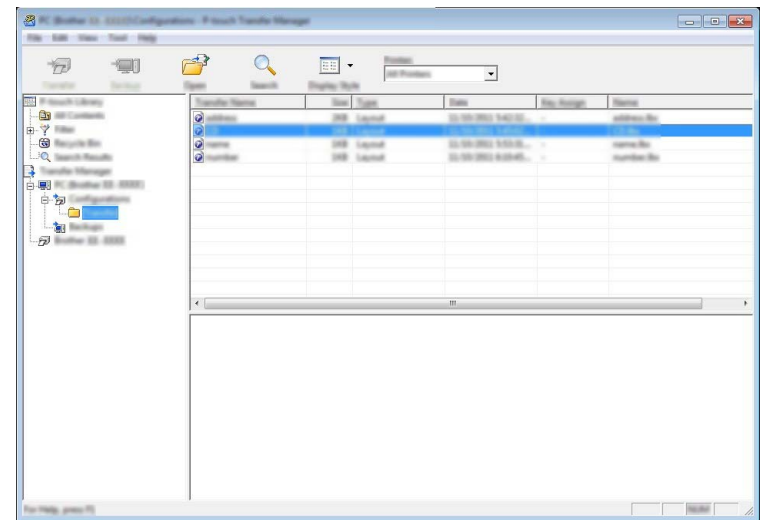

P-touch Transfer Managerin ja P-touch Libraryn käyttäminen

6 Jos haluat muuttaa kohteelle määritettyä avainnumeroa, napsauta kohdetta hiiren kakkospainikkeella, valitse [**Avainmääritys**] ja valitse sitten haluamasi avainnumero.

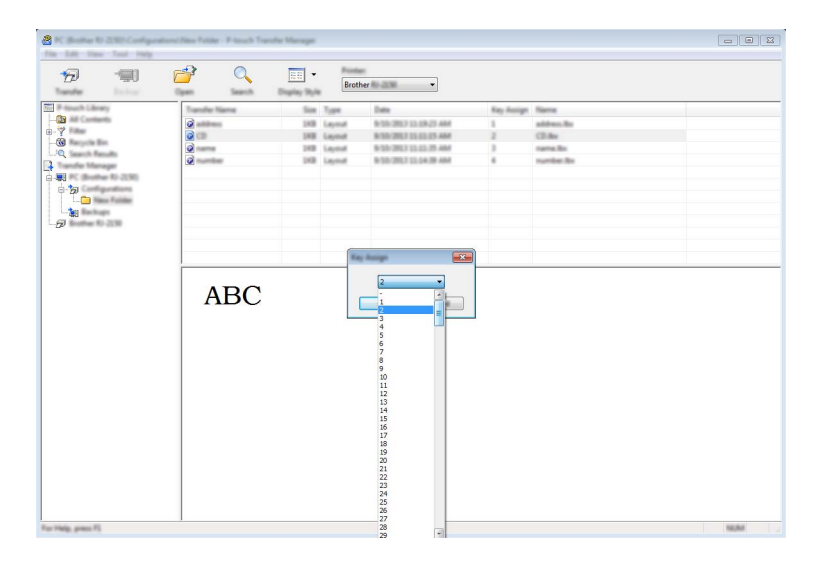

# **Huomautus**

• Lukuun ottamatta tietokantojen tietoja, kaikille tulostimeen siirretyille tiedoille määritetään avainnumero.

- Jos tulostimeen siirretyllä mallilla tai muulla tiedolla on sama avainnumero kuin tulostimessa jo olevalla mallilla, uusi malli korvaa vanhan. Voit vahvistaa tulostimeen tallennettujen mallien avainnumeromääritykset varmuuskopioimalla mallit tai muut tiedot (katso *[Tulostimeen tallennettujen](#page-104-0)  [mallien tai muiden tietojen varmuuskopioiminen](#page-104-0)* sivulla 96).
- Jos tulostimen muisti on täynnä, poista yksi tai useampi malli tulostimen tallennustilamuistista (katso *[Tulostimeen tallennettujen mallien tai muiden tietojen varmuuskopioiminen](#page-104-0)* sivulla 96).
- 7 Jos haluat muuttaa siirrettävien mallien tai muiden tietojen nimiä, valitse haluamasi kohde ja kirjoita uusi nimi. Mallien nimissä käytettävien merkkien määrä voi olla rajoitettu tulostimen mallin mukaan.

P-touch Transfer Managerin ja P-touch Libraryn käyttäminen

8 Valitse siirrettävät mallit tai muut tiedot sisältävä kansio ja valitse sitten [**Siirrä**]. Vahvistussanoma tulee näyttöön.

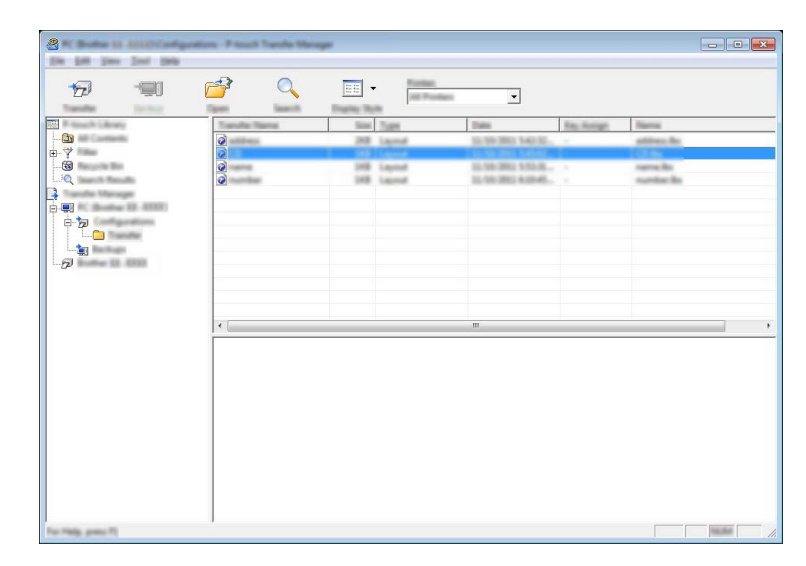

# **Huomautus**

9 Valitse [**OK**].

- Voit myös siirtää yksittäisiä kohteita tulostimeen lisäämättä niitä mihinkään kansioon. Valitse siirrettävät mallit tai muut tiedot ja valitse sitten [**Siirrä**].
- Yhdessä toiminnossa voi valita ja siirtää useita kohteita ja kansioita.

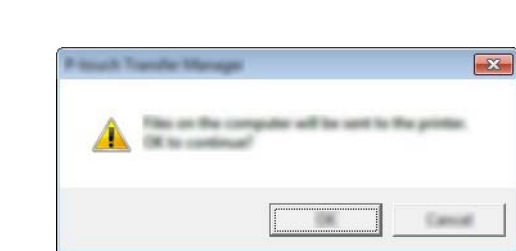

Valitut mallit, kansiot tai muut tiedot siirretään tulostimeen.

### <span id="page-104-0"></span>**Tulostimeen tallennettujen mallien tai muiden tietojen varmuuskopioiminen <sup>7</sup>**

Nouda tulostimeen tallennetut mallit tai muut tiedot seuraavasti ja tallenna ne tietokoneeseen.

### **Tärkeää**

- Varmuuskopioituja malleja tai muita tietoja ei voi muokata tietokoneessa.
- Tulostimen mallin mukaan yhdestä tulostinmallista varmuuskopioituja malleja tai muita tietoja ei ehkä voi siirtää toiseen tulostinmalliin.

1 Kytke tietokone ja tulostin ja kytke virta tulostimeen. Tulostinmallin nimi näkyy kansionäkymässä. Jos valitset tulostimen kansionäkymässä, tulostimeen tallennettuna olevat mallit ja muut tiedot näytetään.

2 Valitse tulostin, josta varmuuskopioidaan, ja valitse sitten [**Varmuuskopioi**]. Vahvistussanoma tulee näyttöön.

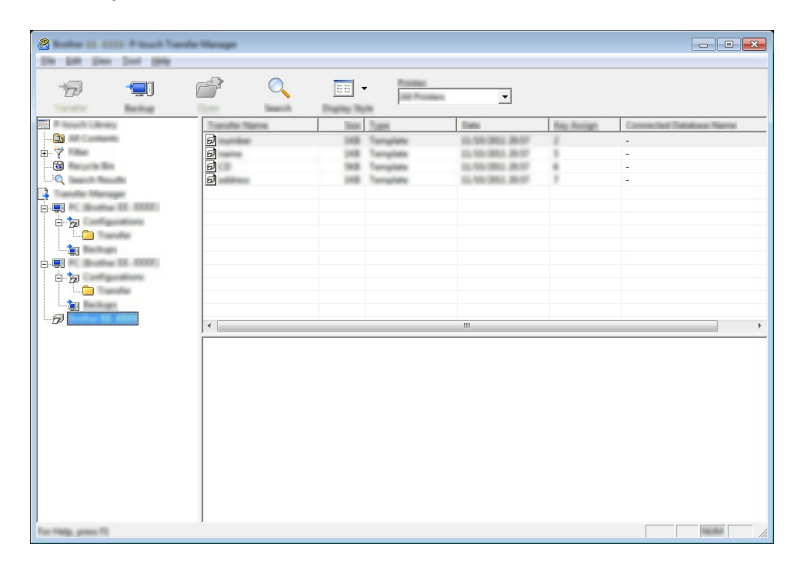

### 3 Valitse [**OK**].

Uusi kansio luodaan tulostimen alle kansionäkymässä. Kansion nimi perustuu varmuuskopion päivään ja aikaan. Kaikki tulostimen mallit ja muut tiedot siirretään uuteen kansioon ja tallennetaan tietokoneeseen.

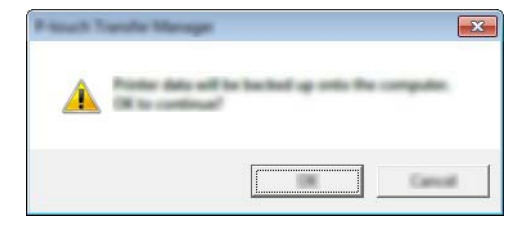

P-touch Transfer Managerin ja P-touch Libraryn käyttäminen

### **Tulostimen kaikkien tietojen poistaminen <sup>7</sup>**

Poista kaikki tulostimeen tallennetut mallit tai muut tiedot seuraavalla tavalla.

### **Tärkeää**

Tämä toiminto on käytettävissä vain, kun tietokone ja tulostin on kytketty USB-kaapelilla.

1 Kytke tietokone sekä tulostin ja kytke virta tulostimeen. Tulostinmallin nimi näkyy kansionäkymässä.

2 Napsauta tulostinta hiiren kakkospainikkeella ja valitse sitten [**Poista kaikki**].

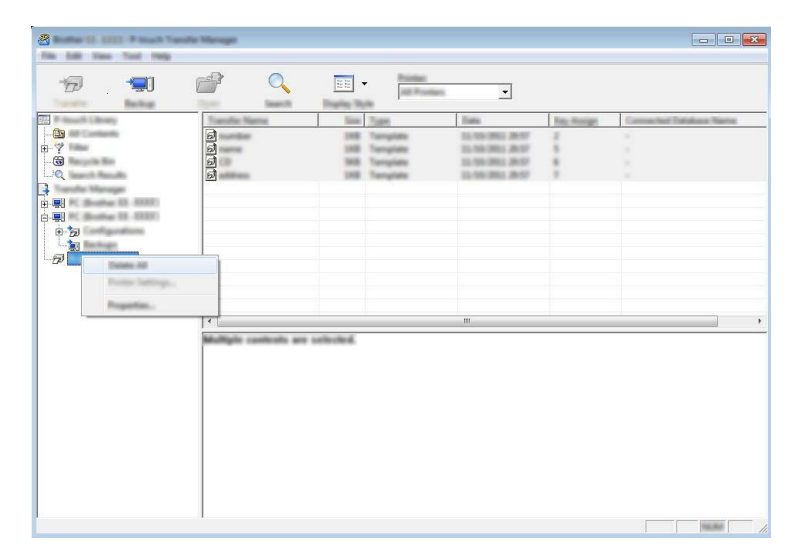

Vahvistussanoma tulee näyttöön.

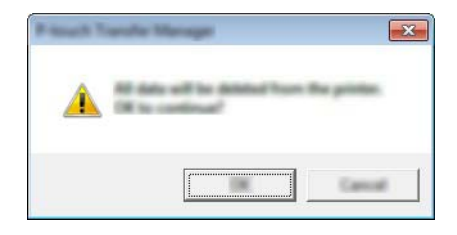

3 Valitse [**OK**].

Kaikki tulostimeen tallennetut mallit ja muut tiedot poistetaan.

# **BLF- tai PDZ-tiedoston luominen <sup>7</sup>**

P-touch Transfer Managerin avulla voit tallentaa P-touch Editorin avulla luodut mallitiedot BLF- tai PDZ-muodossa. Voit siirtää tässä muodossa olevia tiedostoja tulostimeen verkon välityksellä tietokoneesta tai mobiililaitteesta. Voit myös tulostaa BLF-muodossa olevia tiedostoja massamuistitilasta.

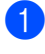

<sup>1</sup> Luo malli P-touch Editorin avulla ja siirrä se sitten P-touch Transfer Manageriin. Katso lisätietoja kohdasta *[Mallin siirtäminen P-touch Transfer Manageriin](#page-96-1)* sivulla 88.

2 Valitse [**Määritykset**] P-touch Transfer Manager -ikkunassa yhdistämättä tulostinta tietokoneeseen ja valitse sitten tallennettava malli.

### **Huomautus**

Voit valita useita malleja samanaikaisesti.

3 Valitse [**Tiedosto**] - [**Tallenna siirtotiedosto**].

### **Tärkeää**

[**Tallenna siirtotiedosto**] -painike on näkyvissä vain, jos tulostimen yhteys tietokoneeseen on katkaistu tai laite on offline-tilassa.

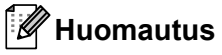

- Jos valitset [**Tallenna siirtotiedosto**] sen jälkeen, kun olet valinnut [**Määritykset**], kaikki kansion mallit tallennetaan siirtotiedostona (.blf) tai siirtopakettitiedostona (.pdz).
- Voit yhdistää useita malleja yksittäiseksi siirtotiedostoksi (.blf) tai siirtopakettitiedostoksi (.pdz).
- 4 Valitse [**Tallennusmuoto**]-kohdassa muoto, jossa haluat tallentaa mallin, kirjoita nimi ja tallenna malli. Valitse BLF-muoto, kun tulostat käyttäen massamuistitilaa tai yhdistät mobiililaitteesi tulostimeen käyttämällä Wireless Directiä tai Wi-Fiä, ja valitse PDZ-muoto, kun yhdistät käyttäen Bluetoothia. Mallit tallennetaan siirtotiedostona (.blf) tai siirtopakettitiedostona (.pdz).

P-touch Transfer Managerin ja P-touch Libraryn käyttäminen

# **P-touch Libraryn käyttäminen <sup>7</sup>**

## **P-touch Libraryn käynnistäminen <sup>7</sup>**

**Windows Vista / Windows 7 / Windows Server 2008 / Windows Server 2008 R2:**

napsauta Käynnistä-painiketta ja valitse [**Kaikki ohjelmat**] - [**Brother P-touch**] - [**P-touch Tools**] - [**P-touch Library 2.2**].

**Windows 8 / Windows 8.1 / Windows Server 2012 / Windows Server 2012 R2:**

valitse [**P-touch Library 2.2**] [**Sovellukset**]-näytössä.

### **Windows 10:**

napsauta Aloitus-painiketta, valitse [**Kaikki sovellukset**] ja valitse sitten [**P-touch Library 2.2**] [**Brother P-touch**] -kohdassa.

Kun P-touch Library käynnistyy, pääikkuna tulee näyttöön.

### **Pääikkuna <sup>7</sup>**

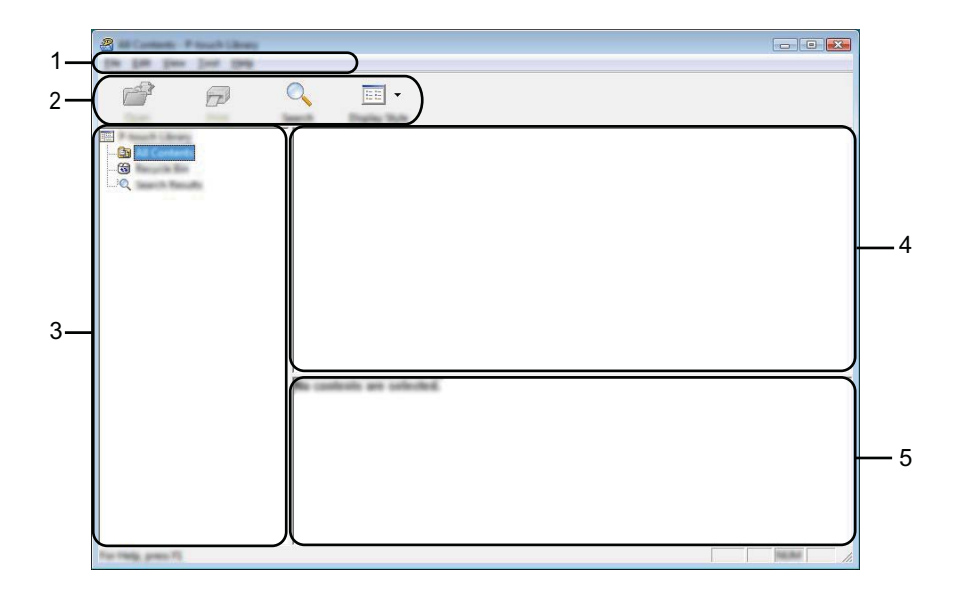

### **1 Valikkorivi**

Tämän avulla voit käyttää kaikkia käytettävissä olevia komentoja, jotka on ryhmitelty kunkin valikon nimen (kuten [**Tiedosto**], [**Muokkaa**], [**Näytä**], [**Työkalu**] ja [**Ohje**]) alle niiden toimintojen mukaisesti.

### **2 Työkalurivi**

Tämän avulla voit käyttää usein käytettyjä komentoja.

### **3 Kansioluettelo**

Näyttää kansioiden luettelon. Kun valitset kansion, valitun kansion mallit ja muut tiedot näkyvät malliluettelossa.
P-touch Transfer Managerin ja P-touch Libraryn käyttäminen

#### **4 Malliluettelo**

Näyttää luettelon valitun kansion malleista tai muista tiedoista.

#### **5 Esikatselu**

Näyttää malliluettelossa valittuna olevien mallien tai muiden tietojen esikatselun.

#### **Työkalurivin kuvakkeiden selitykset**

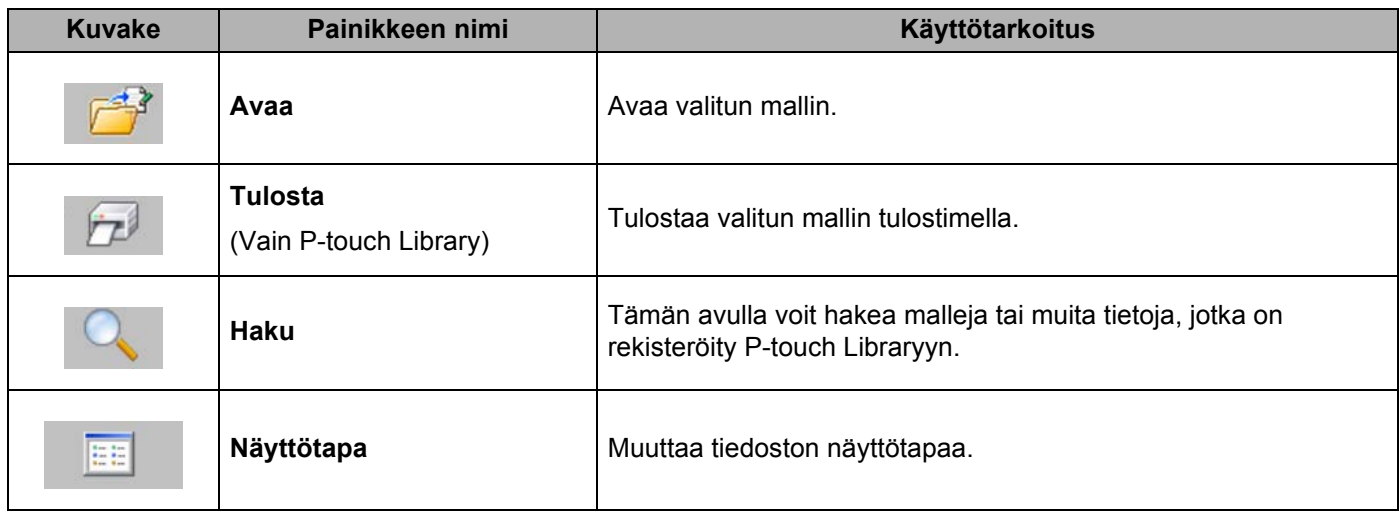

#### **Mallien avaaminen ja muokkaaminen <sup>7</sup>**

Valitse malli, jonka haluat avata tai jota haluat muokata, ja valitse sitten [**Avaa**].

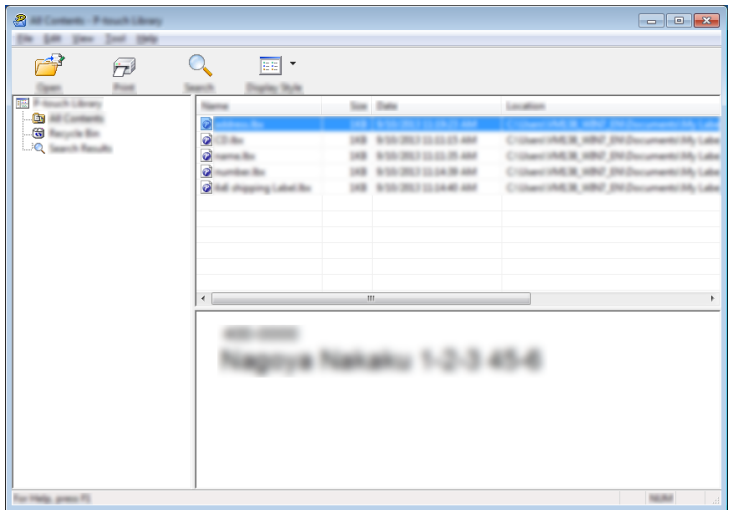

Malliin liitetty ohjelma käynnistyy, ja voit muokata mallia.

#### **Huomautus**

Käynnistettävä ohjelma määräytyy valitun tiedoston tyypin mukaan. Jos esimerkiksi valitset P-touch Template -mallin, P-touch Editor käynnistyy.

P-touch Transfer Managerin ja P-touch Libraryn käyttäminen

#### **Mallien tulostaminen <sup>7</sup>**

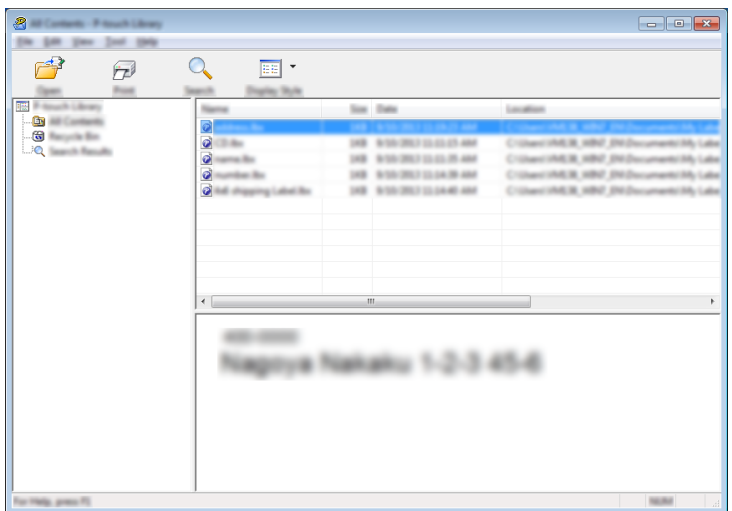

Valitse malli, jonka haluat tulostaa, ja valitse sitten [**Tulosta**].

Yhdistetty tulostin tulostaa mallin.

#### **Mallien tai muiden tietojen hakeminen <sup>7</sup>**

Tämän avulla voit hakea malleja tai muita tietoja, jotka on rekisteröity P-touch Libraryyn.

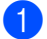

#### 1 Valitse [**Haku**].

[**Haku**]-valintaikkuna tulee näyttöön.

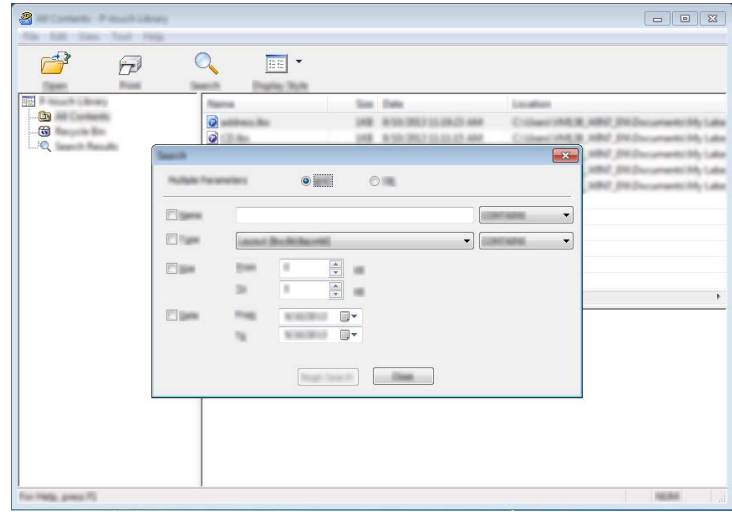

P-touch Transfer Managerin ja P-touch Libraryn käyttäminen

#### 2 Määritä hakuehdot.

Seuraavat hakuehdot ovat käytettävissä:

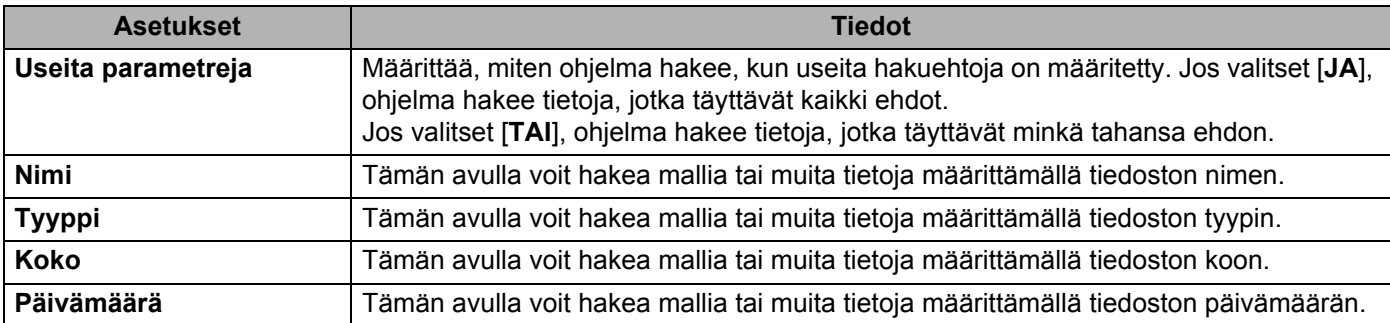

### 3 Valitse [**Aloita haku**].

Haku alkaa.

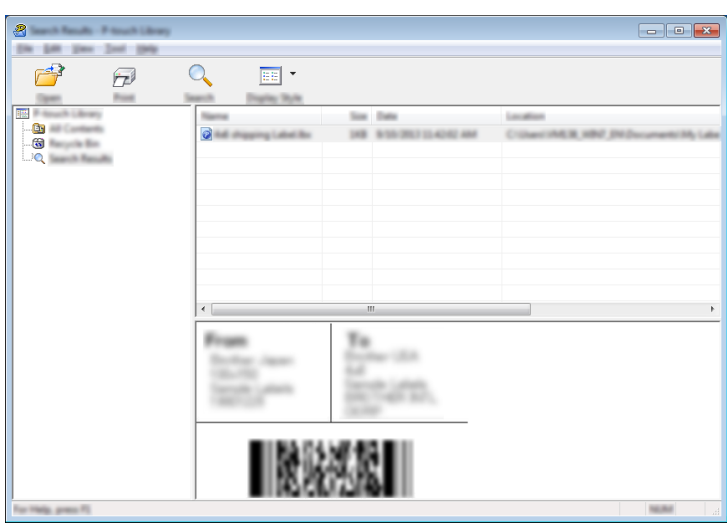

#### 4 Sulje [**Haku**]-valintaikkuna.

Haun tulokset voidaan valitsemalla kansionäkymässä [**Hakutulokset**].

#### **Huomautus**

Voit rekisteröidä malleja tai muita tietoja P-touch Libraryyn vetämällä ja pudottamalla ne [**Koko sisältö**] -kansioon tai kansioluetteloon. Voit myös määrittää P-touch Editorin rekisteröimään mallit P-touch Libraryyn automaattisesti seuraavalla tavalla:

- 1 Valitse P-touch Editor -valikosta [**Työkalut**] [**Asetukset**].
- 2 Valitse [**Asetukset**]-valintaikkunan [**Yleiset**]-välilehdessä [**Rekisteröintiasetukset**].
- 3 Valitse P-touch Editorilla luotujen mallien rekisteröintiajankohta ja valitse sitten [**OK**].

# **8**

## **Mallien siirtäminen P-touch Transfer Expressin avulla <sup>8</sup>**

Mallit voi nopeasti siirtää Brother-tulostimeen P-touch Transfer Expressin avulla.

Kun järjestelmänvalvoja on luonut mallin, malli voidaan jakaa käyttäjille yhdessä P-touch Transfer Expressin kanssa.

Tämän jälkeen käyttäjä voi siirtää mallin tulostimeen P-touch Transfer Expressin avulla.

Tämä on yksinkertainen toiminto, jonka avulla muut käyttäjät voivat tulostaa järjestelmänvalvojan luomia malleja.

#### **Tärkeää**

- Jos haluat siirtää tiedoston uutena mallina, määritä [**Avainmääritys**]-numero (P-touch Transfer Managerissa), joka ei ole parhaillaan käytössä. Jos määritetty [**Avainmääritys**]-numero on jo käytössä, aiempi malli korvataan uudella mallilla.
- Tämä toiminto edellyttää USB-liitännän käyttöä.

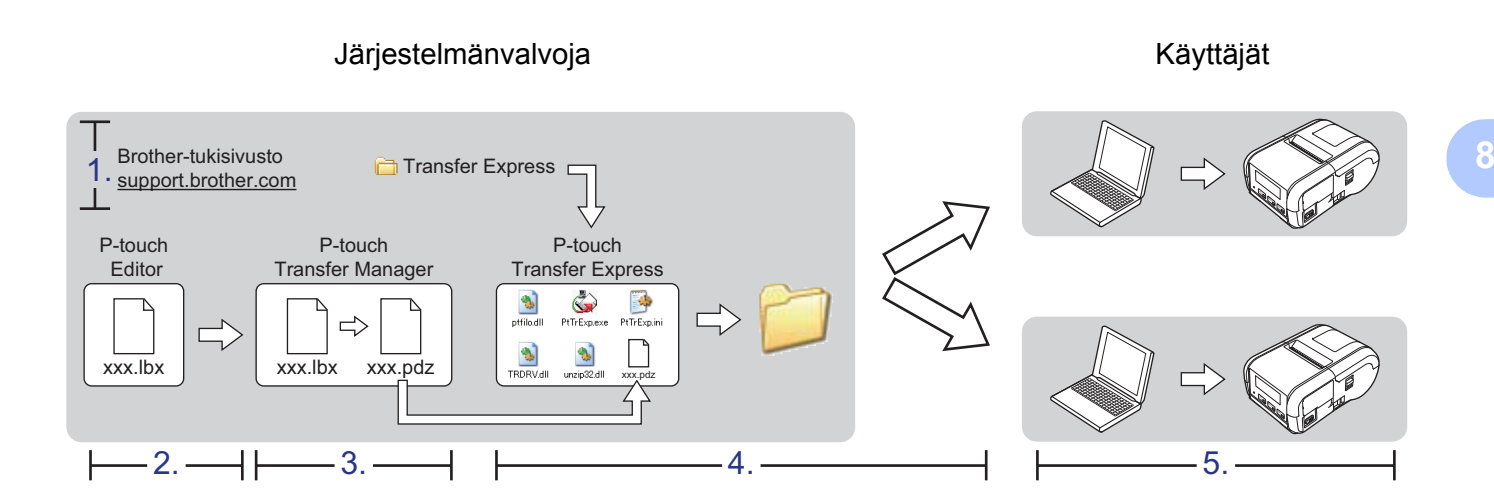

## **P-touch Transfer Expressin valmisteleminen <sup>8</sup>**

Käyttäjän on valmisteltava P-touch Transfer Express mallien tulostimeen siirtämistä varten.

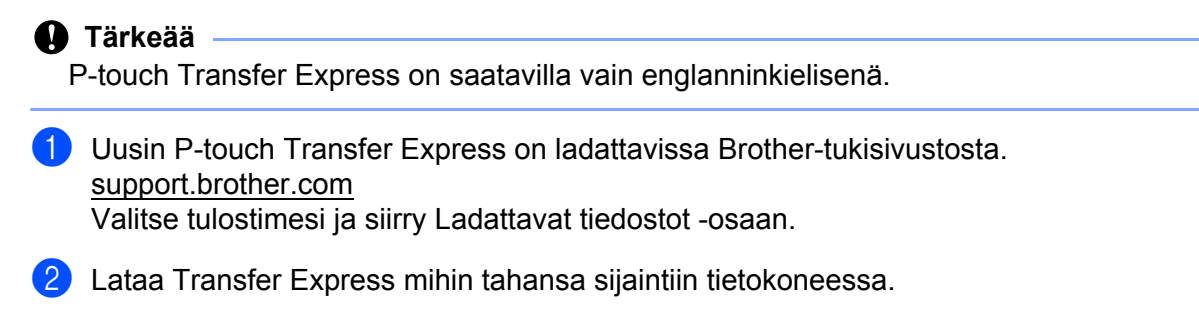

Pura ladattu tiedosto (.zip).

## **Mallin siirtäminen P-touch Transfer Manageriin <sup>8</sup>**

- 1 Luo mallina käytettävä asettelu P-touch Editor:n avulla ja tallenna se sitten mallitiedostona (\*.lbx) valitsemalla [**Tiedosto**] - [**Tallenna nimellä**].
- 2 Valitse [**Tiedosto**] [**Siirrä malli**] [**Siirrä**].

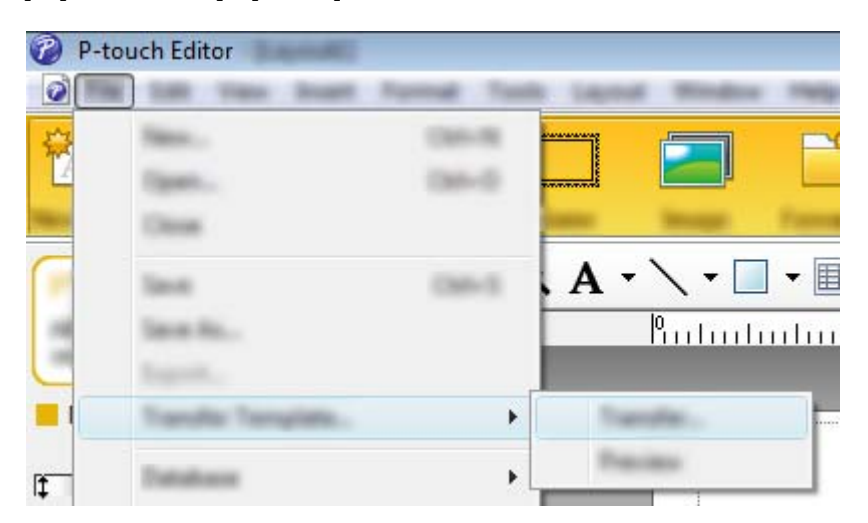

Malli siirretään P-touch Transfer Manageriin. P-touch Transfer Manager käynnistyy automaattisesti.

#### **Huomautus**

• **Windows Vista / Windows 7 / Windows Server 2008 / Windows Server 2008 R2:** malli voidaan siirtää P-touch Transfer Manageriin myös napsauttamalla Käynnistä-painiketta ja valitsemalla [**Kaikki ohjelmat**] - [**Brother P-touch**] - [**P-touch Tools**] - [**P-touch Transfer Manager 2.2**], jolloin P-touch Transfer Manager käynnistyy, ja vetämällä .lbx-tiedosto sitten P-touch Transfer Manager -ikkunaan.

• **Windows 8 / Windows 8.1 / Windows Server 2012 / Windows Server 2012 R2:**

malli voidaan siirtää P-touch Transfer Manageriin myös napsauttamalla [**P-touch Transfer Manager 2.2**] -kohdetta [**Sovellukset**]-näytössä, jolloin P-touch Transfer Manager käynnistyy, ja vetämällä .lbx-tiedosto sitten P-touch Transfer Manager -ikkunaan.

#### • **Windows 10:**

malli voidaan siirtää P-touch Transfer Manageriin myös napsauttamalla Käynnistä-painiketta ja valitsemalla [**Kaikki sovellukset**] ja sitten [**Brother P-touch**] - [**P-touch Transfer Manager 2.2**], jolloin P-touch Transfer Manager käynnistyy, ja vetämällä .lbx-tiedosto sitten P-touch Transfer Manager -ikkunaan.

## **Mallin tallentaminen siirtopakettitiedostona (.pdz) <sup>8</sup>**

Jos haluat luoda tiedoston muodossa, jonka P-touch Transfer Express tunnistaa, tallenna malli siirtopakettitiedostona (.pdz).

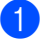

1 Valitse kansionäkymässä [**Määritykset**].

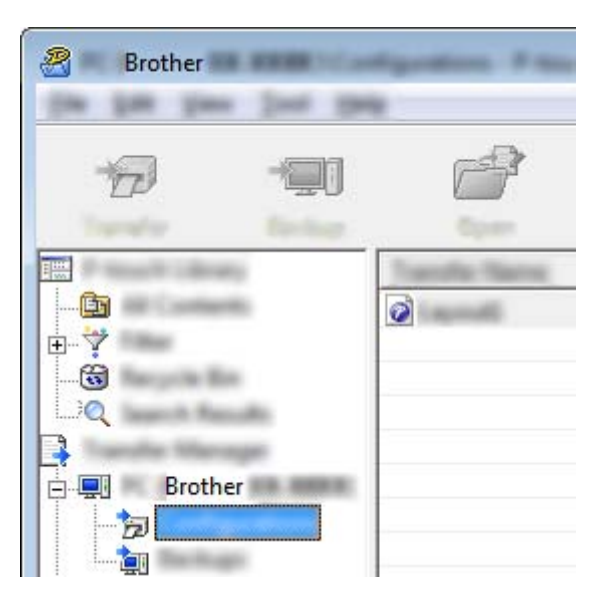

2 Valitse malli, jonka haluat jakaa eteenpäin.

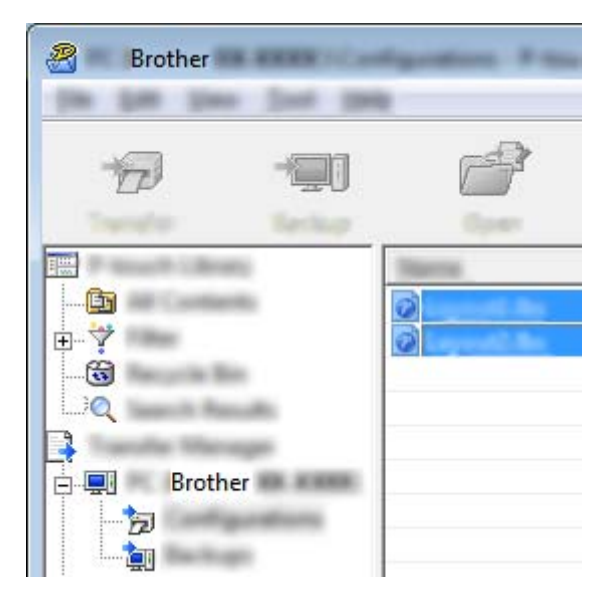

Voit valita useita malleja.

3 Valitse [**Tiedosto**] - [**Tallenna siirtotiedosto**].

R Brother 194

## **Huomautus**

- Jos [**Tallenna siirtotiedosto**] -vaihtoehto valitaan, kun [**Määritykset**] tai luotu kansio on valittuna, kaikki kansion mallit tallennetaan siirtopakettitiedostona (.pdz).
- Useita malleja voidaan yhdistää yksittäiseksi siirtopakettitiedostoksi (.pdz).

4 Kirjoita nimi ja valitse sitten [**Tallenna**].

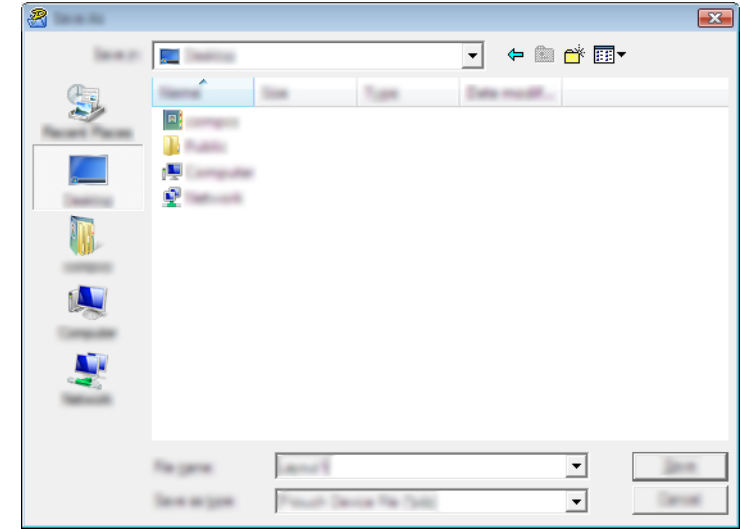

Malli tallennetaan siirtopakettitiedostona (.pdz).

## **Siirtopakettitiedoston (.pdz) ja P-touch Transfer Expressin jakeleminen käyttäjälle <sup>8</sup>**

#### **Huomautus**

Jos käyttäjät ovat jo kopioineet Transfer Express -kansion tietokoneisiinsa, järjestelmänvalvojan ei tarvitse lähettää Transfer Express -kansiota käyttäjälle. Tässä tapauksessa käyttäjä voi yksinkertaisesti siirtää jaellun siirtopakettitiedoston ladattuun kansioon ja kaksoisnapsauttaa sitten [**PtTrExp.exe**]-tiedostoa.

Siirrä siirtopakettitiedosto (.pdz) ladattuun kansioon.

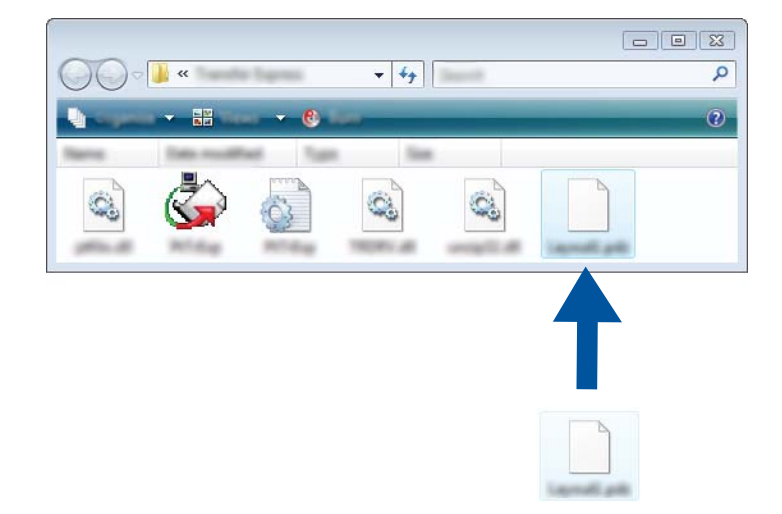

2 Jakele kaikki ladatun kansion tiedostot käyttäjälle.

## **Siirtopakettitiedoston (.pdz) siirtäminen tulostimeen <sup>8</sup>**

Käyttäjä voi siirtää siirtopakettitiedoston (.pdz) tulostimeen järjestelmänvalvojalta saamansa P-touch Transfer Express -sovelluksen avulla.

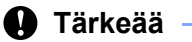

Älä katkaise virtaa tulostimesta mallien siirtämisen aikana.

- 1 Kytke virta tulostimeen.
- 2 Kytke tulostin tietokoneeseen USB-kaapelin avulla.
- 3 Kaksoisnapsauta "PtTrExp.exe"-tiedostoa [**Transfer Express**] -kansiossa ja kaksoisnapsauta sitten järjestelmänvalvojalta saatua "PtTrExp.exe"-tiedostoa.
- 4 Jos [**PtTrExp.exe**]-tiedoston sisältävässä kansiossa on yksi siirtopakettitiedosto (.pdz), valitse [**Transfer**] (Siirrä).

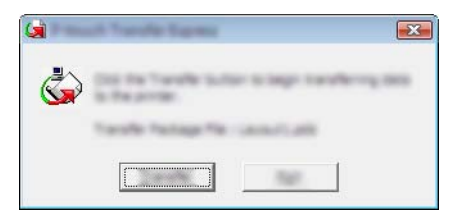

Siirtopakettitiedoston siirto alkaa.

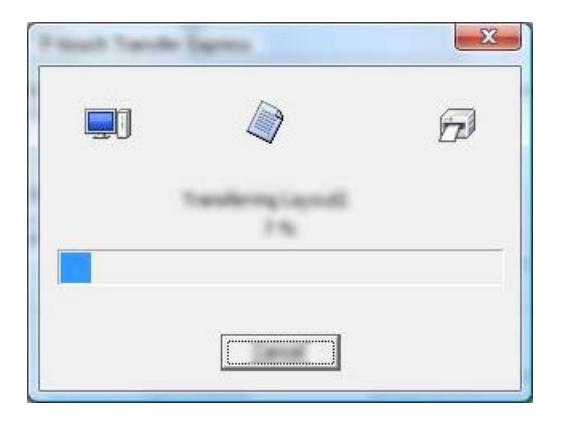

Jos [**PtTrExp.exe**]-tiedoston sisältävässä kansiossa on useita siirtopakettitiedostoja (.pdz) tai siirtopakettitiedostoja ei ole lainkaan, valitse [**Browse**] (Selaa).

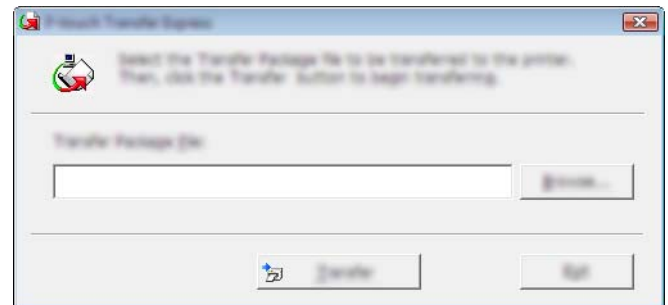

Valitse siirtopakettitiedosto, jonka haluat siirtää, ja valitse sitten [**Avaa**].

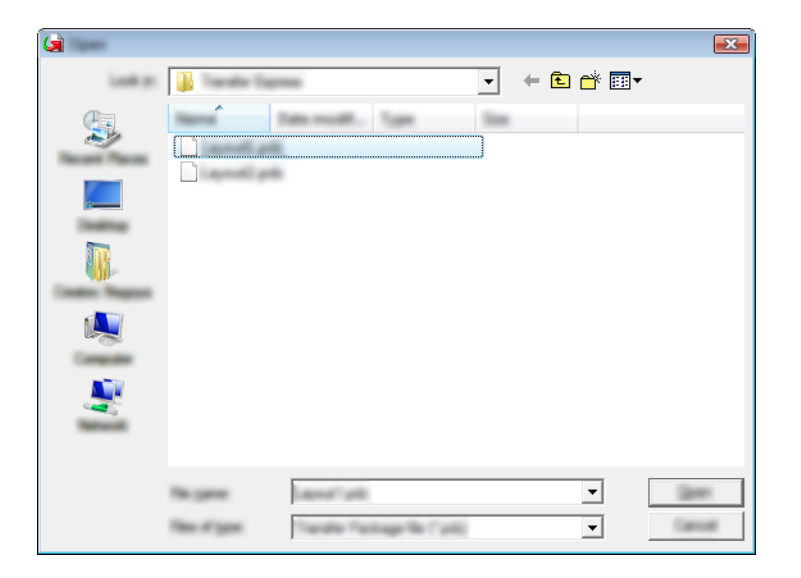

Valitse [**Transfer**] (Siirrä).

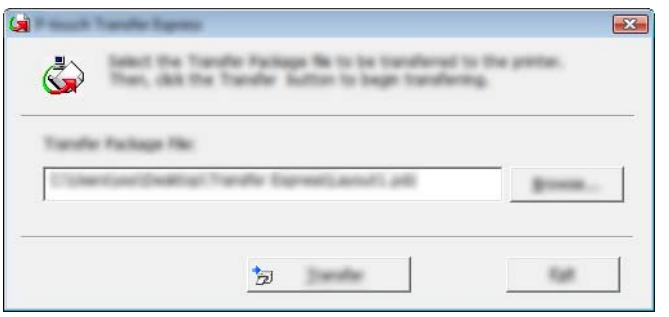

Mallien siirtäminen P-touch Transfer Expressin avulla

Valitse [**Yes**] (Kyllä).

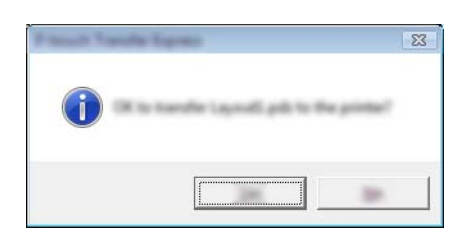

Siirtopakettitiedoston siirto alkaa.

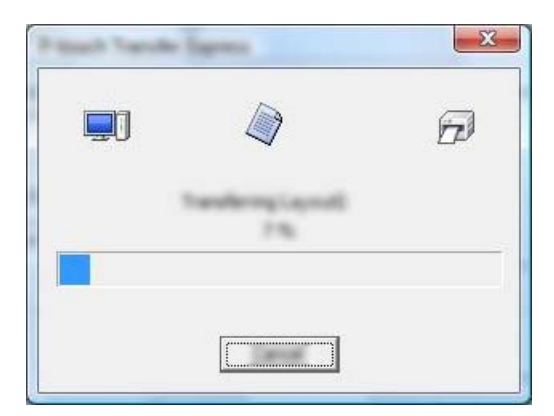

5 Valitse [**OK**].

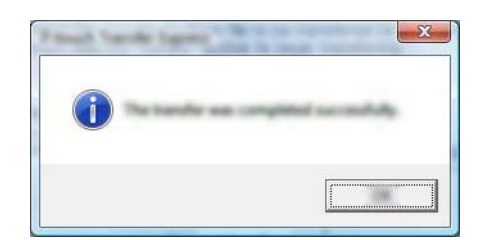

Siirtopakettitiedoston siirto on valmis.

# **9**

## **P-touch-ohjelmiston päivittäminen <sup>9</sup>**

Ohjelmisto voidaan päivittää uusimmaksi saatavilla olevaksi versioksi tämän työkalun avulla. Seuraavissa vaiheissa näet merkinnän XX-XXXX. "XX" tarkoittaa tulostimesi nimeä.

### **Huomautus**

- Jos haluat käyttää P-touch Update Softwarea, lataa se verkkosivustostamme osoitteesta [install.brother](http://install.brother/) ja asenna se. Asennusohjeet ovat lataamissivulla.
- P-touch Update Softwaren käynnistäminen edellyttää Internet-yhteyttä.
- Saatat huomata, että ohjelmisto ja tämän käyttöoppaan sisältö ovat erilaiset.
- Kun olet asentanut P-touch Update Softwaren, työpöydällesi tulee kuvake.
- Älä katkaise virtaa tulostimesta tietojen siirtämisen tai laiteohjelmiston päivittämisen aikana.

## **P-touch Editorin päivittäminen <sup>9</sup>**

1 **Windows Vista / Windows 7 / Windows Server 2008 / Windows Server 2008 R2** Kaksoisnapsauta [**P-touch Update Software**] -kuvaketta.

#### **Huomautus**

P-touch Update Software voidaan käynnistää myös seuraavalla tavalla.

Napsauta Käynnistä-painiketta ja valitse sitten [**Kaikki ohjelmat**] - [**Brother P-touch**] - [**P-touch Update Software**].

**Windows 8 / Windows 8.1 / Windows Server 2012 / Windows Server 2012 R2** Valitse [**P-touch Update Software**] [**Sovellukset**]-näytössä tai kaksoisnapsauta [**P-touch Update Software**] -kuvaketta työpöydällä. **Windows 10**

Napsauta Aloitus-painiketta, valitse [**Kaikki sovellukset**] ja valitse [**Brother P-touch**] - [**P-touch Update Software**] tai kaksoisnapsauta työpöydän [**P-touch Update Software**] -kuvaketta.

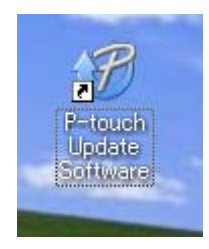

**9**

P-touch-ohjelmiston päivittäminen

Napsauta [**Tietokoneohjelmiston päivitys**] -kuvaketta.

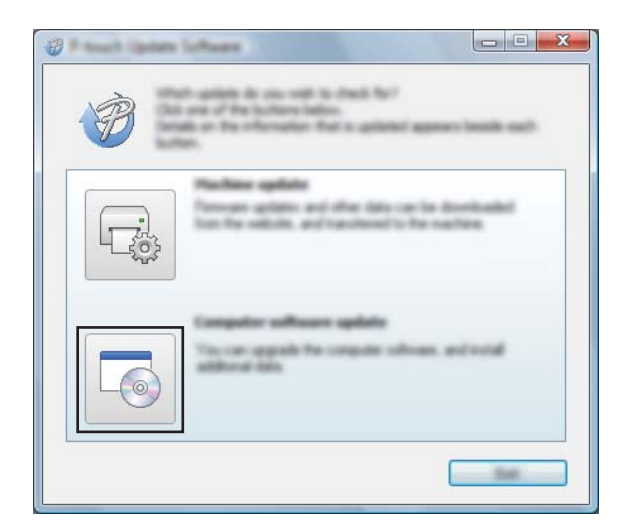

Valitse [**Tulostin**] ja [**Kieli**], valitse P-touch Editorin vieressä oleva valintaruutu ja valitse sitten [**Asenna**].

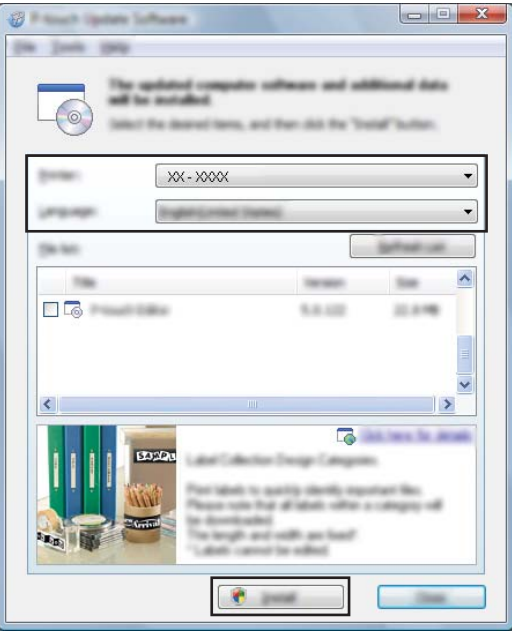

Näyttöön tulee sanoma, joka ilmaisee asennuksen olevan valmis.

## **Laiteohjelmiston päivittäminen <sup>9</sup>**

#### **Tärkeää**

- Tulostinohjain on asennettava ennen laiteohjelmiston päivittämistä.
- Älä katkaise virtaa tulostimesta tietojen siirtämisen tai laiteohjelmiston päivittämisen aikana.
- Jos jokin toinen sovellus on käynnissä, sulje se.

1 Kytke virta tulostimeen ja yhdistä USB-kaapeli.

2 **Windows Vista / Windows 7 / Windows Server 2008 / Windows Server 2008 R2** Kaksoisnapsauta [**P-touch Update Software**] -kuvaketta.

#### **Huomautus**

P-touch Update Software voidaan käynnistää myös seuraavalla tavalla. Napsauta Käynnistä-painiketta ja valitse sitten [**Kaikki ohjelmat**] - [**Brother P-touch**] - [**P-touch Update Software**].

**Windows 8 / Windows 8.1 / Windows Server 2012 / Windows Server 2012 R2** Valitse [**P-touch Update Software**] [**Sovellukset**]-näytössä tai kaksoisnapsauta [**P-touch Update Software**] -kuvaketta työpöydällä.

#### **Windows 10**

Napsauta Aloitus-painiketta, valitse [**Kaikki sovellukset**] ja valitse [**Brother P-touch**] - [**P-touch Update Software**] tai kaksoisnapsauta työpöydän [**P-touch Update Software**] -kuvaketta.

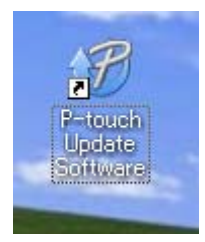

3 Napsauta [**Laitteen päivitys**] -kuvaketta.

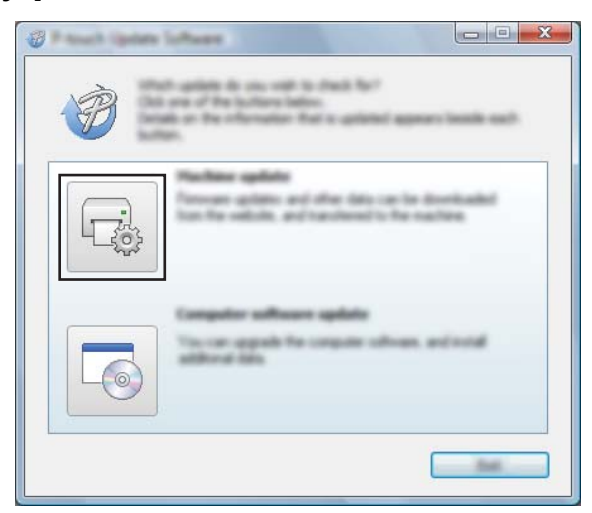

4 Valitse [**Tulostin**], varmista, että [**Laitetta on yhdistetty oikein.**] -teksti on näkyvissä, ja valitse sitten [**OK**].

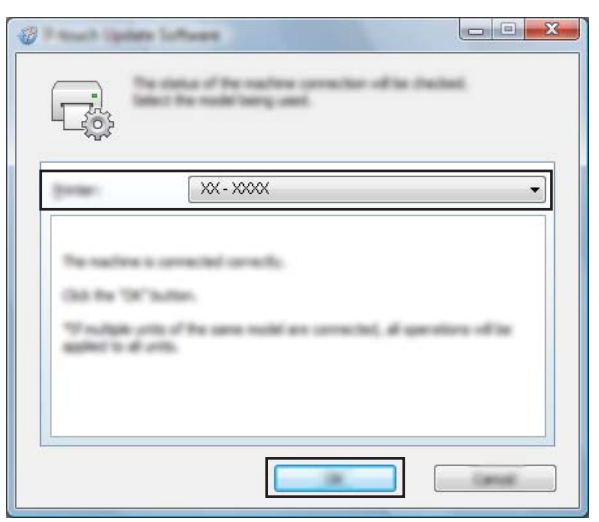

5 Valitse [**Kieli**], valitse päivitettävän laiteohjelmiston vieressä oleva valintaruutu ja valitse sitten [**Siirrä**].

#### **Tärkeää**

Älä katkaise virtaa tulostimesta tai irrota kaapelia, kun tietoja siirretään.

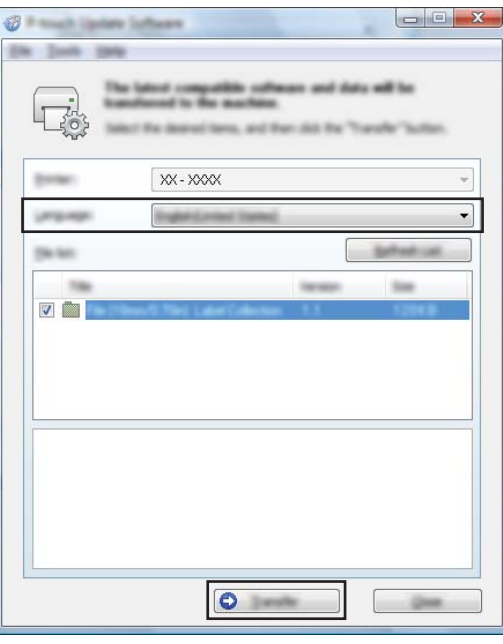

6 Tarkista päivitettävä sisältö ja aloita päivitys valitsemalla sitten [**Aloita**]. Ohjelmiston lataaminen alkaa.

#### **Huomautus**

Älä katkaise tulostimen virtaa päivitysprosessin aikana.

**Osa III**

# **Langaton verkko (vain RJ-2050/2140/2150) III**

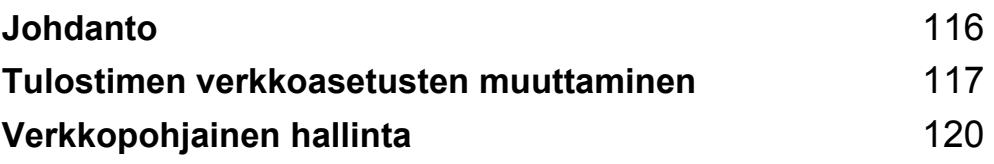

<span id="page-124-0"></span>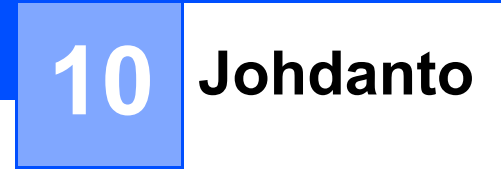

## **Verkkotoiminnot <sup>10</sup>**

Tulostimesi voidaan jakaa langattomassa IEEE 802.11b/g/n -verkossa sisäisen verkkotulostuspalvelimen avulla. Tulostuspalvelin tukee eri toimintoja ja yhteysmenetelmiä TCP/IP:tä tukevassa verkossa käytössä olevan käyttöjärjestelmän mukaan.

## <span id="page-125-0"></span>**Tulostimen verkkoasetusten muuttaminen <sup>11</sup>**

## **Tulostimen verkkoasetusten (IP-osoite, aliverkon peite ja yhdyskäytävä) muuttaminen <sup>11</sup>**

#### **BRAdmin Light -apuohjelman käyttäminen <sup>11</sup>**

BRAdmin Light on apuohjelma, joka on suunniteltu verkkoon yhdistettävien Brother-laitteiden ensimmäistä määritystä varten. Se voi myös etsiä Brother-tuotteita TCP/IP-ympäristössä, näyttää tilan ja määrittää perusverkkoasetukset, kuten IP-osoitteen.

#### **BRAdmin Light -apuohielman asentaminen**

1 Käy sivustossamme ([install.brother\)](http://install.brother/) ja lataa ohjelmiston ja käyttöoppaiden asennusohjelma.

2 Jatka asennusta kaksoisnapsauttamalla ladattua .exe-tiedostoa ja noudattamalla näyttöön tulevia ohjeita. Valitse BRAdmin Light valintaikkunassa, jossa valitaan asennettavat kohteet.

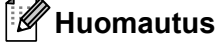

**11**

- Jos tarvitset tehokkaampaa tulostimenhallintaa, käytä Brother BRAdmin Professional -apuohjelman uusinta versiota, joka on ladattavissa Brother-tukisivustosta osoitteesta [support.brother.com.](http://support.brother.com)
- Jos käytät palomuuria, vakoiluohjelmien torjuntaohjelmaa tai virustentorjuntaohjelmaa, poista ne käytöstä tilapäisesti. Kun olet varma, että pystyt tulostamaan, ota ne käyttöön uudelleen.
- Solmun nimi näkyy nykyisessä BRAdmin Light -ikkunassa. Tulostuspalvelimen oletussolmunimi tulostimessa on "BRWxxxxxxxxxxxx". (Tässä "xxxxxxxxxxxx" perustuu tulostimesi MAC-osoitteeseen/Ethernet-osoitteeseen.)

**11**

#### **IP-osoitteen, aliverkon peitteen ja yhdyskäytävän asettaminen BRAdmin Light -apuohjelman avulla <sup>11</sup>**

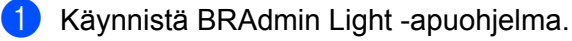

■ Windows Vista / Windows 7 / Windows Server 2008 / Windows Server 2008 R2:

valitse [**Käynnistä**] - [**Kaikki ohjelmat**] - [**Brother**] - [**BRAdmin Light**] - [**BRAdmin Light**].

Windows 8 / Windows 8.1 / Windows Server 2012 / Windows Server 2012 R2:

napsauta [**BRAdmin Light**] -kuvaketta [**Sovellukset**]-näytössä.

Windows 10:

napsauta Aloitus-painiketta, valitse [**Kaikki sovellukset**] ja valitse sitten [**BRAdmin Light**] [**Brother**] kohdassa.

2 BRAdmin Light hakee uusia laitteita automaattisesti.

Tulostimen verkkoasetusten muuttaminen

3 Kaksoisnapsauta uutta, määrittämätöntä laitetta.

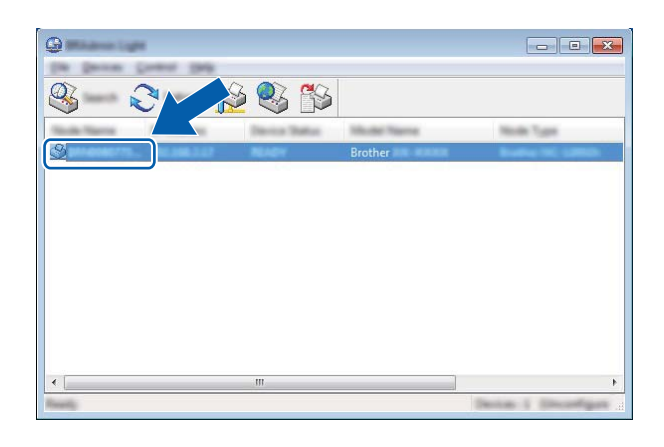

#### **Huomautus**

Jos et käytä DHCP-/BOOTP-/RARP-palvelinta, laite näkyy BRAdmin Light -apuohjelmanäytössä muodossa [**Määrittelemätön**].

4 Valitse [**Boot Method**] -asetukseksi [**STATIC**]. Kirjoita tulostuspalvelimesi [**IP-osoite**], [**Aliverkon peite**] ja [**Yhdyskäytävä**] (tarvittaessa).

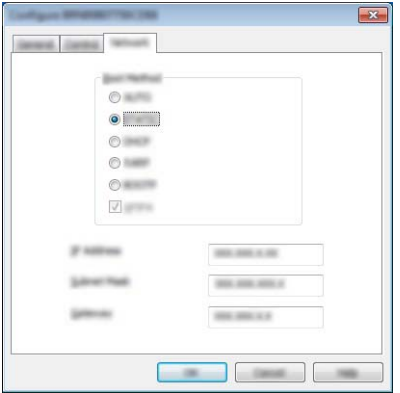

- 5 Valitse [**OK**].
- 6 Kun IP-osoite on ohjelmoitu oikein, Brother-tulostuspalvelin näkyy laiteluettelossa.

## **Muita hallinta-apuohjelmia <sup>11</sup>**

Tulostintasi voi käyttää seuraavien hallinta-apuohjelmien kanssa BRAdmin Light -apuohjelman lisäksi. Voit muuttaa verkkoasetuksiasi näiden apuohjelmien avulla.

#### **Verkkopohjaisen hallinnan käyttäminen (selain) <sup>11</sup>**

Tulostuspalvelimen asetuksia voi muuttaa tavallisen selaimen avulla käyttäen HTTP (Hyper Text Transfer Protocol) -protokollaa. (Katso *[Tulostimen asetusten määrittäminen verkkopohjaisen hallinnan avulla \(selain\)](#page-129-0)* [sivulla 121.](#page-129-0))

#### **BRAdmin Professional -apuohjelman käyttäminen <sup>11</sup>**

BRAdmin Professional on apuohjelma, joka on tarkoitettu verkkoon yhdistettyjen Brother-laitteiden entistä tehokkaampaan hallintaan. Tämä apuohjelma voi etsiä Brother-tuotteita verkosta ja näyttää laitteen tilan selkeässä Resurssienhallinta-tyylisessä ikkunassa, joka ilmaisee kunkin laitteen tilan värien avulla.

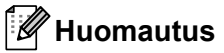

- Käytä BRAdmin Professional -apuohjelman uusinta versiota, joka on ladattavissa Brother-tukisivustosta osoitteesta [support.brother.com.](http://support.brother.com)
- Solmun nimi näkyy nykyisessä BRAdmin Professional -ikkunassa. Oletussolmunimi on "BRWxxxxxxxxxxxx". (Tässä "xxxxxxxxxxxx" perustuu tulostimesi MAC-osoitteeseen/ Ethernet-osoitteeseen.)
- Jos käytät palomuuria, vakoiluohjelmien torjuntaohjelmaa tai virustentorjuntaohjelmaa, poista ne käytöstä tilapäisesti. Kun olet varma, että pystyt tulostamaan, ota ne käyttöön uudelleen.

# **12**

# <span id="page-128-0"></span>**Verkkopohjainen hallinta <sup>12</sup>**

## **Yleiskatsaus <sup>12</sup>**

Voit hallita verkossasi olevaa tulostinta tavallisen selaimen avulla käyttäen HTTP-protokollaa. Voit tehdä seuraavia toimenpiteitä käyttäessäsi verkkopohjaista hallintaa:

- Tulostimesi tilatietojen tarkasteleminen
- Verkkoasetusten, kuten TCP/IP-tietojen, muuttaminen
- Tulostimen ja tulostinpalvelimen ohjelmistoversiotietojen tarkasteleminen
- Verkon ja tulostimen määritysten muuttaminen

#### **Huomautus**

Suosittelemme Microsoft® Internet Explorer® 7.0:ää tai uudempaa tai Firefox® 25.0.1:tä tai uudempaa.

Varmista, että JavaScript ja evästeet ovat aina käytössä käyttämässäsi selaimessa.

Jotta voit käyttää verkkopohjaista hallintaa, verkkosi on käytettävä TCP/IP:tä ja tulostimella sekä tietokoneella on oltava kelvollinen IP-osoite.

## <span id="page-129-0"></span>**Tulostimen asetusten määrittäminen verkkopohjaisen hallinnan avulla (selain) <sup>12</sup>**

Tulostuspalvelimen asetuksia voi muuttaa tavallisen selaimen avulla käyttäen HTTP (Hyper Text Transfer Protocol) -protokollaa.

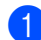

Kirjoita selaimen osoiteriville http://tulostimen\_IP-osoite/. (Tässä tulostimen\_IP-osoite on IP-osoite tai tulostuspalvelimen nimi.)

■ Esimerkki (jos tulostimen IP-osoite on 192.168.1.2):

http://192.168.1.2/

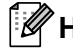

#### **Huomautus**

Jos olet muokannut tietokoneen hosts-tiedostoa tai käytät toimialueen nimijärjestelmää (Domain Name System), voit myös kirjoittaa tulostuspalvelimen DNS-nimen. Koska tulostuspalvelin tukee TCP/IP:tä ja NetBIOSia, voit myös kirjoittaa tulostuspalvelimen NetBIOS-nimen. Löydät NetBIOS-nimen tulostimen asetusten sivulta. Määritetty NetBIOS-nimi on ensimmäiset 15 merkkiä solmun nimestä, ja se näkyy oletusarvon mukaan muodossa "BRWxxxxxxxxxxxxx" (jossa "xxxxxxxxxxxxx" on Ethernet-osoite).

2 Voit nyt muuttaa tulostuspalvelimen asetuksia.

#### **Huomautus**

#### **Salasanan asettaminen**

On suositeltavaa määrittää sisäänkirjautumisen salasana, jotta vältytään verkkopohjaisen hallinnan luvattomalta käytöltä.

- 1 Valitse [**Administrator**] (Järjestelmänvalvoja).
- 2 Määritä mieleisesi salasana (enintään 32 merkkiä).
- 3 Kirjoita salasana uudelleen [**Confirm new password**] (Vahvista uusi salasana) -ruutuun.
- 4 Valitse [**Submit**] (Lähetä).

Kun seuraavan kerran käytät Verkkopohjaista hallintaa, kirjoita salasana [**Login**] (Kirjautuminen) -ruutuun ja valitse sitten  $\rightarrow$ .

Kun olet määrittänyt kaikki asetukset, kirjaudu ulos valitsemalla  $\rightarrow$ .

Voit asettaa salasanan myös napsauttamalla tulostimen WWW-sivulla [**Please configure the password**] (Määritä salasana), jos et aseta kirjautumisen salasanaa.

# **Liite**

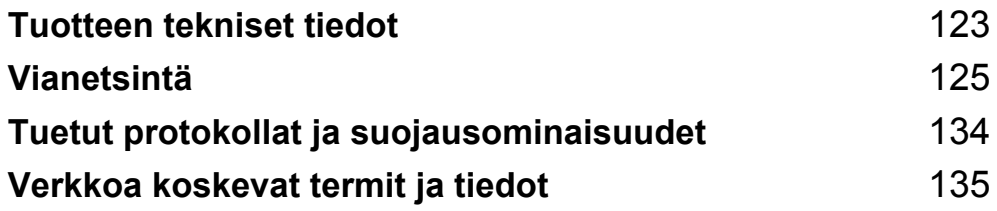

<span id="page-131-0"></span>

# **13 Tuotteen tekniset tiedot <sup>13</sup>**

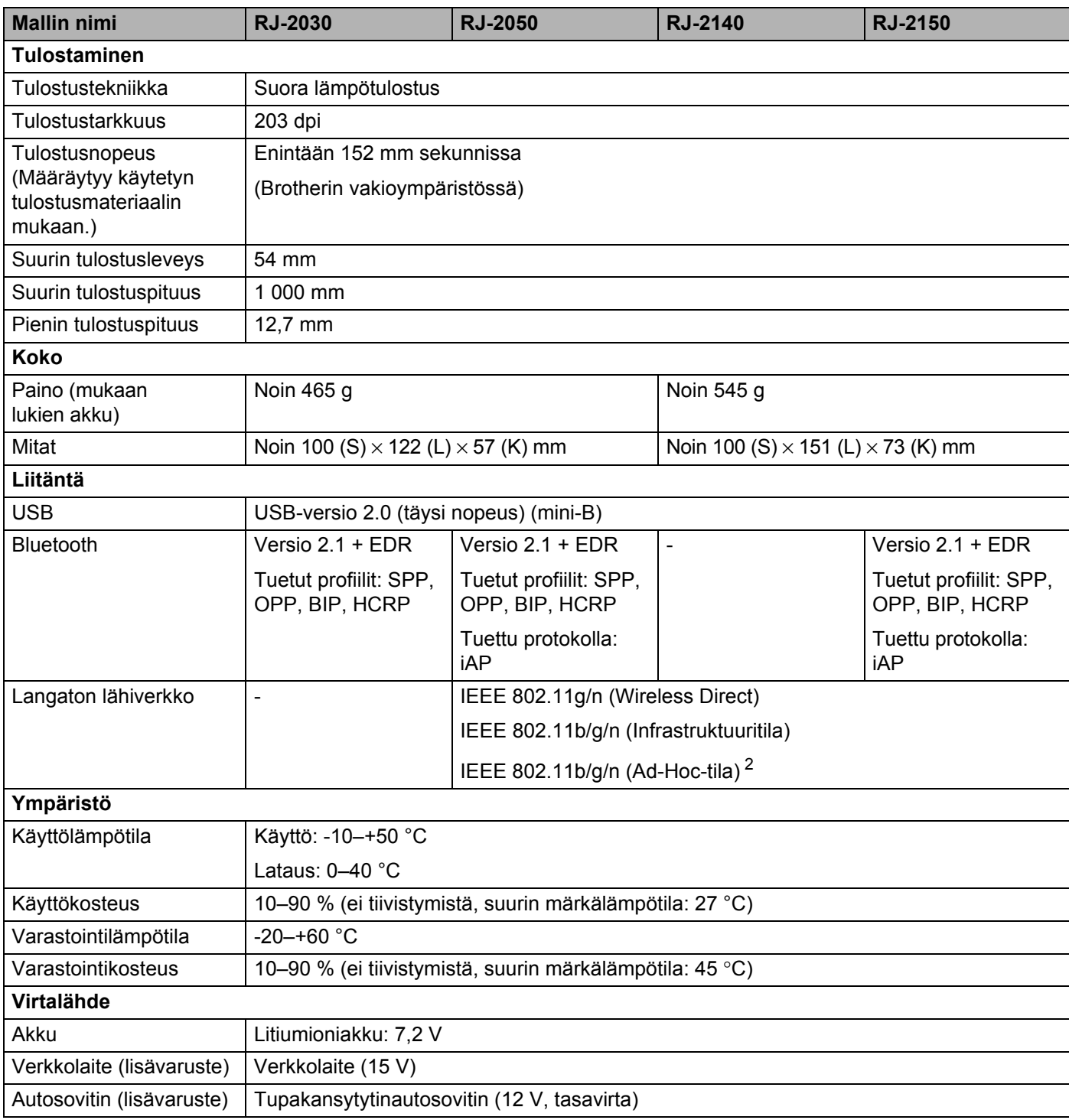

Tuotteen tekniset tiedot

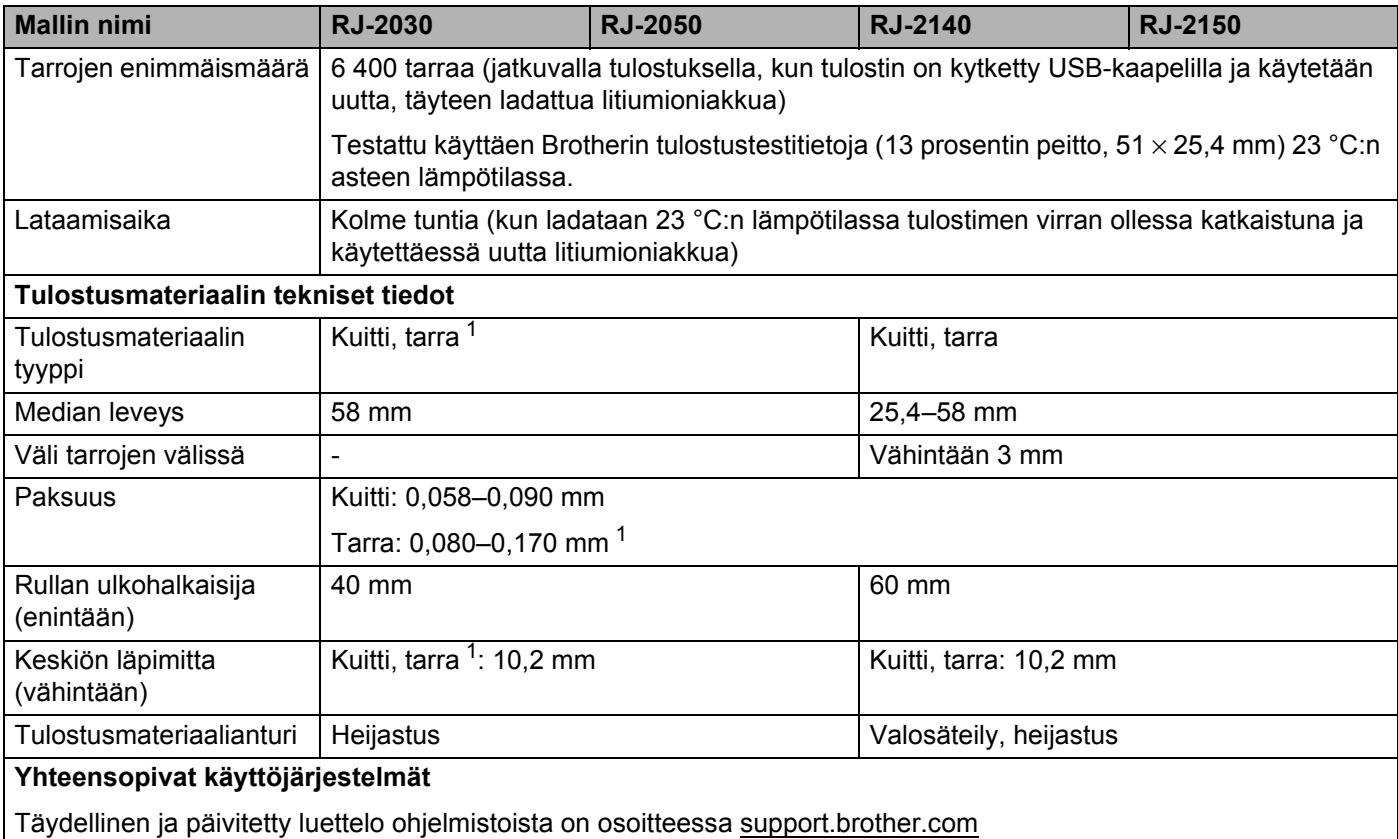

<span id="page-132-1"></span><sup>1</sup> RJ-2030/2050: ainoastaan, kun taustapaperin takaosassa on mustia merkkejä.

<span id="page-132-0"></span><sup>2</sup> Kaikki tietokoneet, mobiililaitteet ja käyttöjärjestelmät eivät tue Ad-hoc-tilaa.

<span id="page-133-0"></span>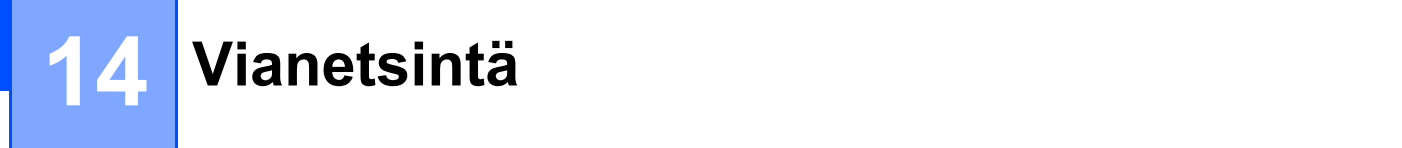

## <span id="page-133-1"></span>**Yleiskatsaus <sup>14</sup>**

Tässä luvussa kerrotaan, miten voidaan ratkaista yleisiä ongelmia, joita voi ilmetä tulostinta käytettäessä. Jos sinulla on ongelmia tulostimen kanssa, tarkista ensin, että olet tehnyt seuraavat tehtävät oikein.

- Asenna akku (katso *[Akun asentaminen](#page-14-0)* sivulla 6).
- Ota kaikki suojakääreet pois tulostimesta.
- Asenna ja valitse oikea tulostinohjain (katso *[Tulostusohjaimen ja ohjelmiston asentaminen \(käytettäessä](#page-31-0)  [tietokonetta\)](#page-31-0)* sivulla 23).
- Liitä tulostin tietokoneeseen tai mobiililaitteeseen (katso *Tulostimen yhdistäminen tietokoneeseen tai [mobiililaitteeseen](#page-32-0)* sivulla 24).
- Sulje tulostusmateriaalirullan lokeron kansi kokonaan.
- Aseta tulostusmateriaalirulla oikein (katso *[Paperin tai tarrarullan määrittäminen](#page-20-0)* sivulla 12).

Jos sinulla on edelleen ongelmia, lue tämän luvun vianetsintävihjeet. Jos et pysty tämän luvun tietojen lukemisen jälkeen ratkaisemaan ongelmaasi, käy Brother-tukisivustossa osoitteessa [support.brother.com.](http://support.brother.com)

#### **Tulostusongelmat <sup>14</sup>**

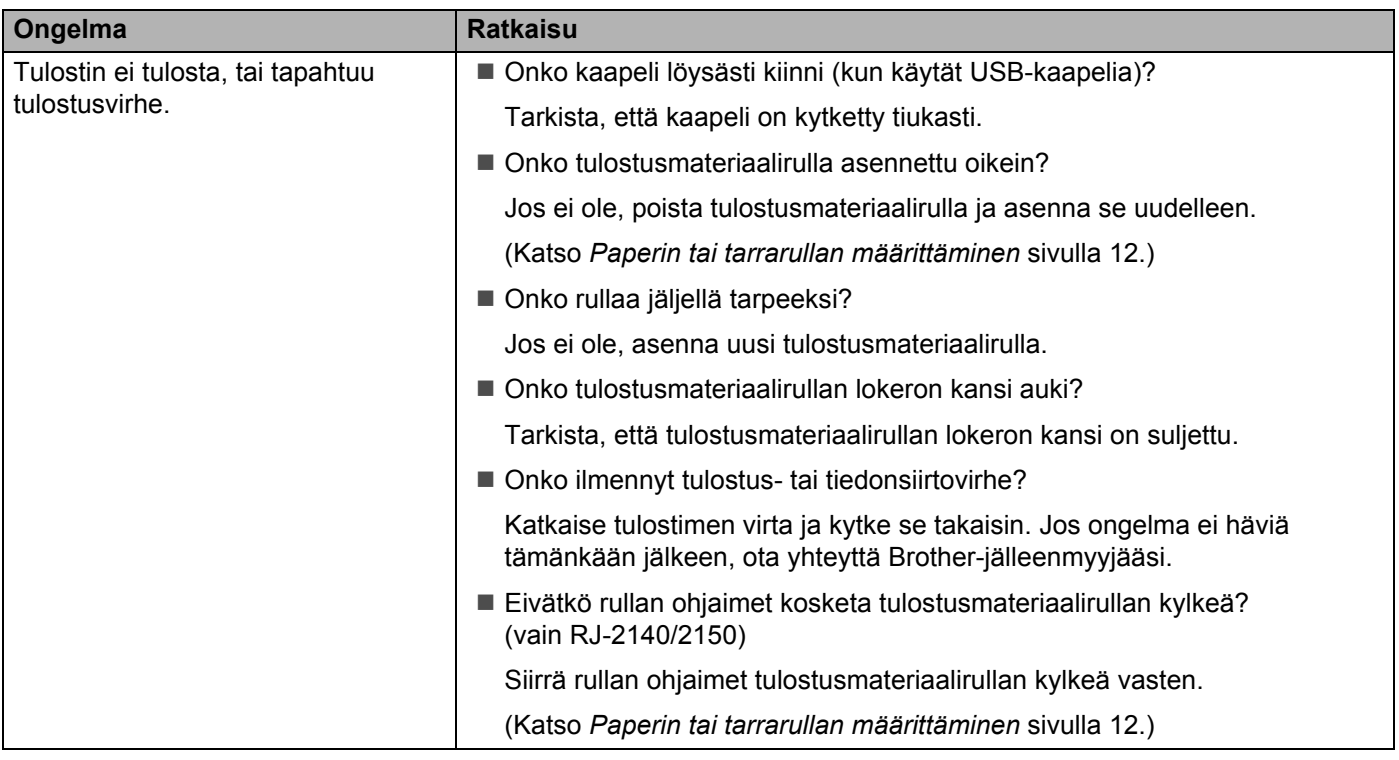

**14**

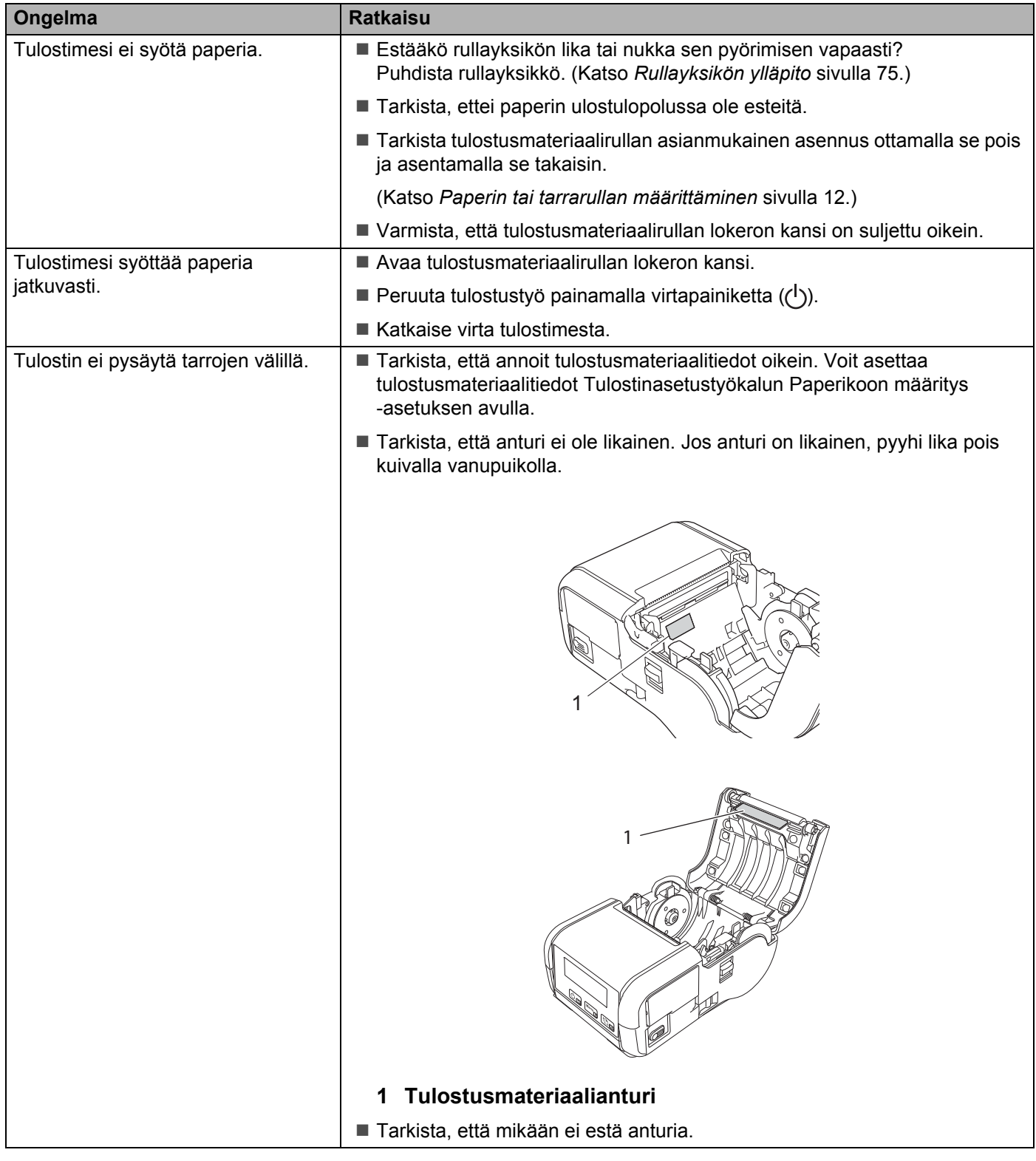

**14**

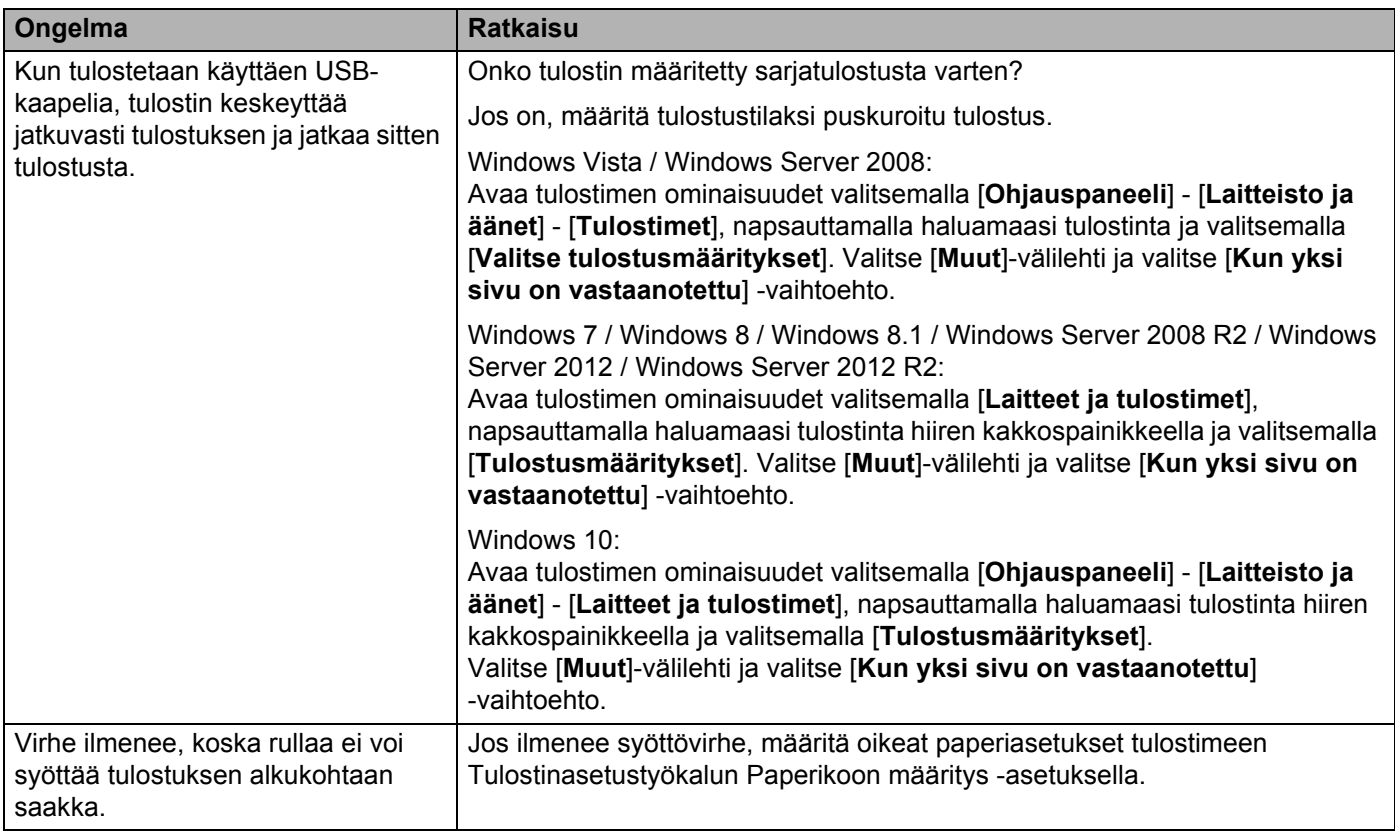

## **Tulostettuun kuvaan liittyvät ongelmat <sup>14</sup>**

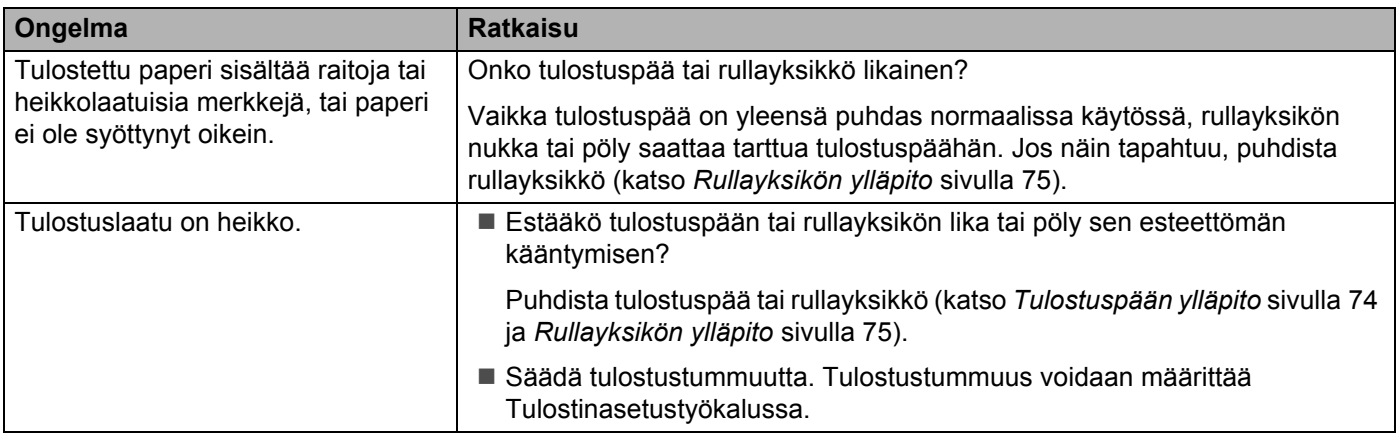

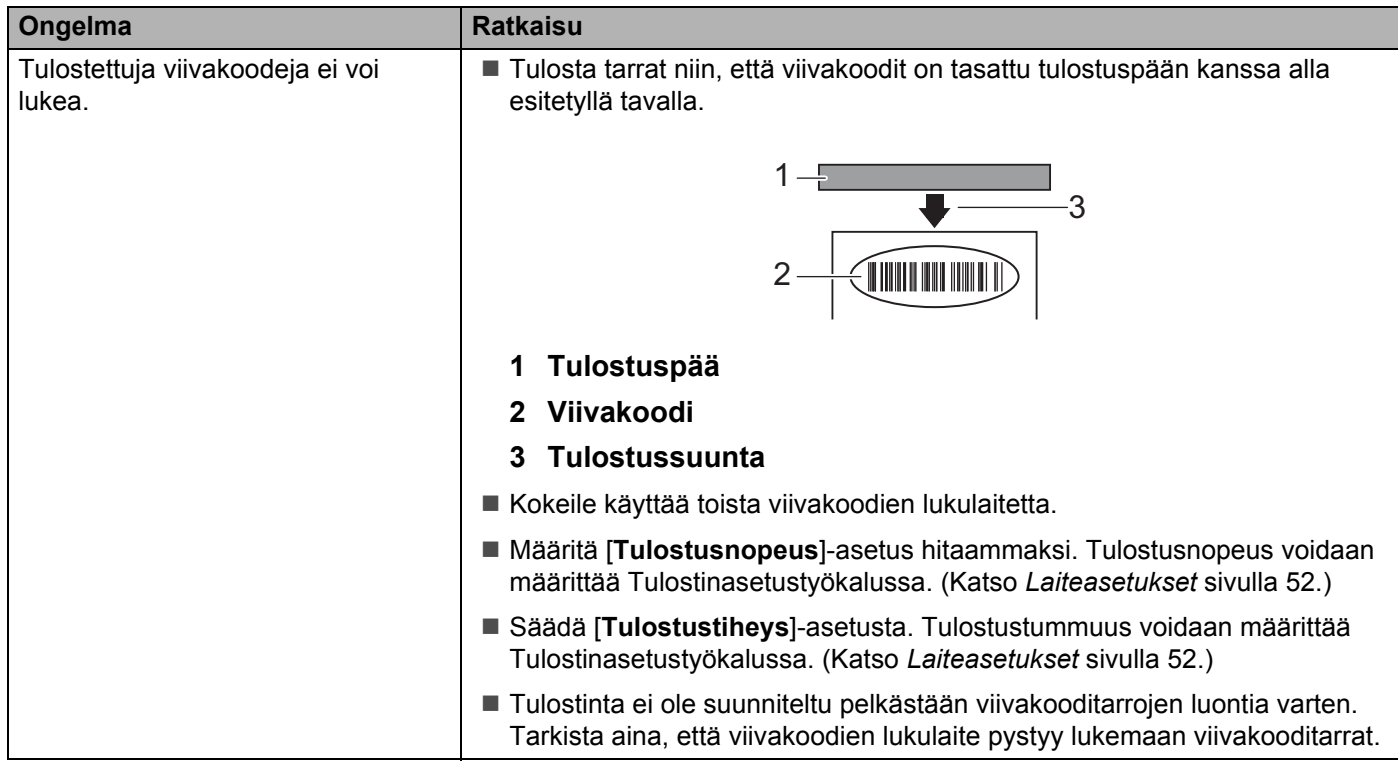

## **Tulostinongelmat <sup>14</sup>**

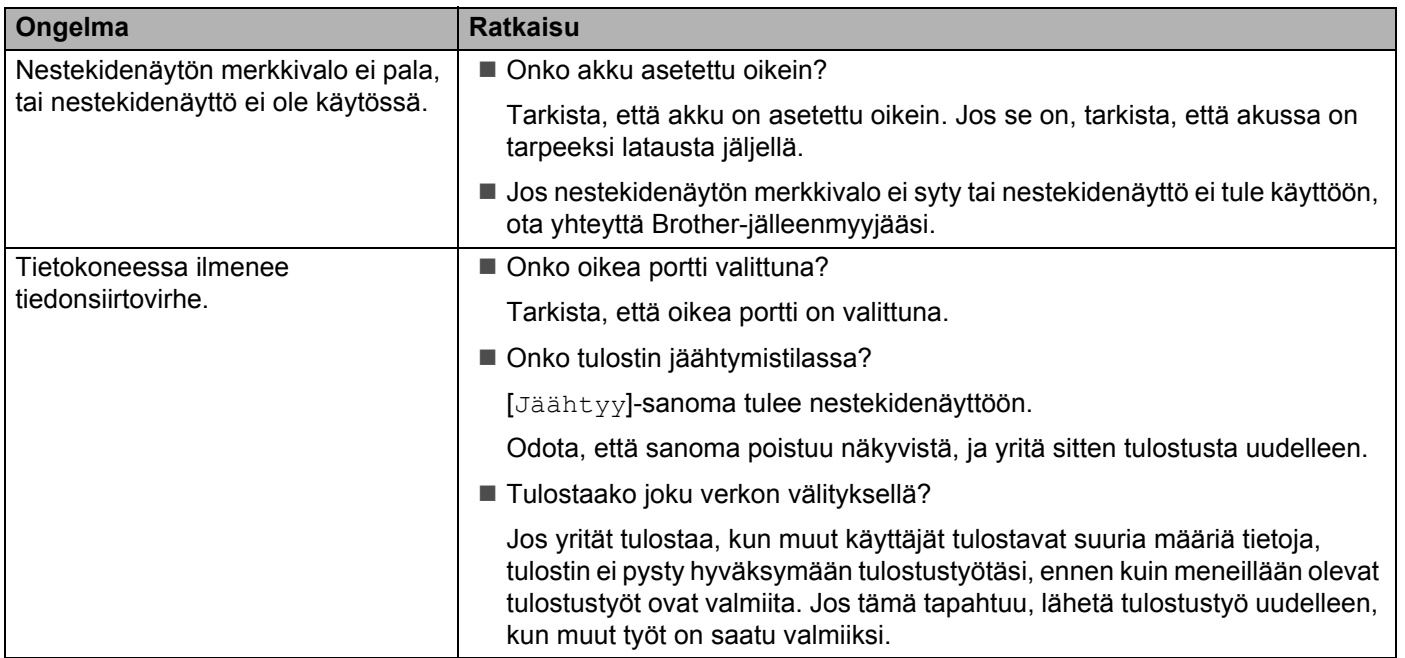

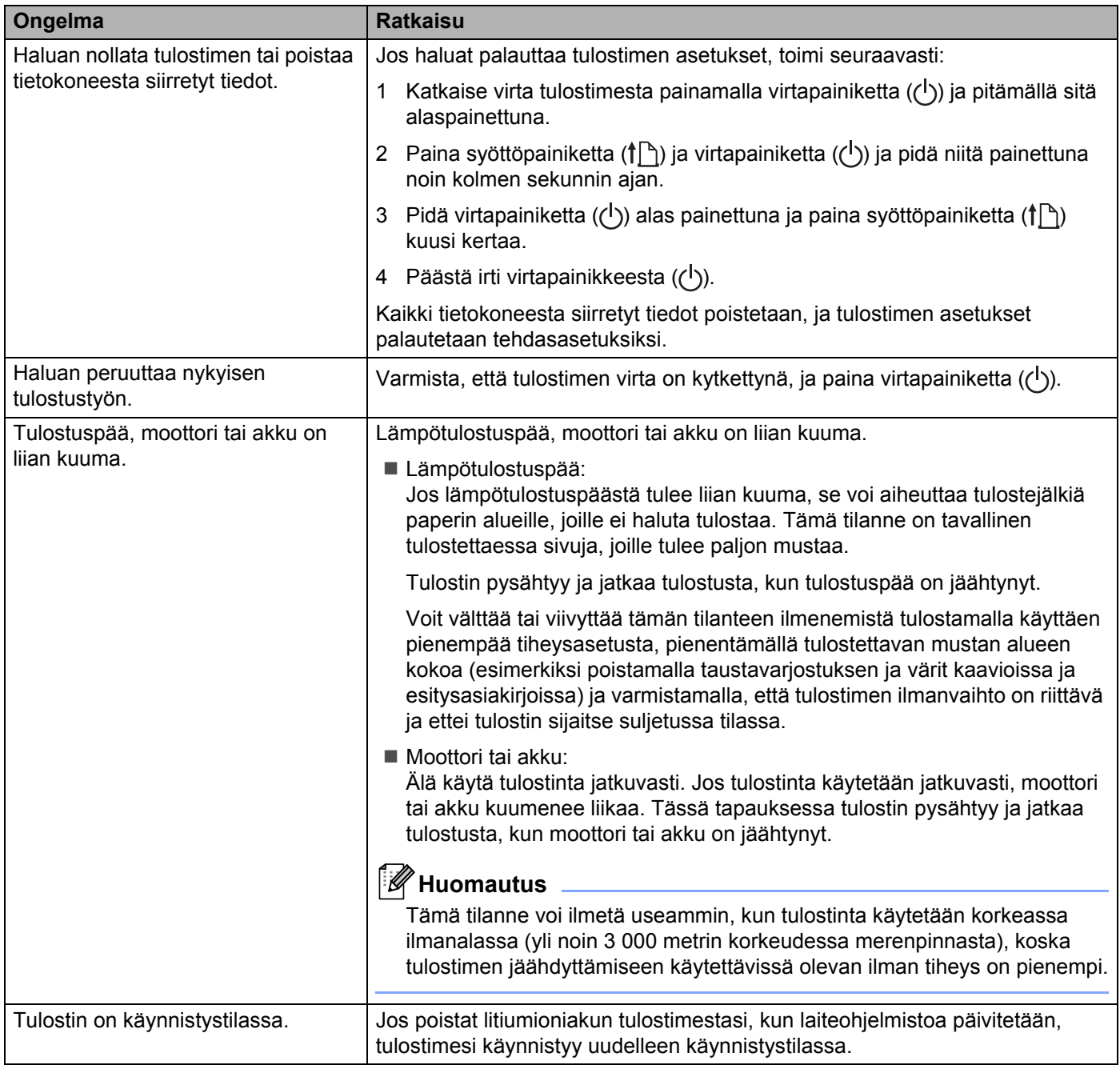

## **Verkon määritysongelmat <sup>14</sup>**

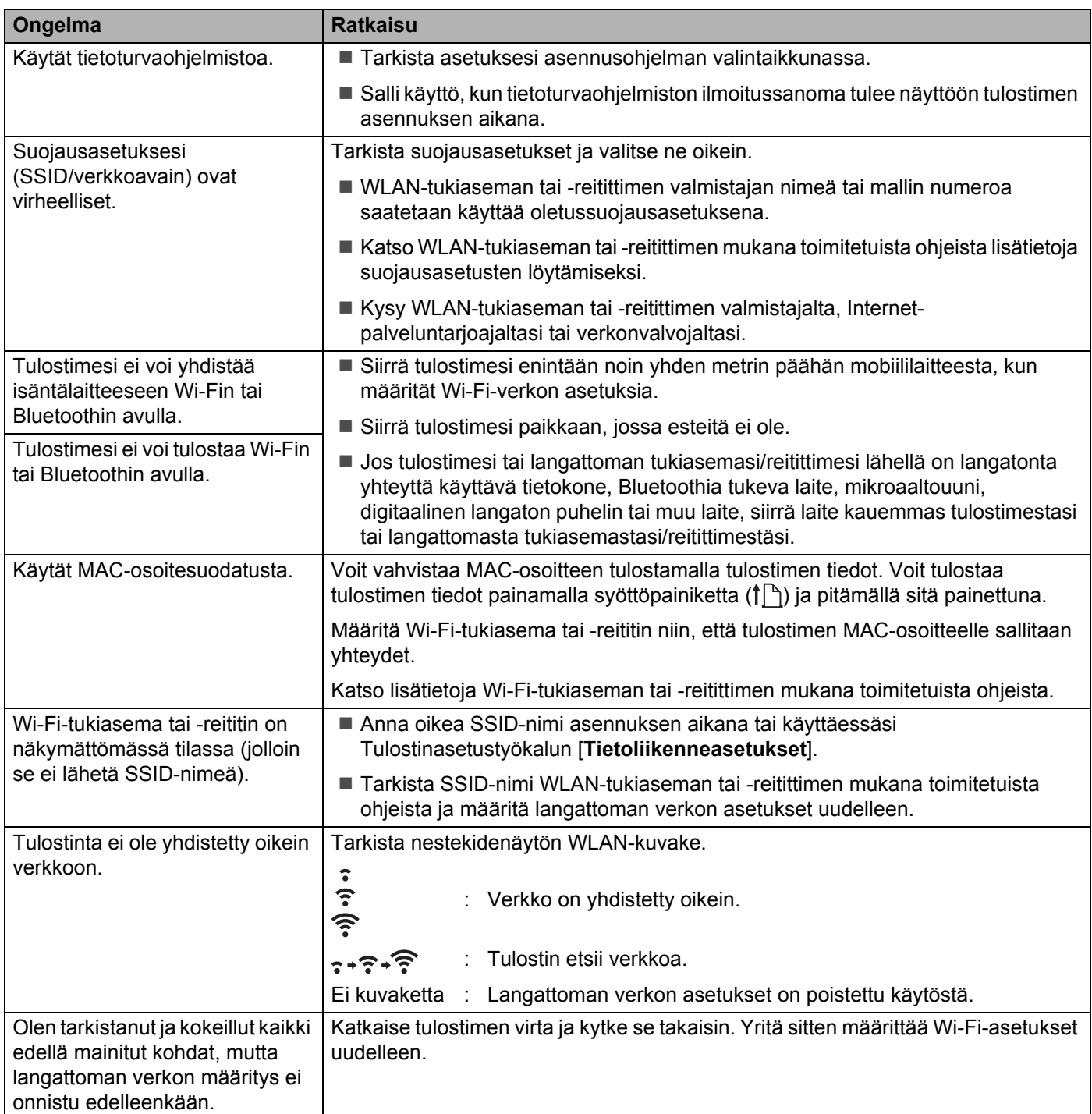

**14**

#### **Tulostaminen ei onnistu verkon kautta Tulostinta ei löydy verkosta edes onnistuneen asennuksen jälkeen <sup>14</sup>**

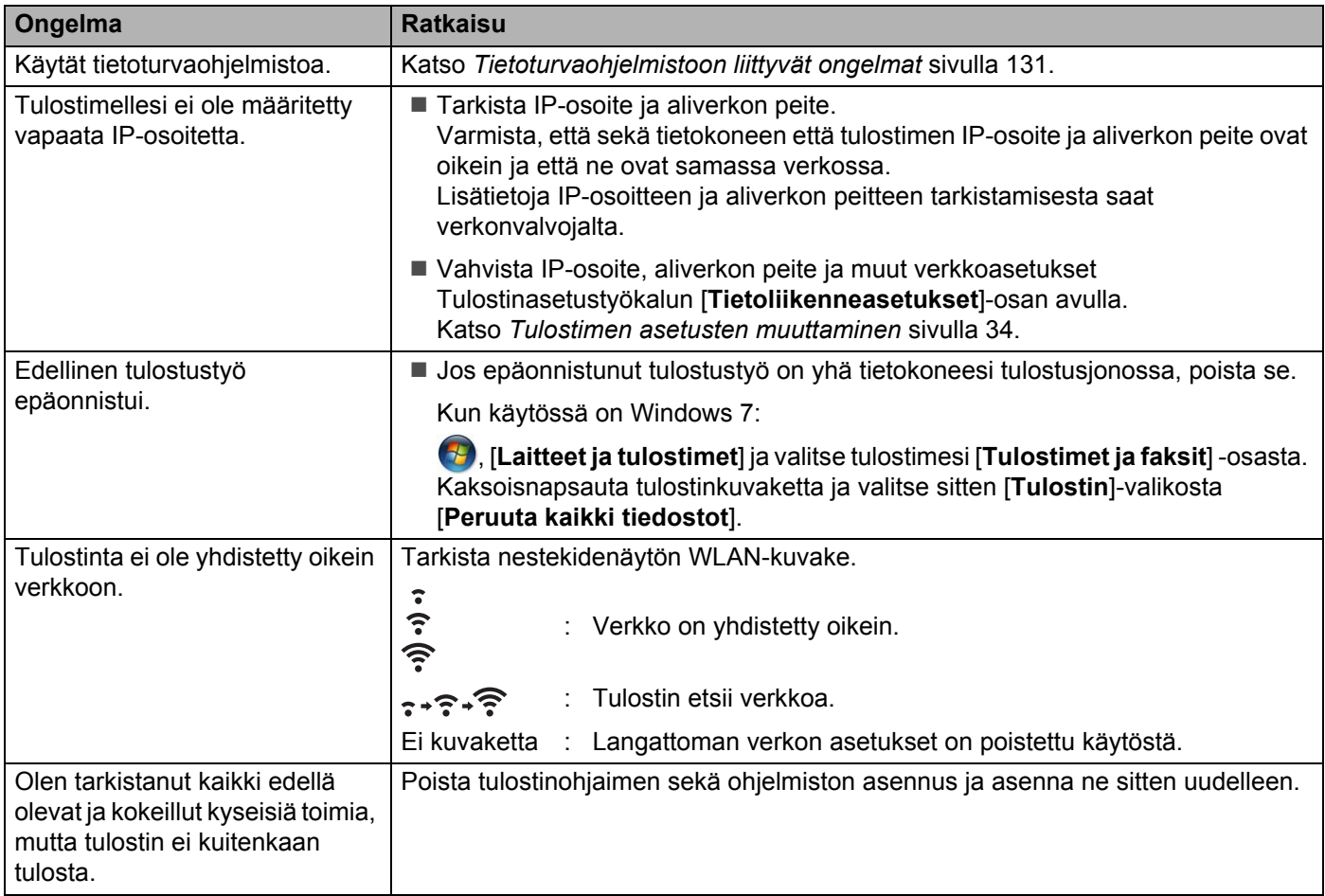

### <span id="page-139-0"></span>**Tietoturvaohjelmistoon liittyvät ongelmat <sup>14</sup>**

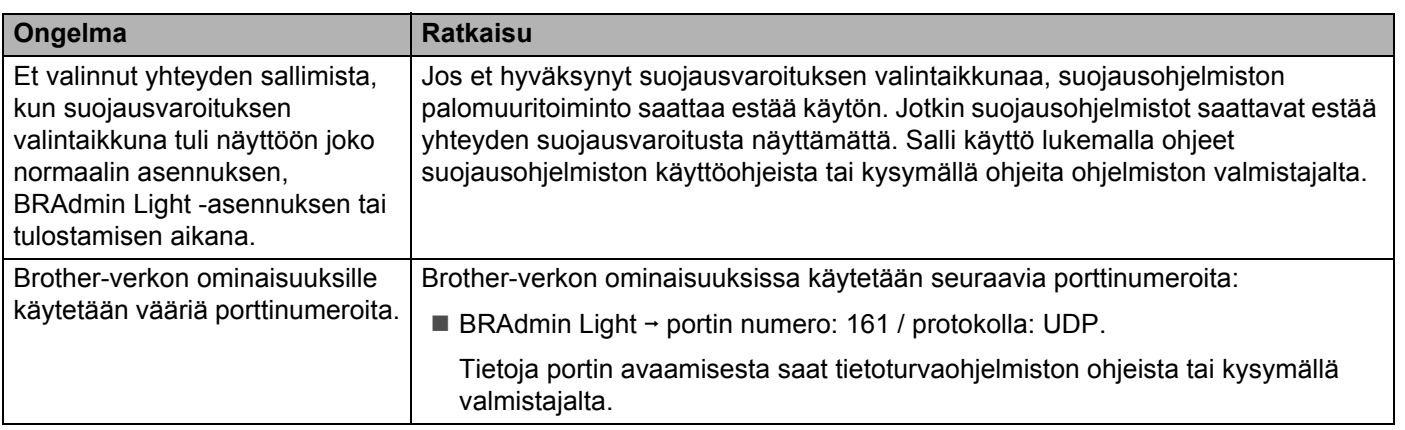

#### **Verkkolaitteiden toiminnan tarkistaminen <sup>14</sup>**

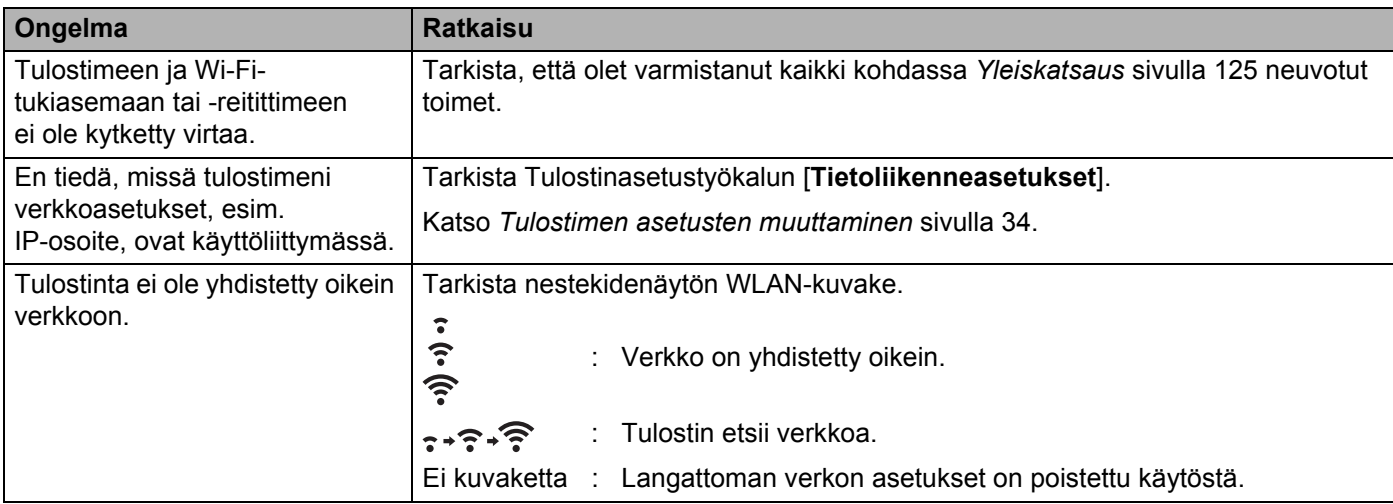

### **Virhesanomat tulostimesta**

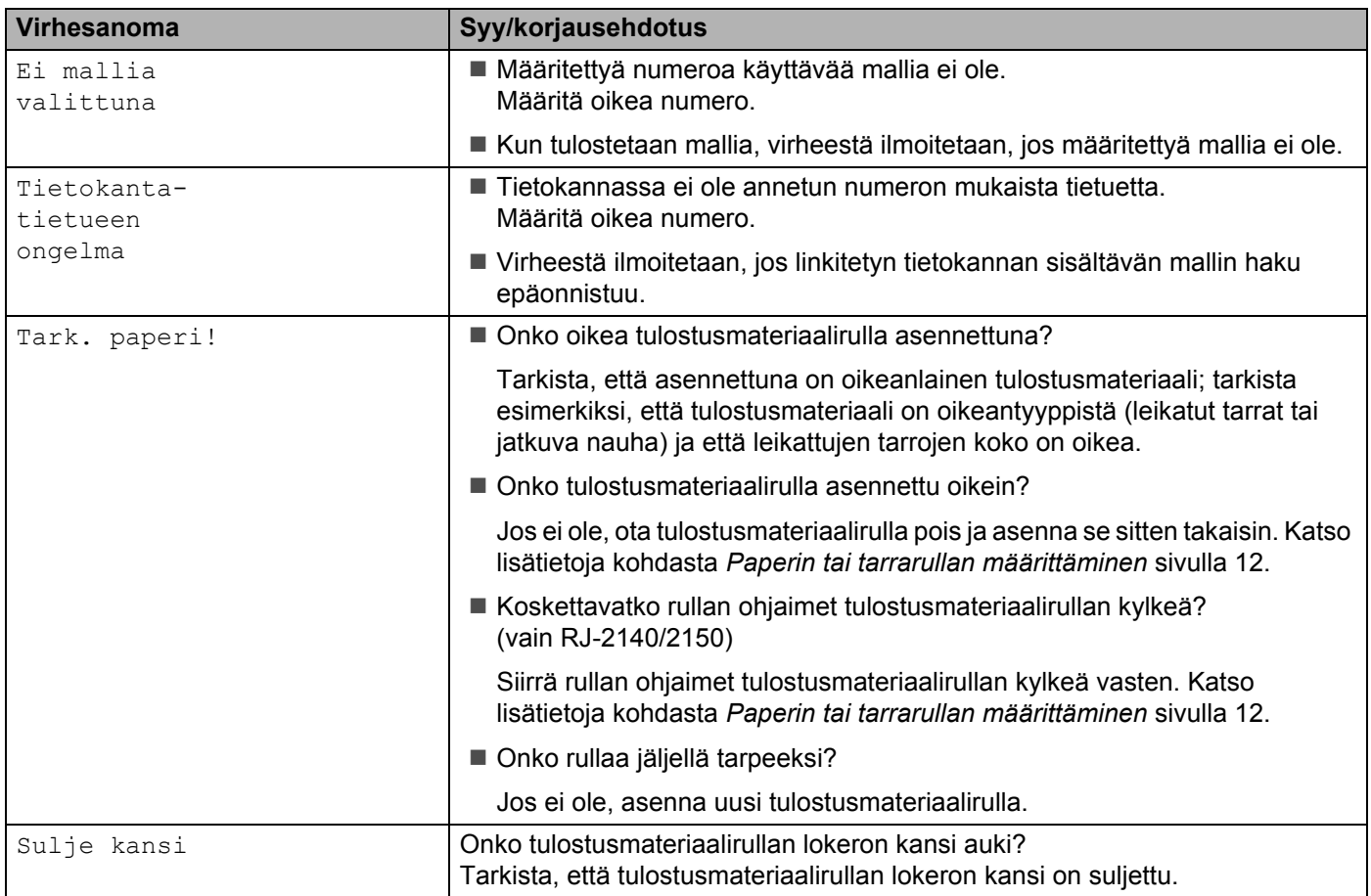

**14**

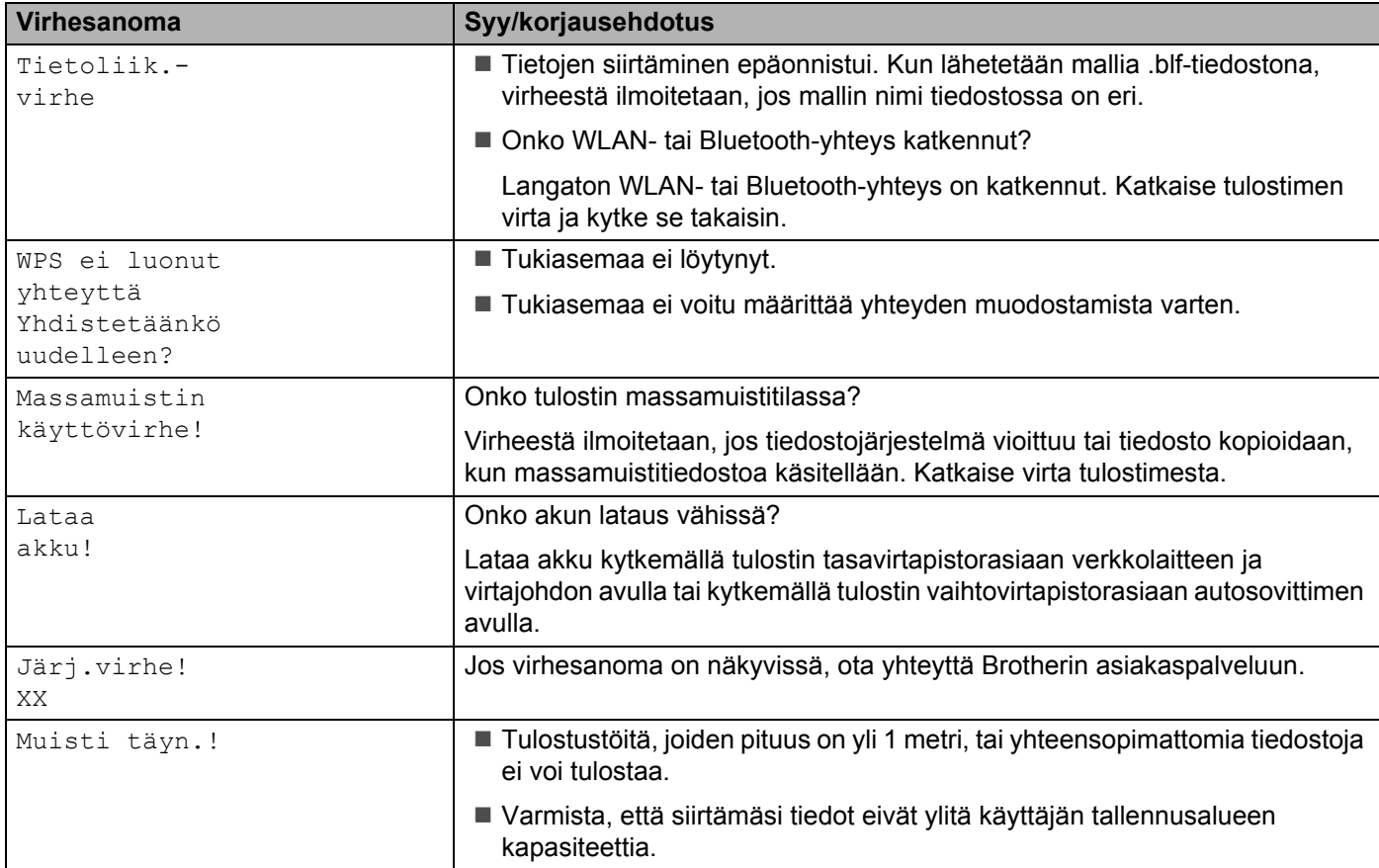

# **15**

## <span id="page-142-0"></span>**Tuetut protokollat ja suojausominaisuudet <sup>15</sup>**

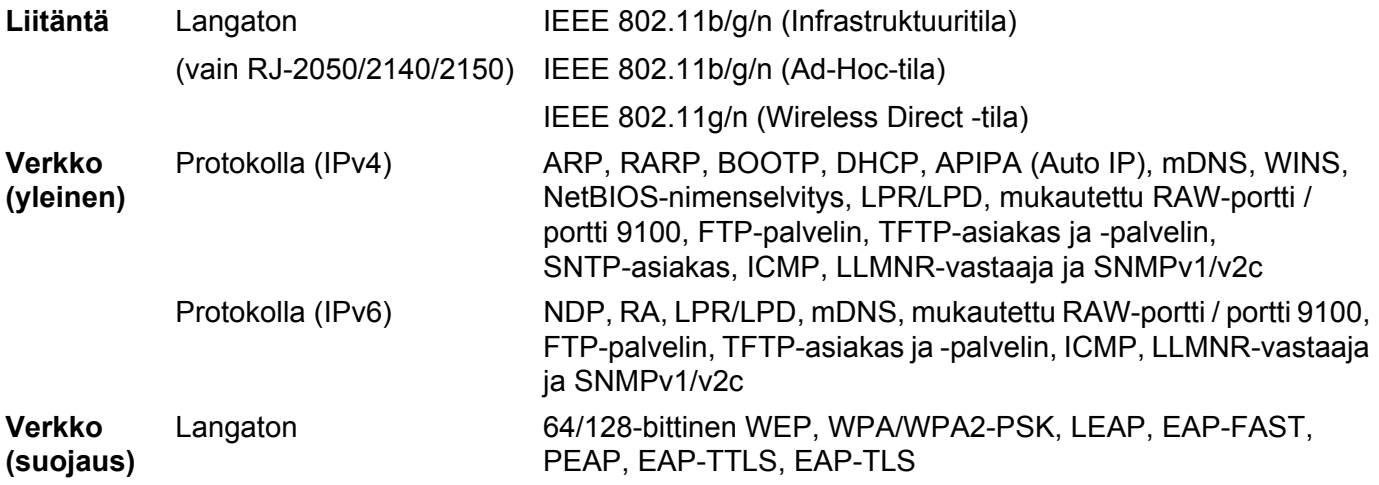

## <span id="page-143-0"></span>**Verkkoa koskevat termit ja tiedot <sup>16</sup>**

## **Verkkoyhteys- ja protokollatyypit <sup>16</sup>**

Tässä osassa on perustietoja tulostimen kehittyneistä verkkotoiminnoista sekä yleisestä verkon käytöstä ja tavallisista termeistä.

Tuetut protokollat ja verkkotoiminnot vaihtelevat käytössä olevan mallin mukaan.

#### **Verkkoyhteystyypit <sup>16</sup>**

**16**

#### **Vertaistulostus TCP/IP-protokollan avulla <sup>16</sup>**

Vertaiskoneympäristössä kukin tietokone lähettää tietoja suoraan kuhunkin laitteeseen ja vastaanottaa tietoja niistä suoraan. Keskitettyä tiedostojen käyttämisestä tai tulostinten jakamisesta huolehtivaa palvelinta ei ole.

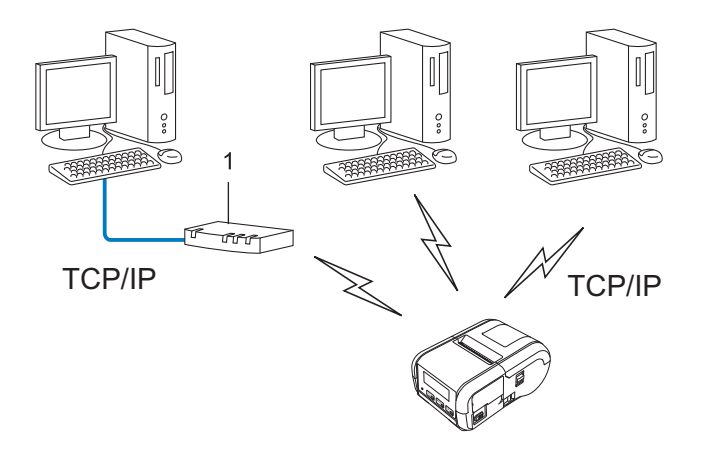

#### **1 Reititin**

- Jos kyseessä on pieni, kahden tai kolmen tietokoneen verkko, suosittelemme vertaistulostusta, koska se on helpompi määrittää kuin jaettu verkkotulostus. Katso *[Jaettu verkkotulostus](#page-144-0)* sivulla 136.
- Jokaisen tietokoneen on käytettävä TCP/IP-protokollaa.
- Tulostimella on oltava asianmukainen IP-osoitemääritys.
- Jos käytät reititintä, yhdyskäytävän osoite on määritettävä tietokoneissa ja tulostimessa.
#### **Jaettu verkkotulostus <sup>16</sup>**

Jaetussa verkkoympäristössä kukin tietokone lähettää tietoja keskitetysti hallitun tietokoneen kautta. Tämäntyyppistä tietokonetta kutsutaan usein palvelimeksi tai tulostuspalvelimeksi. Sen tehtävä on hallita kaikkien tulostustöiden tulostamista.

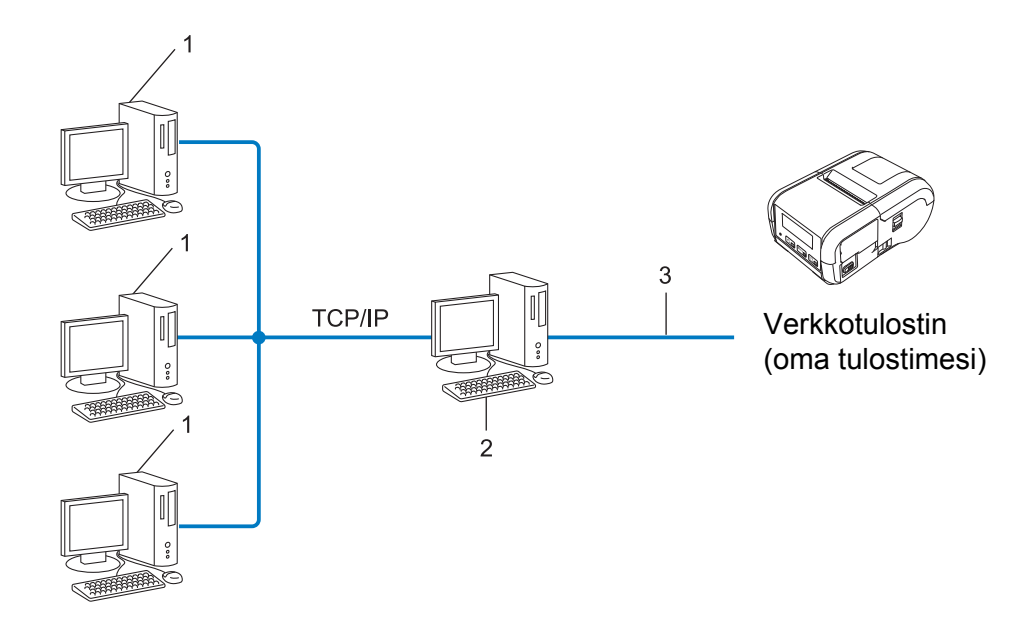

- **1 Asiakastietokone**
- **2 Kutsutaan myös palvelimeksi tai tulostuspalvelimeksi**
- **3 TCP/IP tai USB**
- Jos kyseessä on suurempi verkko, suosittelemme jaetun verkon tulostusympäristöä.
- Palvelimen tai tulostuspalvelimen on käytettävä TCP/IP-protokollaa.
- Tulostimella on oltava asianmukainen IP-osoitemääritys, ellei tulostin ole kytketty palvelimen USB-portin kautta.

# **Tulostimen määrittäminen verkkoa varten <sup>16</sup>**

## **IP-osoitteet, aliverkon peitteet ja yhdyskäytävät <sup>16</sup>**

Jos haluat käyttää tulostinta TCP/IP-verkkoympäristössä, sinun on sen määritettävä IP-osoite ja aliverkon peite. Tulostuspalvelimelle määrittämäsi IP-osoitteen on oltava samassa loogisessa verkossa, jossa isäntätietokoneet ovat. Jos se ei ole, sinun on määritettävä aliverkon peite ja yhdyskäytäväosoite oikein.

#### **IP-osoite <sup>16</sup>**

IP-osoite on kunkin verkkoon yhdistetyn laitteen tunnistava sarja lukuja. IP-osoite muodostuu neljästä luvusta, jotka on eroteltu pisteillä. Kukin luku voi saada arvon 0–254.

- Pienessä verkossa muutetaan tavallisesti viimeinen luku:
	- 192.168.1.1
	- 192.168.1.2
	- 192.168.1.3

#### **IP-osoitteen määrittäminen tulostuspalvelimelle <sup>16</sup>**

Jos verkossasi on DHCP-/BOOTP-/RARP-palvelin, tulostuspalvelin hankkii IP-osoitteensa automaattisesti kyseisestä palvelimesta.

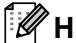

#### **Huomautus**

Pienemmissä verkoissa DHCP-palvelin voi olla myös reititin.

Jos verkossasi ei ole DHCP-/BOOTP-/RARP-palvelinta, APIPA (Automatic Private IP Addressing) -protokolla määrittää automaattisesti IP-osoitteen väliltä 169.254.0.1–169.254.254.254. Aliverkon peitteeksi määritetään automaattisesti 255.255.0.0 ja yhdyskäytäväosoitteeksi 0.0.0.0.

APIPA-protokolla on käytössä oletusarvon mukaan. Jos haluat poistaa APIPA-protokollan käytöstä, käytä BRAdmin Lightiä tai verkkopohjaista hallintaa (selainta).

#### **Aliverkon peite <sup>16</sup>**

Aliverkon peitteet rajoittavat verkkoliikennettä.

- Esimerkiksi Tietokone 1 pystyy vaihtamaan tietoja Tietokoneen 2 kanssa.
	- Tietokone 1

IP-osoite: 192.168.1.2

Aliverkon peite: 255.255.255.0

• Tietokone 2

IP-osoite: 192.168.1.3

Aliverkon peite: 255.255.255.0

0 aliverkon peitteessä määrittää, ettei tietoliikenteelle ei ole rajoitusta kyseisessä osoitteen osassa. Edellä olevassa esimerkissä tämä tarkoittaa sitä, että tietoliikenne onnistuu minkä tahansa sellaisen laitteen kanssa, jonka IP-osoite alkaa 192.168.1.x (tässä x on 0–254).

#### **Yhdyskäytävä (ja reititin) <sup>16</sup>**

Yhdyskäytävä on verkon piste, joka toimii sisäänkäyntinä toiseen verkkoon ja lähettää verkon välityksellä lähetetyt tiedot tarkkaan kohteeseen. Reititin tietää, mihin yhdyskäytävään saapuvat tiedot ohjataan. Jos kohde sijaitsee ulkoisessa verkossa, reititin lähettää tiedot ulkoiseen verkkoon. Jos verkkosi vaihtaa tietoja muiden verkkojen kanssa, sinun on ehkä määritettävä yhdyskäytävän IP-osoite. Jos et tiedä yhdyskäytävän IP-osoitetta, ota yhteyttä verkonvalvojaan.

# **Langattoman verkon termit ja käsitteet <sup>16</sup>**

### **Suojaustermit <sup>16</sup>**

#### **Todennus ja salaus <sup>16</sup>**

Useimmat langattomat verkot käyttävät jonkinlaisia salausasetuksia. Nämä suojausasetukset määrittävät todennuksen (miten laite tunnistaa itsensä verkossa) ja salauksen (miten tiedot salataan, kun ne lähetetään verkossa). **Jos et määritä näitä asetuksia oikein, kun määrität langattoman Brother-tulostimesi, se ei pysty muodostamaan yhteyttä langattomaan verkkoon.** Tämän vuoksi näiden asetuksien määrittämisessä on oltava huolellinen.

#### **Henkilökohtaisen langattoman verkon todennus- ja salausmenetelmät <sup>16</sup>**

Henkilökohtainen langaton verkko on pieni verkko, kuten käytettäessä tulostinta kodin langattomassa verkossa, eikä siinä ole IEEE 802.1x -tukea.

Jos haluat käyttää tulostintasi langattomassa verkossa, jossa on IEEE 802.1x -tuki, katso *[Yrityksen](#page-149-0)  [langattoman verkon todennus- ja salausmenetelmät](#page-149-0)* sivulla 141.

#### **Todennusmenetelmät <sup>16</sup>**

Avoin järjestelmä

Langattomat laitteet saavat käyttää verkkoa ilman todennusta.

■ Jaettu avain

Kaikki langatonta verkkoa käyttävät laitteet jakavat salaisen esimääritetyn avaimen.

Langaton Brother-tulostin käyttää WEP-avainta esimääritettynä avaimena.

■ WPA-PSK

Ottaa käyttöön Wi-Fi Protected Access Pre-Shared Key -tilan (WPA-PSK), joka mahdollistaa langattoman Brother-tulostimen liittämisen tukiasemiin käyttäen TKIP-salausta WPA-PSK-tilaa varten.

■ WPA2-PSK

Ottaa käyttöön Wi-Fi Protected Access Pre-Shared Key -tilan (WPA2-PSK), joka antaa langattoman Brother-tulostimen liittää tukiasemiin käyttäen AES-salausta WPA2-PSK (WPA-Personal) -tilalle.

WPA/WPA2-PSK

Ottaa käyttöön Wireless Protected Access Pre-Shared Key -tilan (WPA-PSK/WPA2-PSK), joka antaa langattoman Brother-tulostimen liittää tukiasemiin käyttäen TKIP-salausta WPA-PSK-tilalle tai AESsalausta WPA-PSK- ja WPA2-PSK-tiloille (WPA-Personal).

Verkkoa koskevat termit ja tiedot

#### **Salausmenetelmät <sup>16</sup>**

**■ Ei mitään** 

Mitään salausmenetelmää ei käytetä.

■ WFP

Kun käytetään WEP (Wired Equivalent Privacy) -suojausta, tiedot lähetetään ja vastaanotetaan käyttäen suojattua avainta.

**TKIP** 

TKIP (Temporal Key Integrity Protocol) -protokolla suorittaa pakettikohtaisen avaimen sekoituksen, sanoman eheyden tarkistuksen ja uudelleenavainnusmekanismin.

AES

Advanced Encryption Standard (AES) suojaa tiedot tehokkaammin käyttämällä symmetrisen avaimen salausta.

#### **Kun [Tietoliikennetila] on [Ad-hoc]**

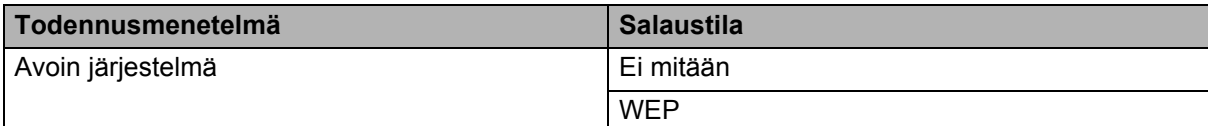

#### **Kun [Tietoliikennetila] on [Infrastruktuuri]**

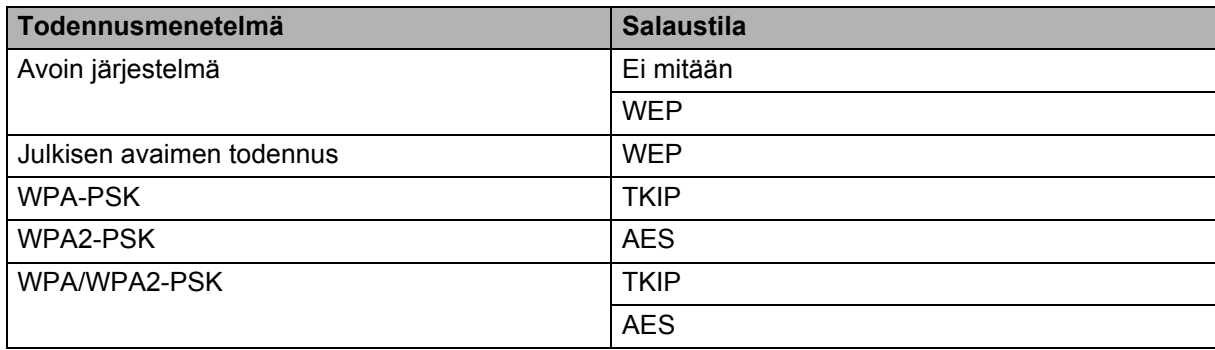

#### **Verkkoavain**

Avoin järjestelmä / jaettu avain ja WEP

Tämä avain on 64- tai 128-bittinen arvo, joka on annettava ASCII- tai heksadesimaalimuodossa.

- 64-bittinen (40) ASCII: Käyttää viittä tekstimerkkiä, kuten "WSLAN" (isot ja pienet kirjaimet tulkitaan eri merkeiksi).
- 64-bittinen (40) heksadesimaali: Käyttää 10 heksadesimaalinumeroa, esimerkiksi "71f2234aba".
- 128-bittinen (104) ASCII: Käyttää 13 tekstimerkkiä, esimerkiksi "Langatontieto" (isot ja pienet kirjaimet tulkitaan eri merkeiksi).
- 128-bittinen (104) heksadesimaali: Käyttää 26 heksadesimaalinumeroa, esimerkiksi "71f2234ab56cd709e5412aa2ba".
- WPA-PSK/WPA2-PSK ja TKIP tai AES, WPA2 ja AES

Käyttää esijaettua avainta (PSK), jonka pituus on vähintään 8 merkkiä ja enintään 63 merkkiä.

#### <span id="page-149-0"></span>**Yrityksen langattoman verkon todennus- ja salausmenetelmät <sup>16</sup>**

Yrityksen langaton verkko on suuri verkko, jossa on IEEE 802.1x -tuki. Jos määrität tulostimesi langattomassa verkossa, jossa on IEEE 802.1x -tuki, voit käyttää seuraavia todennus- ja salausmenetelmiä.

#### **Todennusmenetelmät <sup>16</sup>**

LEAP (langattomalle verkolle)

Cisco LEAP (Light Extensible Authentication Protocol) -protokollan on kehittänyt Cisco Systems, Inc. Siinä käytetään todennukseen käyttäjätunnusta ja salasanaa.

■ EAP-FAST

EAP-FAST (Extensible Authentication Protocol-Flexible Authentication via Secured Tunnel) -protokollan on kehittänyt Cisco Systems, Inc. Siinä käytetään todennukseen käyttäjätunnusta ja salasanaa ja symmetrisen avaimen algoritmeja tunneloidun todennusprosessin tekemiseen.

Tulostin tukee seuraavia sisäisiä todennusmenetelmiä:

- EAP-FAST/NONE
- EAP-FAST/MS-CHAPv2
- EAP-FAST/GTC

#### $PFAP$

PEAP (Protected Extensible Authentication Protocol) -protokollan ovat kehittäneet Microsoft Corporation, Cisco Systems ja RSA Security. PEAP luo salatun SSL (Secure Sockets Layer) / TLS (Transport Layer Security) -tunnelin asiakkaan ja todennuspalvelimen välille käyttäjätunnuksen ja salasanan lähettämistä varten. PEAP tarjoaa molemminpuolisen todennuksen palvelimen ja asiakkaan välillä.

Tulostin tukee seuraavia sisäisiä todennusmenetelmiä:

- PEAP/MS-CHAPv2
- PEAP/GTC
- **EAP-TTLS**

EAP-TTLS (Extensible Authentication Protocol Tunnelled Transport Layer Security) -todennuksen ovat kehittäneet Funk Software ja Certicom. EAP-TTLS luo samanlaisen salatun SSL-tunnelin kuin PEAP asiakkaan ja todennuspalvelimen välille käyttäjätunnuksen ja salasanan lähettämistä varten. EAP-TTLS tarjoaa molemminpuolisen todennuksen palvelimen ja asiakkaan välillä.

Tulostin tukee seuraavia sisäisiä todennusmenetelmiä:

- EAP-TTLS/CHAP
- EAP-TTLS/MS-CHAP
- EAP-TTLS/MS-CHAPv2
- EAP-TTLS/PAP

#### EAP-TLS

EAP-TLS (Extensible Authentication Protocol Transport Layer Security) edellyttää digitaalisen varmenteen todennusta sekä asiakkaassa että todennuspalvelimessa.

#### **Salausmenetelmät <sup>16</sup>**

 $\blacksquare$  TKIP

TKIP (Temporal Key Integrity Protocol) tarjoaa pakettikohtaisen avaimen sekoituksen, sanoman eheyden tarkistuksen ja uudelleenavainnusmekanismin.

■ AES

Advanced Encryption Standard (AES) suojaa tiedot tehokkaammin käyttämällä symmetrisen avaimen salausta.

■ CKIP

LEAP:n alkuperäinen Key Integrity Protocol -protokolla, jonka on luonut Cisco Systems, Inc.

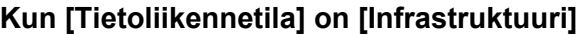

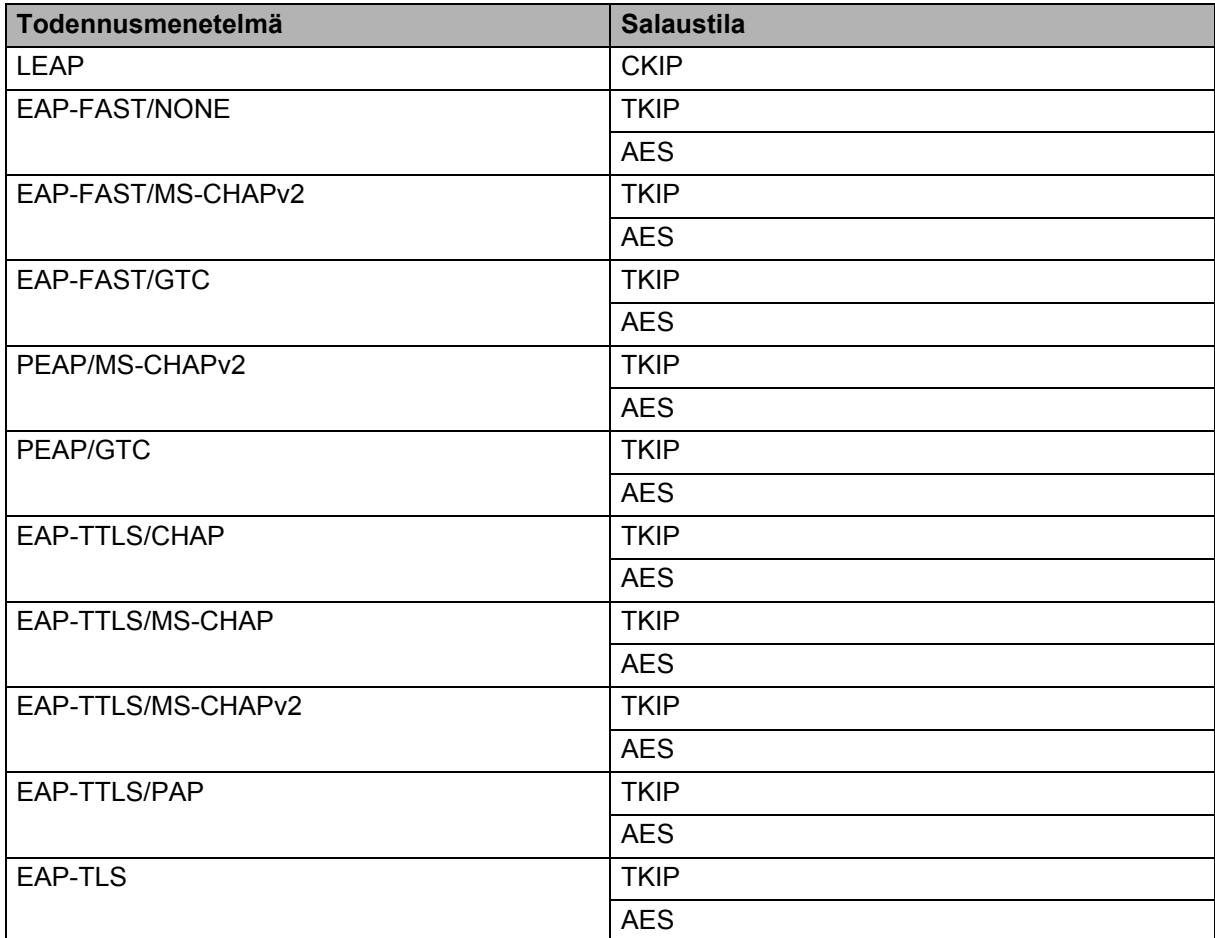

Verkkoa koskevat termit ja tiedot

## **Käyttäjätunnus ja salasana <sup>16</sup>**

**16** Seuraavat suojausmenetelmät tukevat käyttäjätunnusta, jossa on alle 64 merkkiä, ja salasanaa, jonka pituus on alle 32 merkkiä.

- LEAP
- EAP-FAST
- **PEAP**
- **EAP-TTLS**
- EAP-TLS (käyttäjätunnukselle)

# brother